Πολυτεχνική Σχολή

Τμήμα Πολιτικών Μηχανικών Εργαστήριο Υδρολογίας και Υδραυλικών Έργων

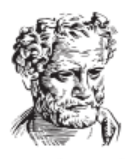

ΕΠΙΣΤΗΜΙΟ **ΘΡΑΚΗΣ** 

#### **Μάθημα:** ΥΔΡΟΠΛΗΡΟΦΟΡΙΚΗ

# **<sup>10</sup><sup>η</sup> Διάλεξη : Χειροκίνητη υδρολογική μοντελοποίηση**

#### **Φώτιος Π. Μάρης,** Καθηγητής Δ.Π.Θ.

**Πηγή:** Τίτλος Συγγράμματος: ΥΔΡΟΓΕΩΠΛΗΡΟΦΟΡΙΚΗ Φ.Μάρης, Σπ.Παπαρρίζος, Γ.Καράτζιος Εκδόσεις: ΔΙΣΙΓΜΑ

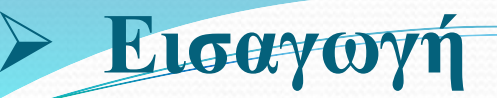

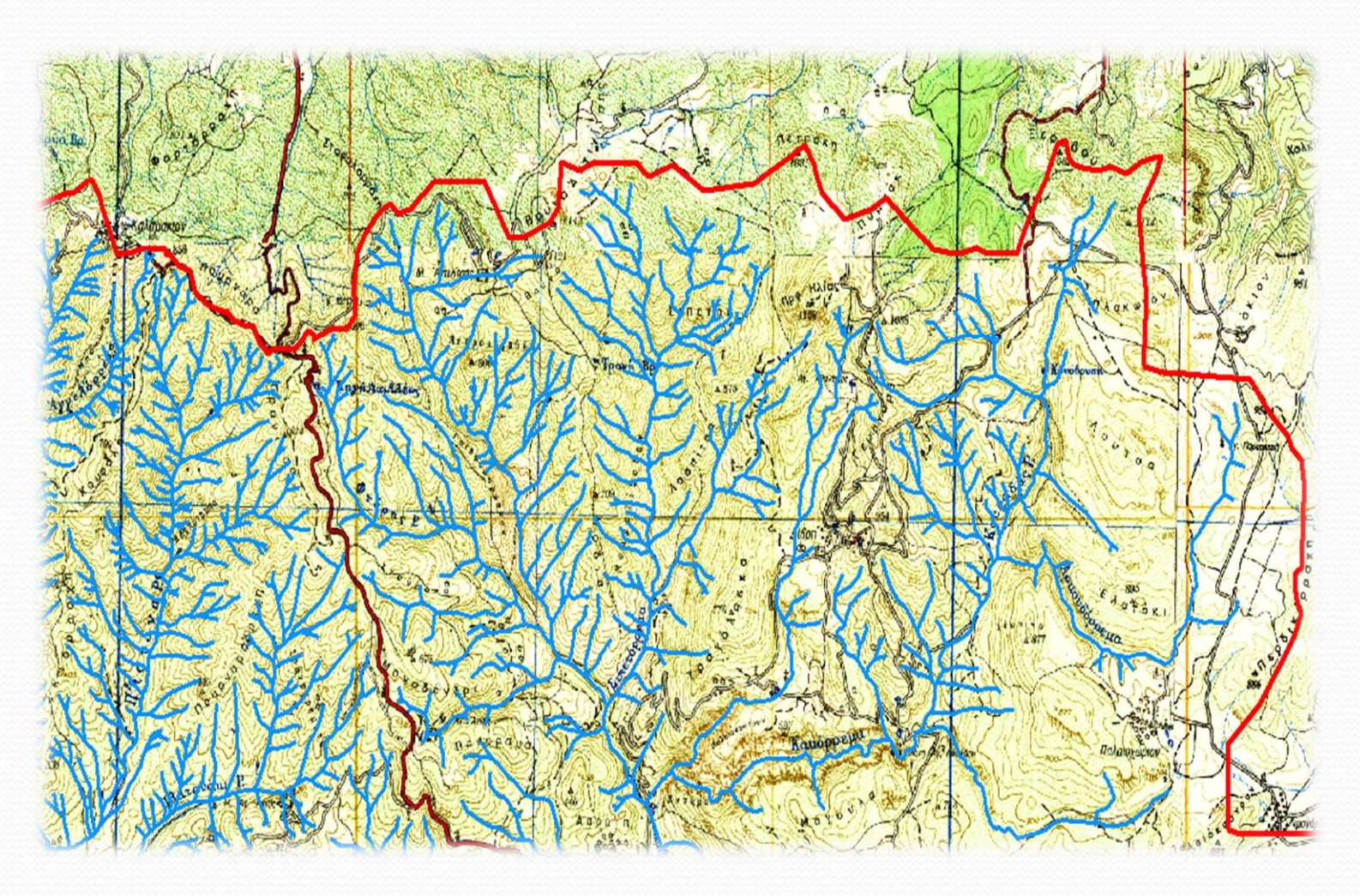

**Σχήμα 1:** Τοπογραφικός χάρτης Γ.Υ.Σ. με ψηφιοποιημένο το υδρογραφικό δίκτυο και τη λεκάνη απορροής

## **Εισαγωγή**

- Σε αυτό το κεφάλαιο θα προσπαθήσουμε με τη βοήθεια ενός απλού τοπογραφικού χάρτη της Γεωγραφικής Υπηρεσίας Στρατού (Γ.Υ.Σ.) με κλίμακα 1:50.000 και μέσα από απλές γεωεφαρμογές να ολοκληρώσουμε μια υδρολογική μελέτη.
- Αναλυτικά, μετά την εισαγωγή της εικόνας του χάρτη στο ArcGIS θα γίνει η γεωαναφορά του (χάρτη), η ψηφιοποίηση του υδρογραφικού δικτύου και ο υπολογισμός των χαρακτηριστικών του, η εξαγωγή του δικτύου ακανόνιστων τριγώνων (Τriangulated Ιrregular Νetwork - TIN) και του ψηφιακού μοντέλου εδάφους (Digital Elevation Model – DEM).
- Στη συνέχεια και βάσει του ψηφιακού μοντέλου εδάφους θα γίνει το «κλείσιμο» των λεκανών απορροής και ο υπολογισμός των χαρακτηριστικών τους, ο υπολογισμός της μέσης κλίσης, της έκθεσης, κ.τ.λ., οι χρήσεις γης και η γεωλογία.
- Τέλος, θα αναφερθούμε στο τρόπο παραγωγής θεματικών χαρτών.
- Η περιοχή μελέτης που έχει επιλεγεί για να γίνουν οι προαναφερθείσες εφαρμογές είναι η λεκάνη απορροής του ποταμού Σπερχειού.

#### **Γεωαναφορά τοπογραφικού χάρτη**

- Όπως αναφέρθηκε στην εισαγωγή, προκειμένου να ολοκληρώσουμε τις διάφορες επιμέρους εργασίες θα χρησιμοποιήσουμε τον θεματικό χάρτη της Γ.Υ.Σ. με κλίμακα 1:50.000.
- Οι χάρτες της Γ.Υ.Σ. περιέχουν θεματικές πληροφορίες όπως είναι η ονοματολογία, οι διοικητικές διαιρέσεις, οικιστικές πληροφορίες (όρια οικισμών), υδρογραφικό δίκτυο, οδικό και σιδηροδρομικό δίκτυο κ.τ.λ..
- Σκοπός μας κατά τη γεωαναφορά είναι να συσχετίσουμε το σαρωμένο χάρτη (που ουσιαστικά είναι μια εικόνα) και τις πληροφορίες του συστήματος συντεταγμένων που περιέχει, με το σύστημα συντεταγμένων που χρησιμοποιεί το πρόγραμμα.
- Στο σχήμα 2 δείχνει ένα κομμάτι του τοπογραφικού χάρτη που περιέχει πληροφορία συστήματος συντεταγμένων.

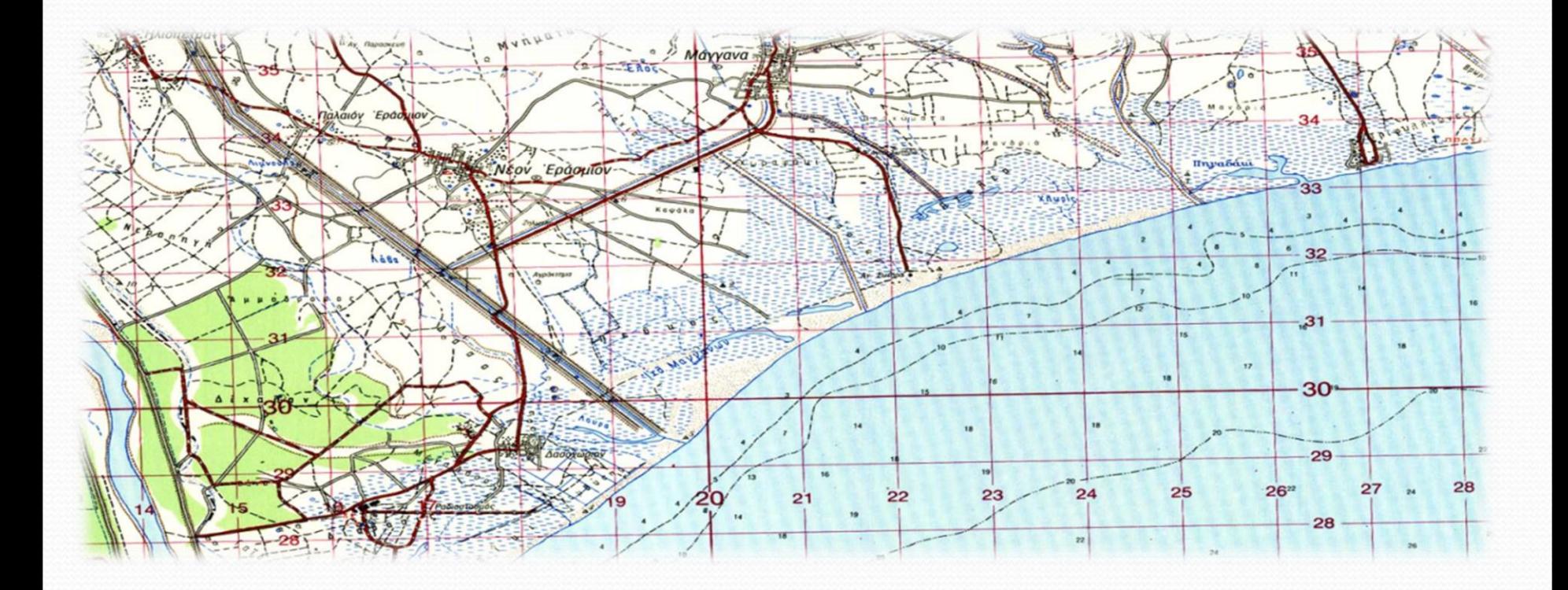

**Σχήμα 2:** Τοπογραφικός χάρτης με πληροφορία συστήματος συντεταγμένων

 Οι πληροφορίες λοιπόν για το σύστημα συντεταγμένων που παίρνουμε αφορούν γεωγραφικό μήκος και γεωγραφικό πλάτος και σκοπός μας είναι να μετατρέψουμε αυτές τις συντεταγμένες σε ΕΓΣΑ 87 (x, y) που χρησιμοποιεί το πρόγραμμα ArcGIS.

- Τα βήματα που ακολουθούμε είναι τα εξής:
- Εισάγουμε το χάρτη που δεν είναι γεωαναφερμένος (εικόνα), όπως φαίνεται στο σχήμα 3:

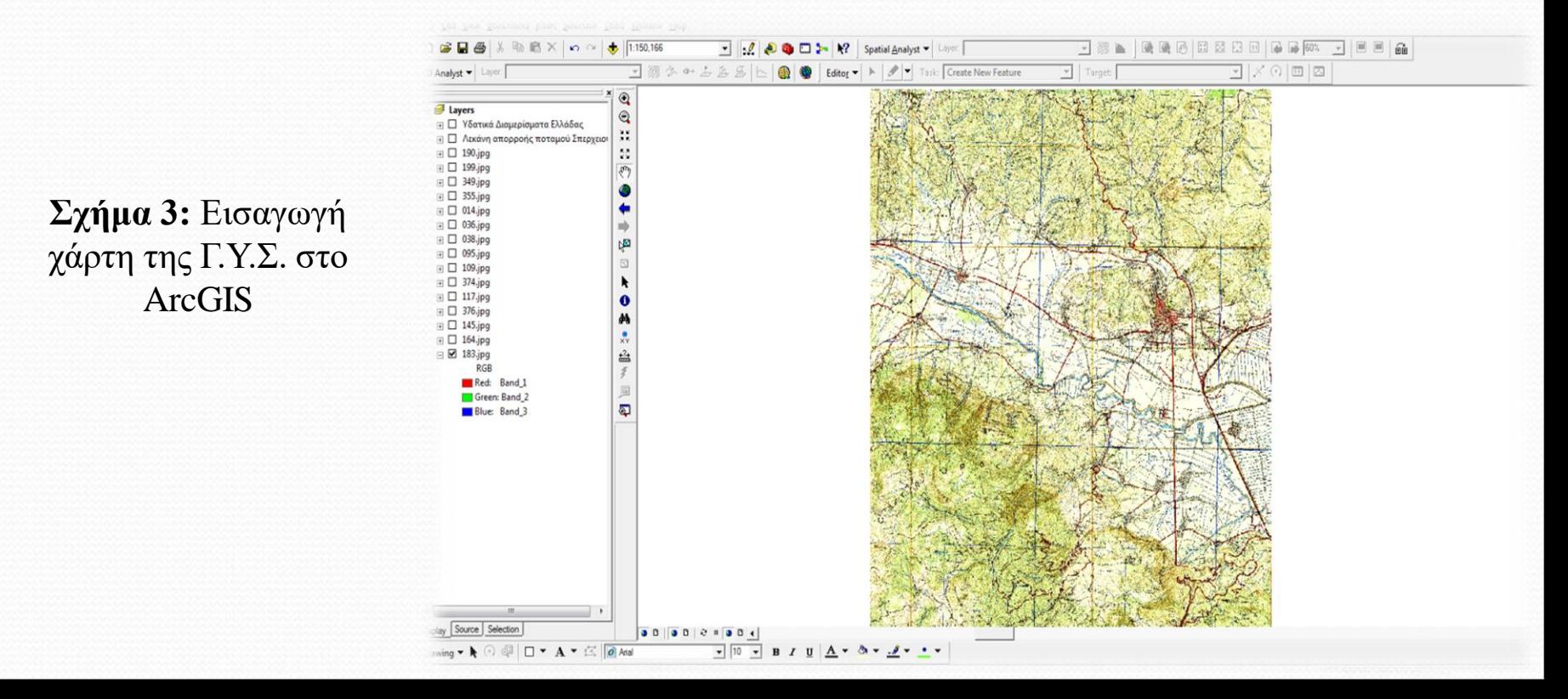

- Στο νέο χάρτη που εισάγουμε πρέπει να ορίσουμε προβολικό σύστημα.
- Αυτό θα γίνει πατώντας πάνω στο νέο αρχείο και επιλέγοντας *Properties* από το μενού επιλογών (Σχήμα 4).

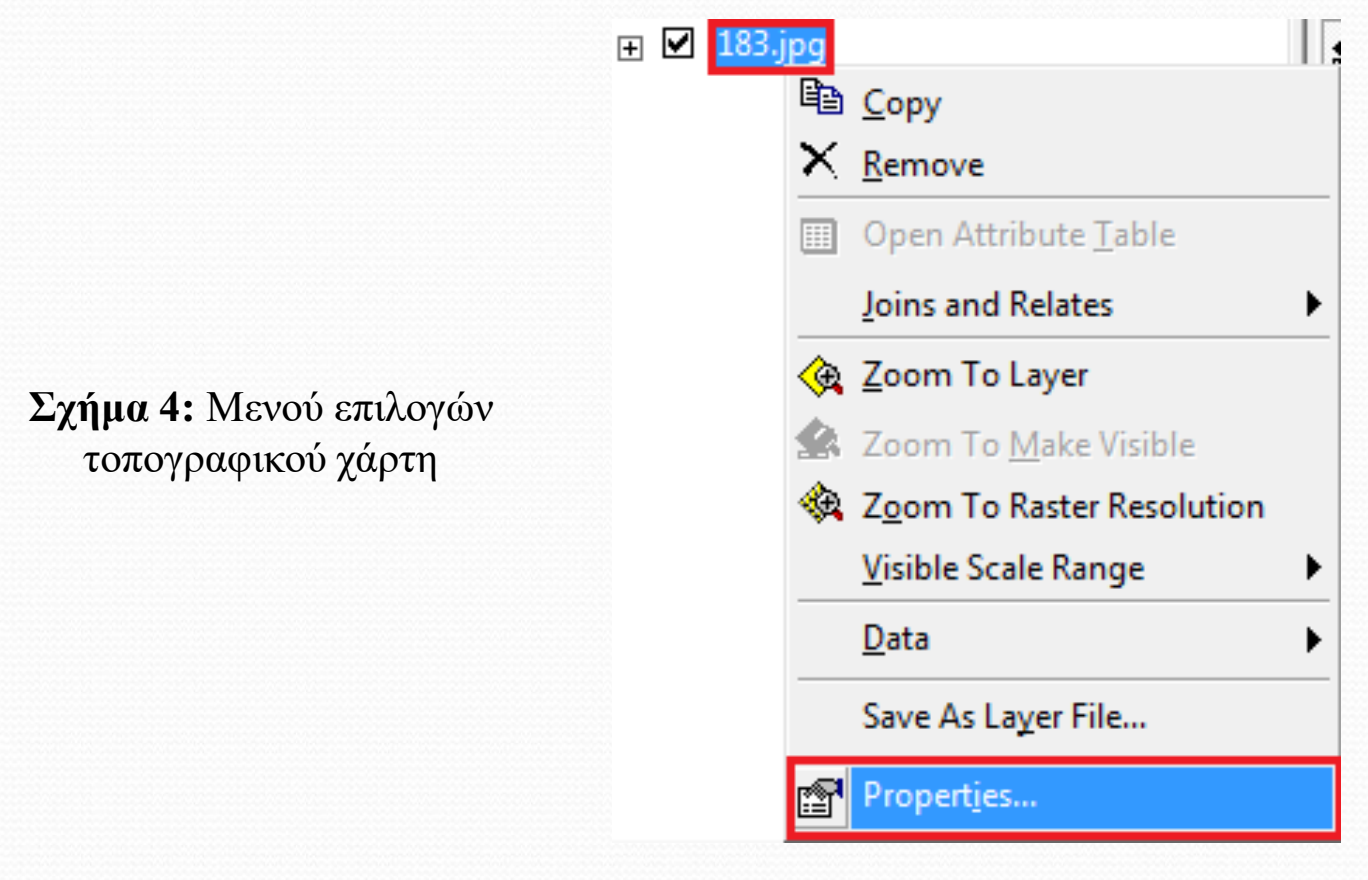

 Προκειμένου να ορίσουμε το προβολικό σύστημα ανοίγουμε το ArcToolbox και επιλέγουμε: *Data Management Tools Projections and Transformations Define Projection*

 Στο νέο παράθυρο που εμφανίζεται (Σχήμα 5) θέτουμε σαν *Input Dataset or Feature Class* το χάρτη που θέλουμε να γεωαναφέρουμε και στο *Coordinate System* επιλέγουμε δεξιά το εικονίδιο και στο νέο παράθυρο που εμφανίζεται επιλέγουμε διαδοχικά:

*Select Projected Coordinate Systems National Grids Greek Grid*

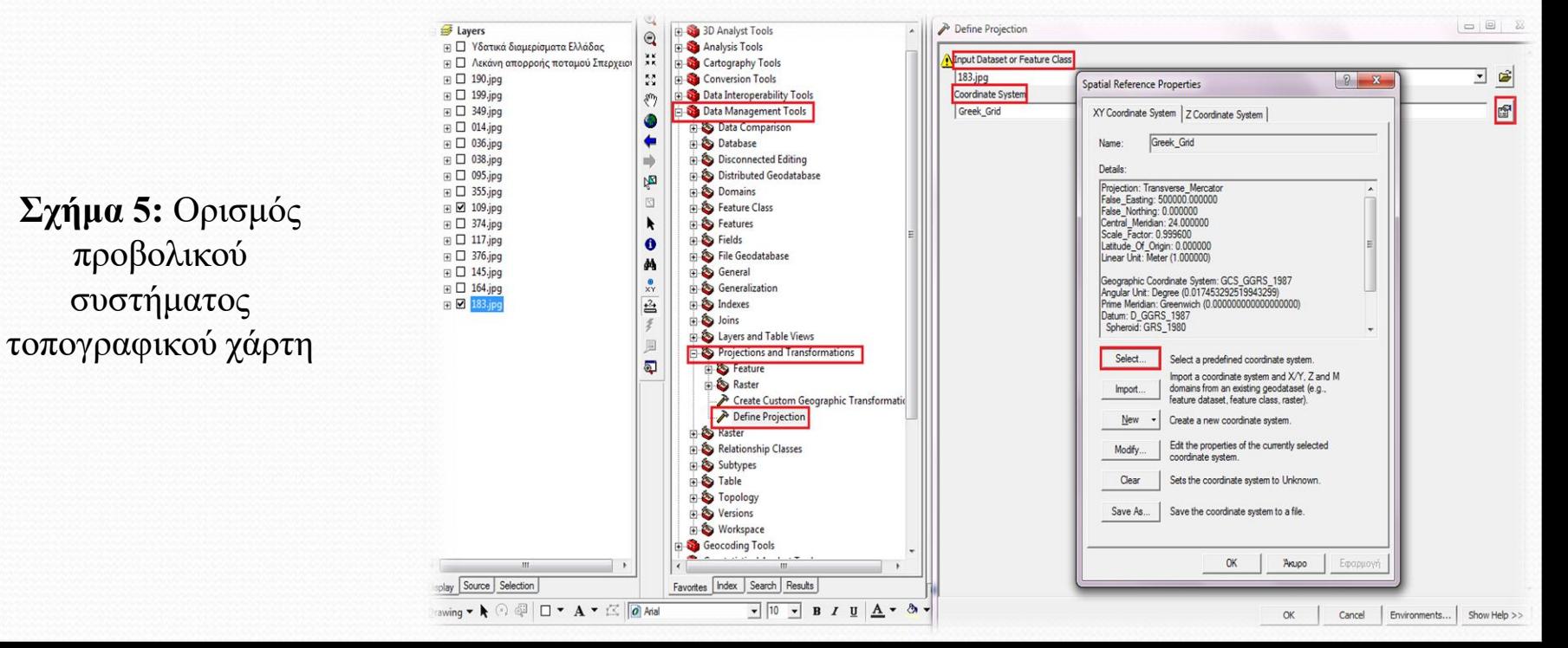

 Αφού ολοκληρώσουμε την εισαγωγή προβολικού συστήματος, επιλέγουμε 4 σημεία που αποτελούν τα επίγεια σημεία ελέγχου (ground control points) κατανεμημένα στις 4 άκρες του χάρτη και μετατρέπουμε τις συντεταγμένες τους από δεκαδικές μοίρες και λεπτά σε x και y, όπως φαίνεται στο σχήμα 6 και στον πίνακα 1.

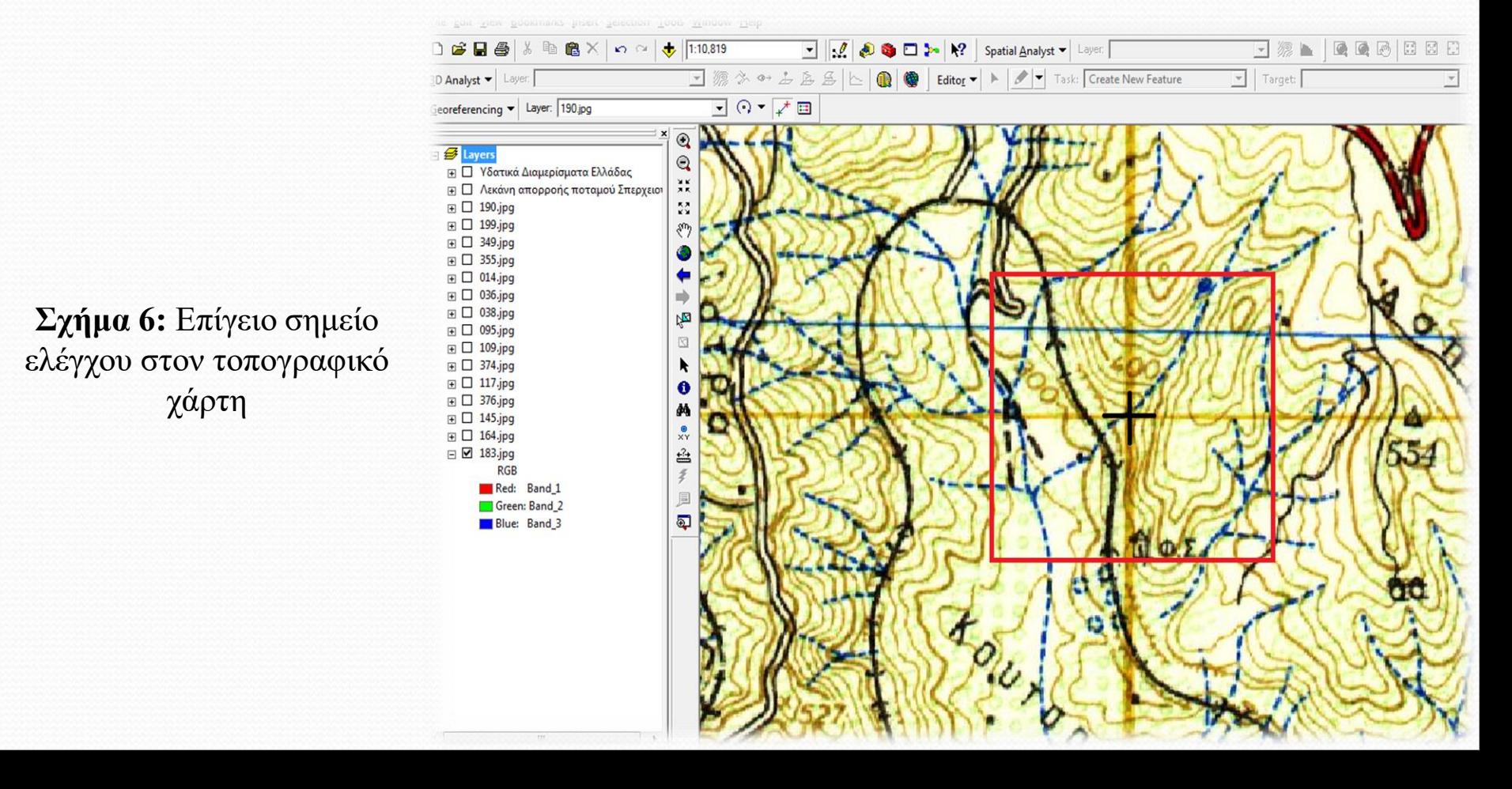

#### **Πίνακας 1:** Μετασχηματισμός συντεταγμένων τοπογραφικού χάρτη

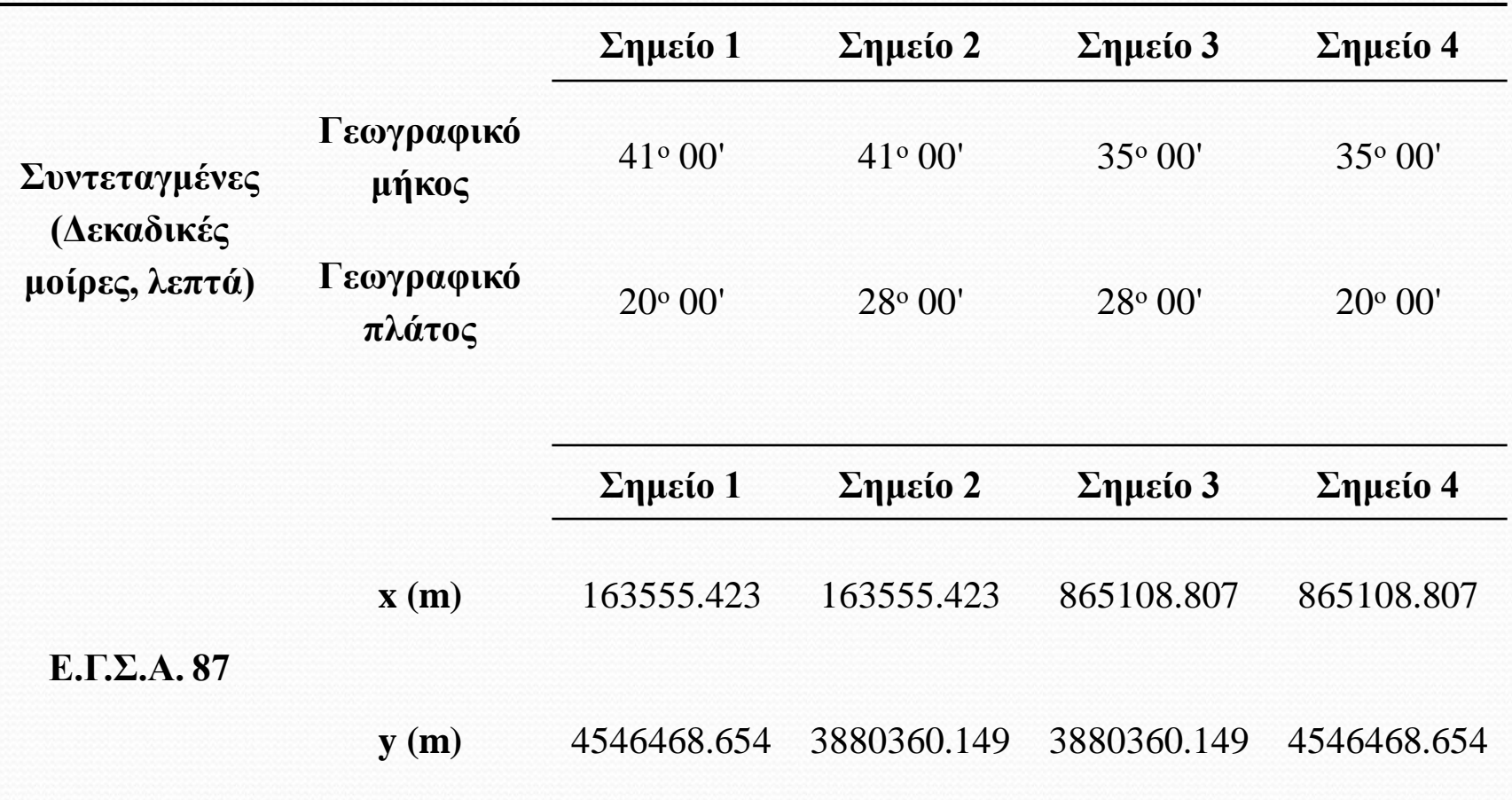

 Κάνουμε δεξί κλικ στο μενού του ArcGIS και προσθέτουμε στο περιβάλλον του ArcMap τη γραμμή εργαλείων Georeferencing προκειμένου να ξεκινήσει η διαδικασία της γεωαναφοράς του χάρτη, όπως φαίνεται στο σχήμα 7.

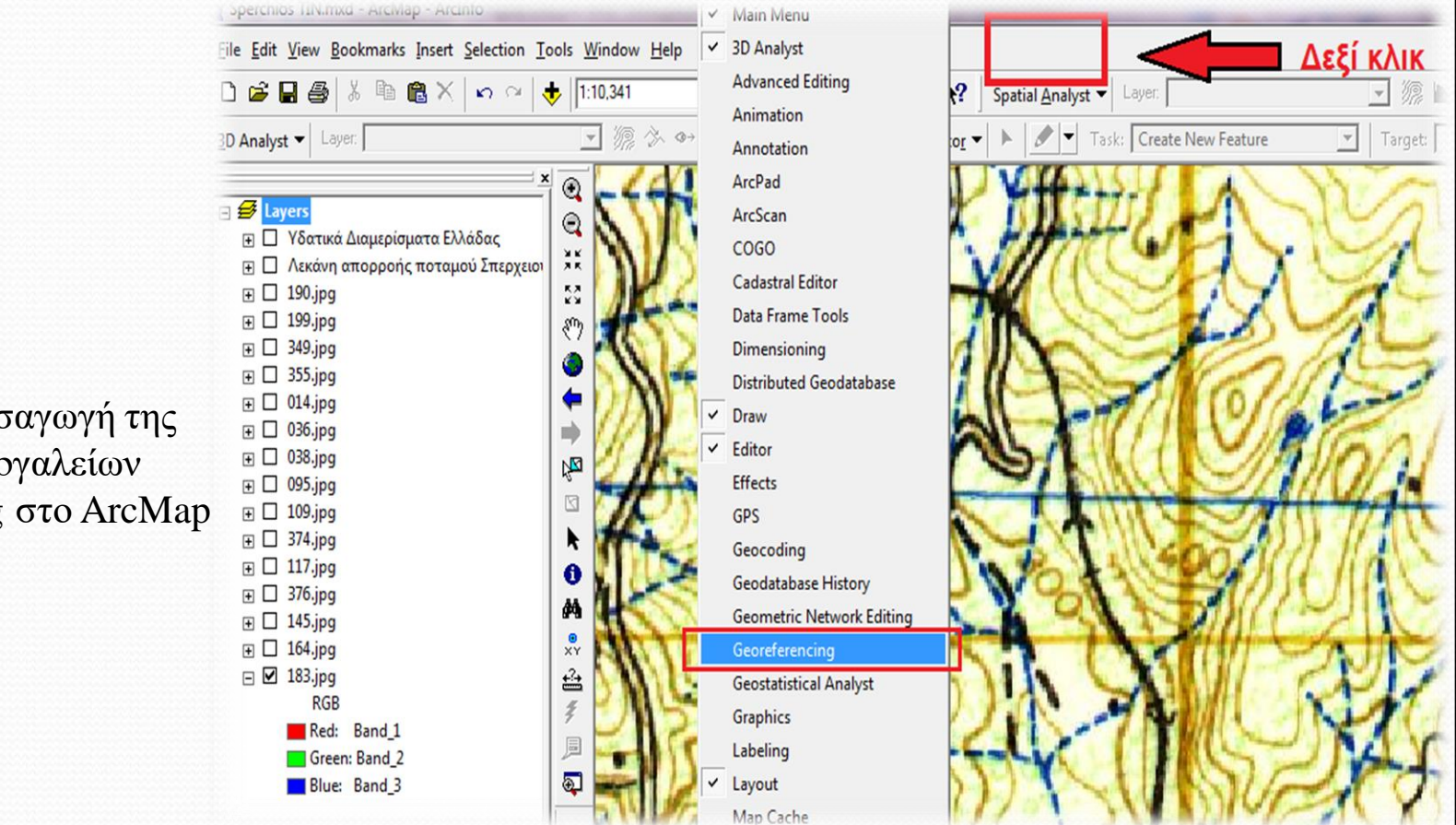

**Σχήμα 7:** Εισαγωγή της γραμμής εργαλείων Georeferencing στο ArcMap

Το μενού της γραμμής εργαλείων *Georeferencing* φαίνεται στο σχήμα 8.

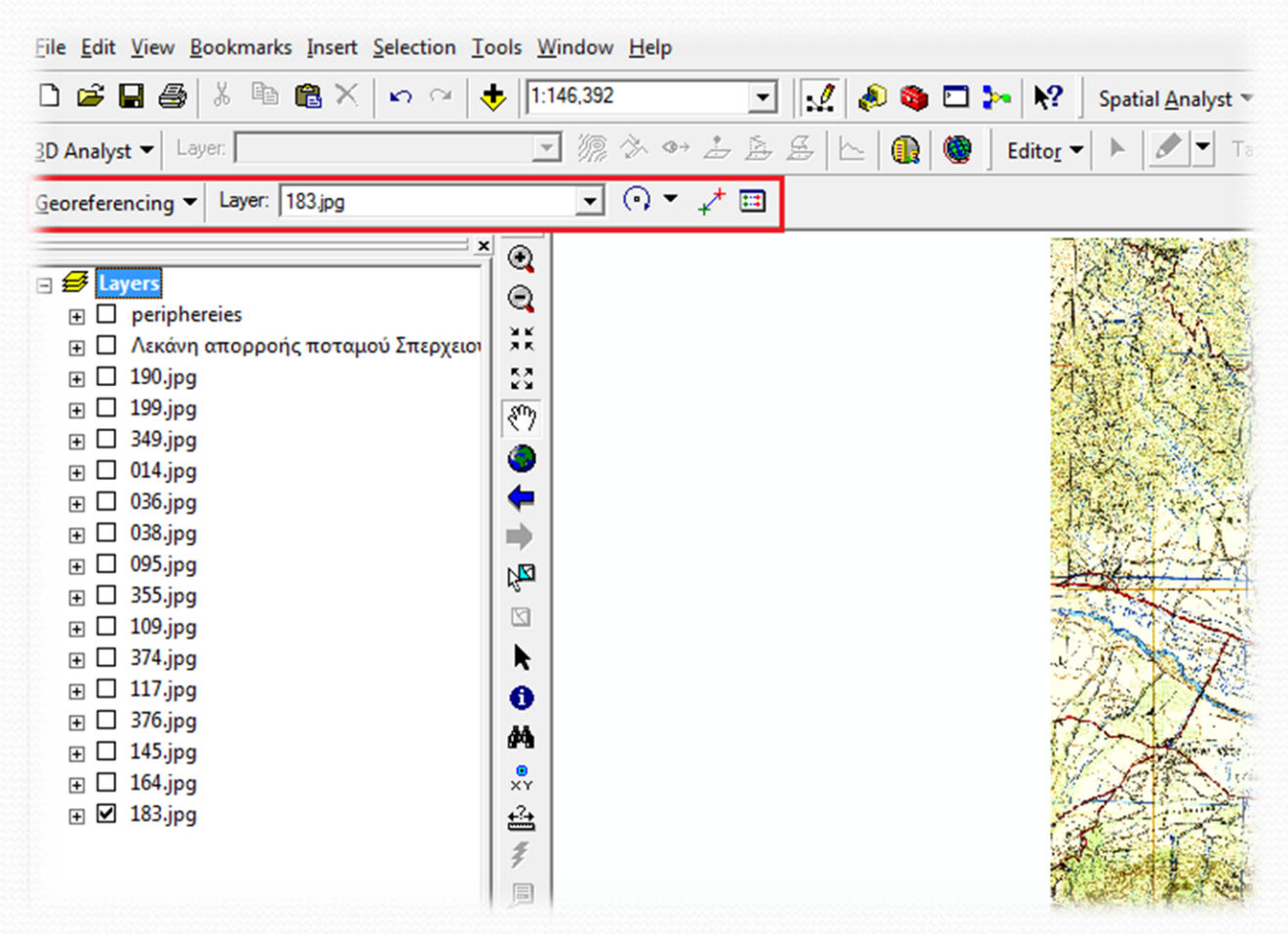

**Σχήμα 8:** Γραμμή εργαλείων Georeferencing

 Από την γραμμή εργαλείων Georeferencing, επιλέγουμε το *Add control points* όπως φαίνεται στο σχήμα 9.

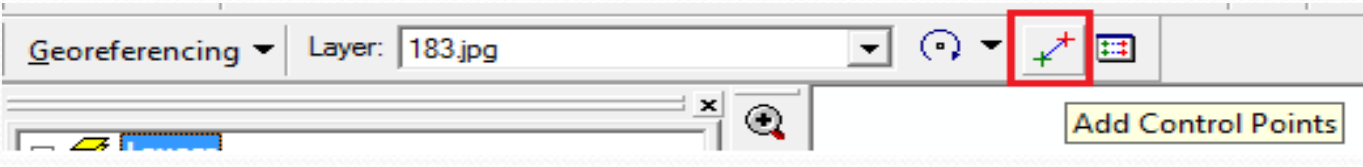

**Σχήμα 9:** Add control points της γραμμής εργαλείων Georeferencing

 Ενεργοποιούμε την εντολή *Add control points* και κάνουμε αριστερό κλικ στο σημείο ελέγχου του σχήματος 6, έπειτα δεξί κλικ και εμφανίζεται η επιλογή *Input X and Y…*, όπως φαίνεται στο σχήμα 10.

**Σχήμα 10:** Εμφάνιση της εντολής Input X and Y

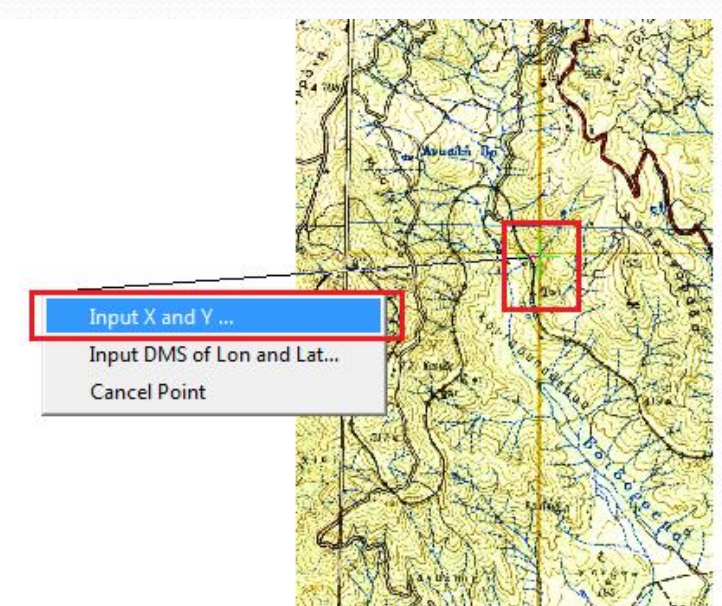

- Επιλέγουμε το *Input X and Y…* και εμφανίζεται ένα νέο παράθυρο όπου εισάγουμε τις νέες συντεταγμένες Χ και Υ όπως έχουν υπολογιστεί στο πίνακα 1 και πατώντας ΟΚ (Σχήμα 11).
- το Χ αποτελείται από 6 ψηφία και το Υ από 7 ψηφία (πριν από την υποδιαστολή).

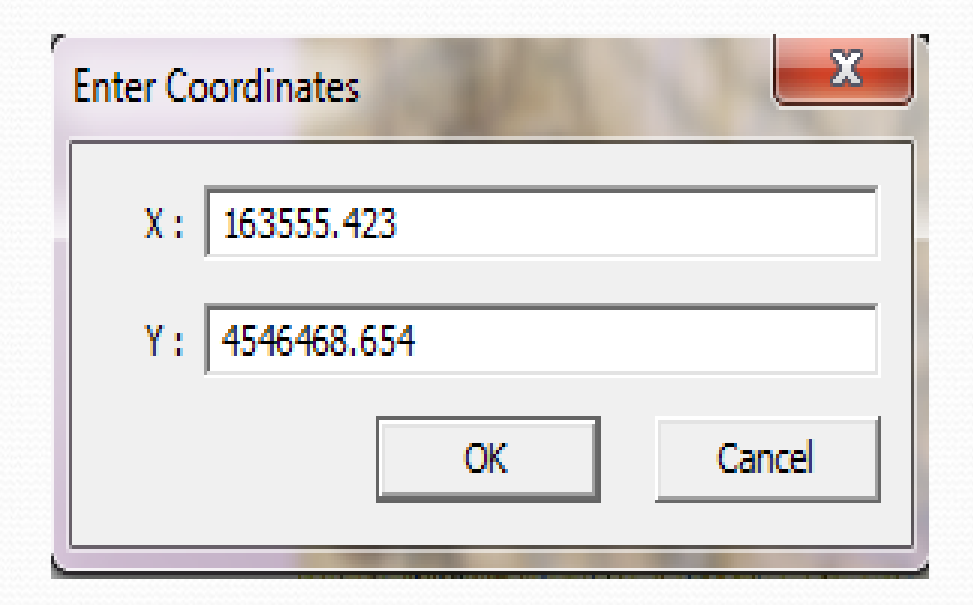

**Σχήμα 11:** Παράθυρο εισαγωγής συντεταγμένων Χ και Υ

- Ακολούθως κάνουμε την ίδια διαδικασία και για τα υπόλοιπα 3 σημεία μας.
- Τα σημεία ελέγχου και τις συντεταγμένες τους μπορούμε να τα δούμε συνολικά από την επιλογή *View Link Table*, όπως φαίνεται στο σχήμα 12.
- Nα σημειωθεί ότι από τον πίνακα μπορούμε να **διαγράψουμε** ένα σημείο πατώντας πάνω του και επιλέγοντας μετά το **Delete**.

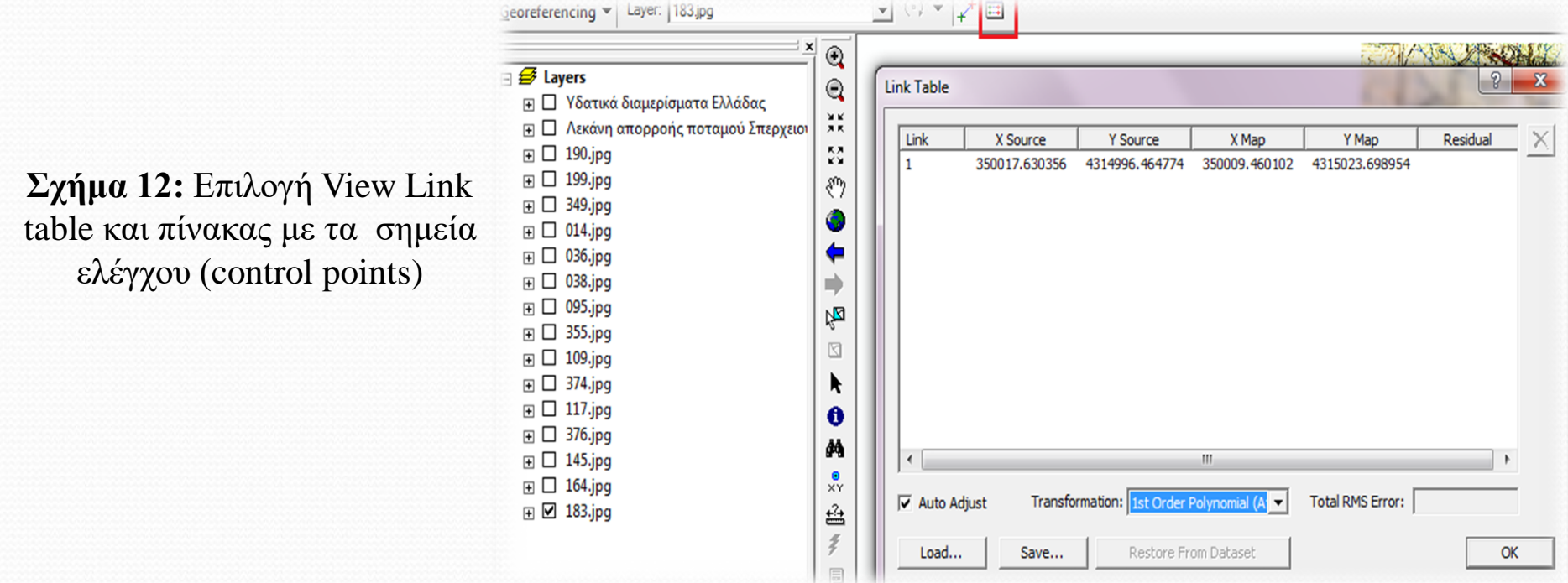

- Μετά την προσθήκη των 4 σημείων, επιλέγοντας ένα από αυτά είμαστε σε θέση να δούμε το Total RMS Error, με άλλα λόγια το «σφάλμα» κατά τη γεωαναφορά (Σχήμα 13).
- Ένα σφάλμα για την κλίμακα των χαρτών της Γ.Υ.Σ. είναι αποδεκτό εάν δεν ξεπερνάει τα 20m.
- Για τον υπολογισμό του σφάλματος σε μέτρα αλλά και το μέγεθος της ψηφίδας, πρέπει να γνωρίζουμε τα **dpi** που σαρώθηκε ο χάρτης.
- Εάν έχουμε αυτή την πληροφορία τότε ισχύει η σχέση 1:

*Μέγεθος ψηφίδας = (κλίμακα χάρτη / dpi x 0.0254)* **(1)**

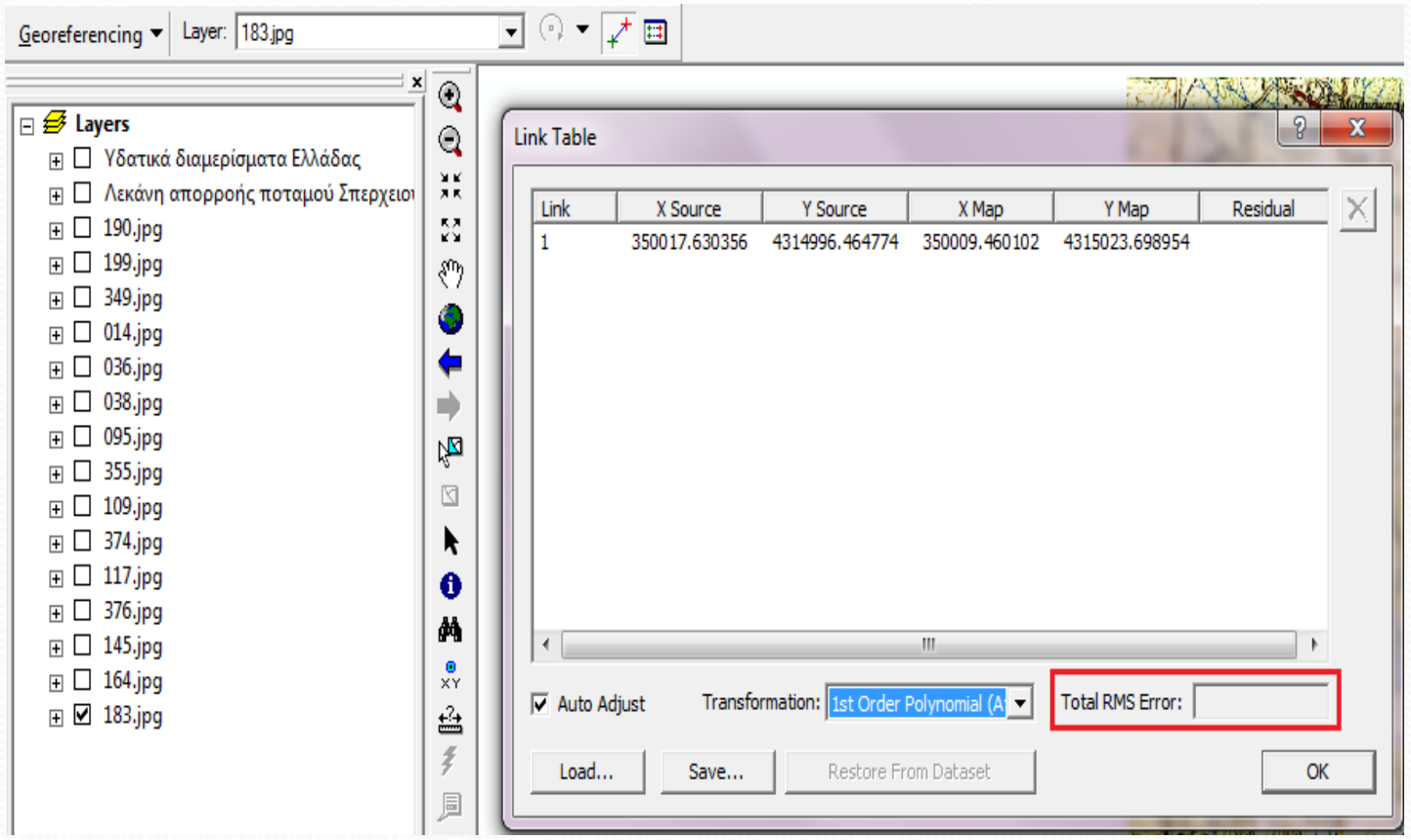

**Σχήμα 13:** Εμφάνιση σφάλματος κατά τη γεωαναφορά (Total RMS Error)

- Εάν δεν γνωρίζουμε τα dpi της εικόνας μπορούμε να χρησιμοποιήσουμε την εντολή *measure* (Σχήμα 14) για να μετρήσουμε το μέγεθος της ψηφίδας.
- Σε κάθε περίπτωση, το Total RMS Error πρέπει να είναι όσο το δυνατό μικρότερο (0 είναι η άριστη τιμή).

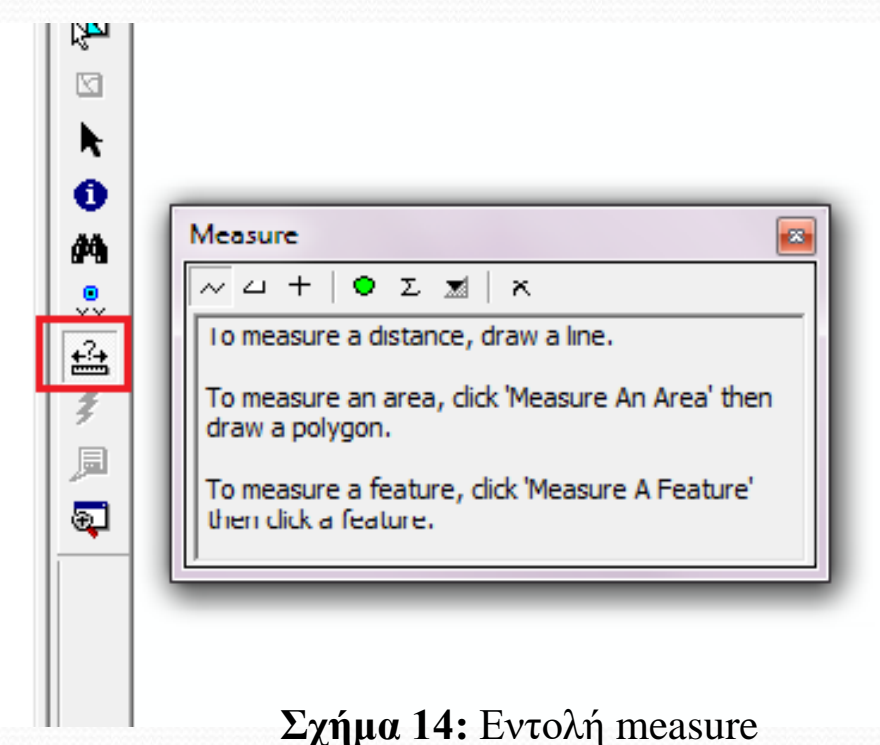

 Για να αποθηκεύσουμε τον γεωαναφερμένο τοπογραφικό χάρτη, επιλέγουμε από το μενού της γραμμής εργαλείων Georeferencing την εντολή *Rectify*, όπως φαίνεται στο σχήμα 15.

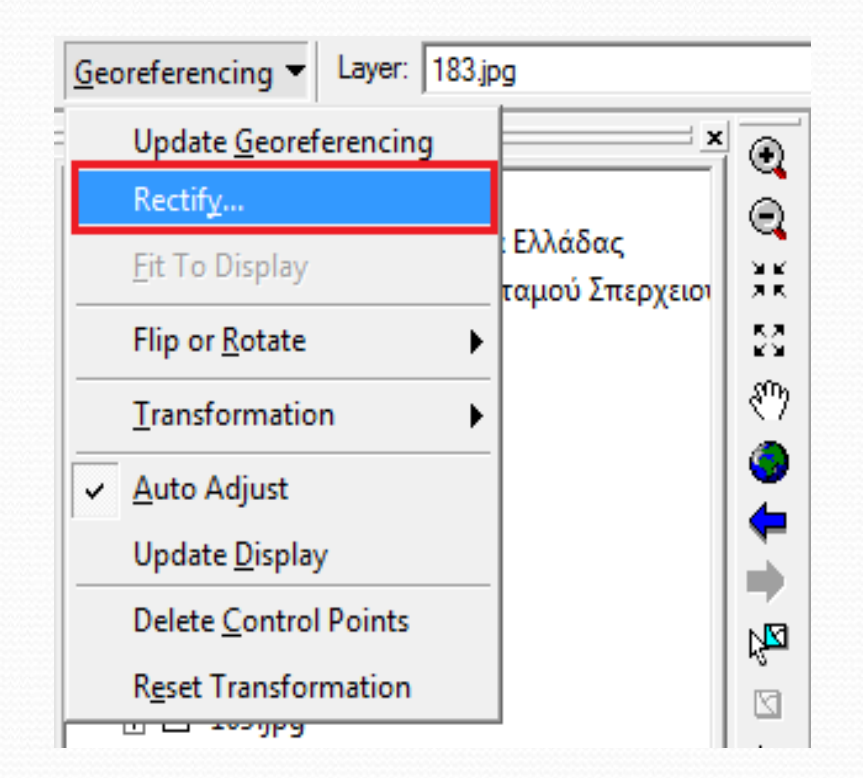

**Σχήμα 15:** Αποθήκευση του γεωαναφερμένου χάρτη

 Επιλέγοντας την εντολή *Rectify*, στο καινούργιο παράθυρο που εμφανίζεται (Σχήμα 16) ορίζουμε μέγεθος κελιού, όνομα και τοποθεσία αποθήκευσης, το format που θέλουμε να έχει η εικόνα (jpg, png, gif, κ.τ.λ.), την ποιότητα, πατάμε SAVE και ο χάρτης μας έχει γεωαναφερθεί.

**Σχήμα 16:** Παράθυρο Rectify – αποθήκευση γεωαναφερμένου χάρτη

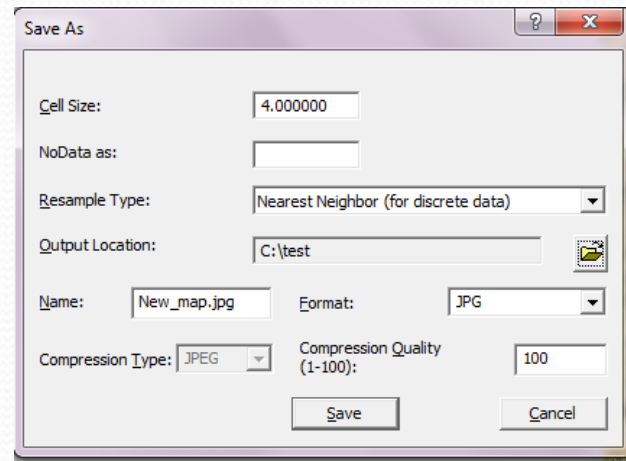

- Ανάλογα με τον αριθμό των χαρτών που είναι απαραίτητοι στην εκάστοτε μελέτη, συνεχίζουμε την γεωαναφορά μέσω της ίδιας διαδικασίας σε κάθε χάρτη που είναι απαραίτητος για την συγκεκριμένη περίπτωση μελέτης.
- Ολοκληρώνοντας τη διαδικασία έχουμε γεωαναφέρει όλους τους απαραίτητους χάρτες και είμαστε έτοιμοι να συνεχίσουμε στα επόμενα βήματα της μελέτης μας.

- **Ψηφιοποίηση και υπολογισμός των χαρακτηριστικών του υδρογραφικού δικτύου**
- Έχοντας γεωαναφέρει τους χάρτες πάνω στους οποίους θα εργαστούμε προκειμένου να αποτυπώσουμε όλες τι υδρολογικές διαδικασίες, στη συνέχεια θα ασχοληθούμε με την αποτύπωση του υδρογραφικού δικτύου της περιοχής μελέτης μας.
- Εισάγουμε στο ArcGIS τους γεωαναφερμένους χάρτες της Γ.Υ.Σ. πάνω στους οποίους είναι αποτυπωμένο το υδρογραφικό δίκτυο όπως φαίνεται στο σχήμα 17 (μπλε γραμμές).

**Σχήμα 17:** Χάρτης Γ.Υ.Σ. με αποτυπωμένη πληροφορία υδρογραφικού δικτύου

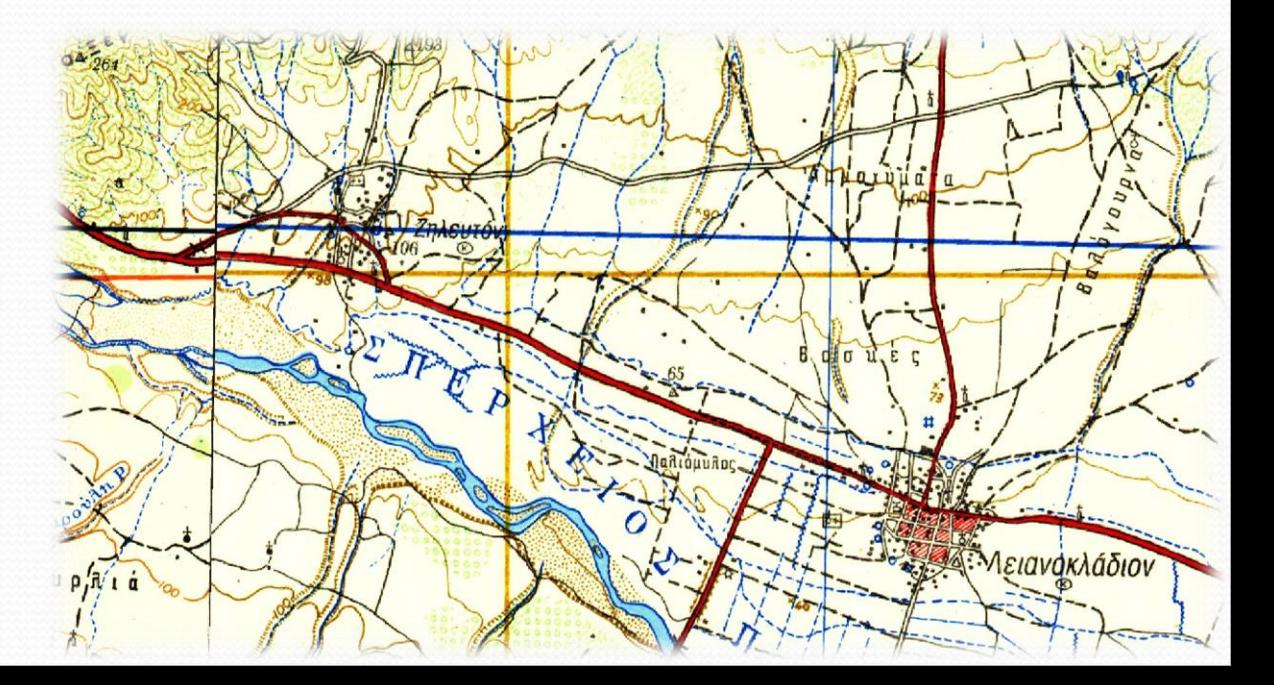

 Στη συνέχεια δημιουργούμε ένα shapefile στο οποίο θα αποθηκευτεί το υδρογραφικό δίκτυο κατά την ψηφιοποίηση. Το shapefile θα δημιουργηθεί μέσω του *ArcCatalog*, στην τοποθεσία που εμείς θα του ορίσουμε, όπως φαίνεται στο σχήμα 18.

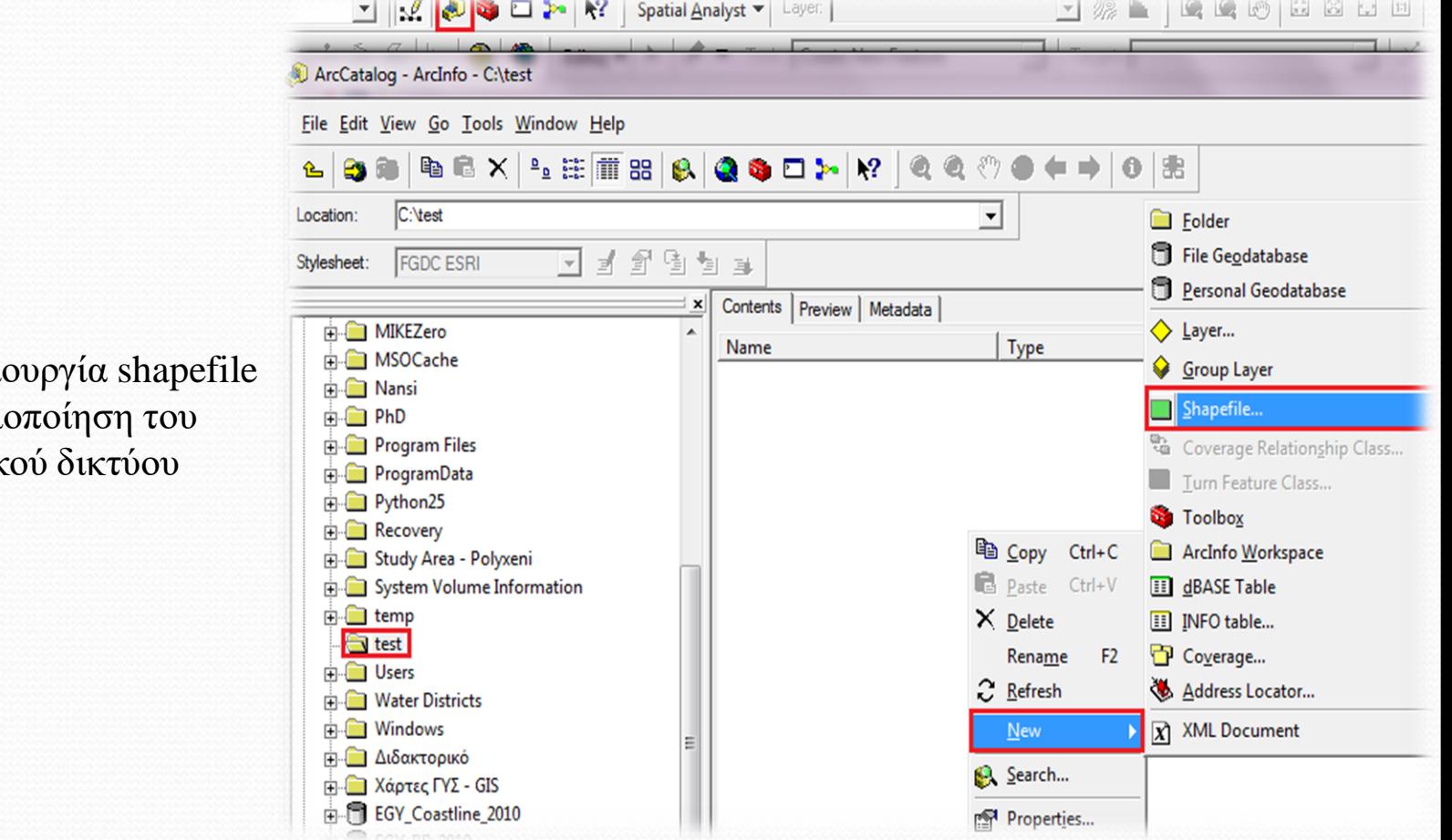

**Σχήμα 18: Δημιο** για την ψηφι υδρογραφικ

 Στο νέο παράθυρο που εμφανίζεται (Σχήμα 19) θέτουμε το όνομα, τον τύπο της ψηφιοποίησης που στην περίπτωσή μας επειδή το υδρογραφικό δίκτυο αποτελείται από γραμμές ο τύπος θα είναι «*Polyline*» καθώς και το σύστημα συντεταγμένων, ακολουθώντας την διαδικασία:

*Edit*  $\rightarrow$  *Select*  $\rightarrow$  *Projected Coordinate Systems*  $\rightarrow$  *National Grids*  $\rightarrow$  *Greek Grid* 

Και είμαστε έτοιμοι να ξεκινήσουμε τη ψηφιοποίηση.

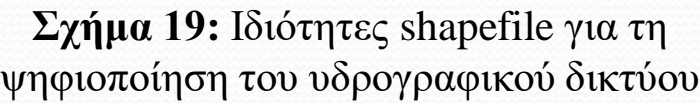

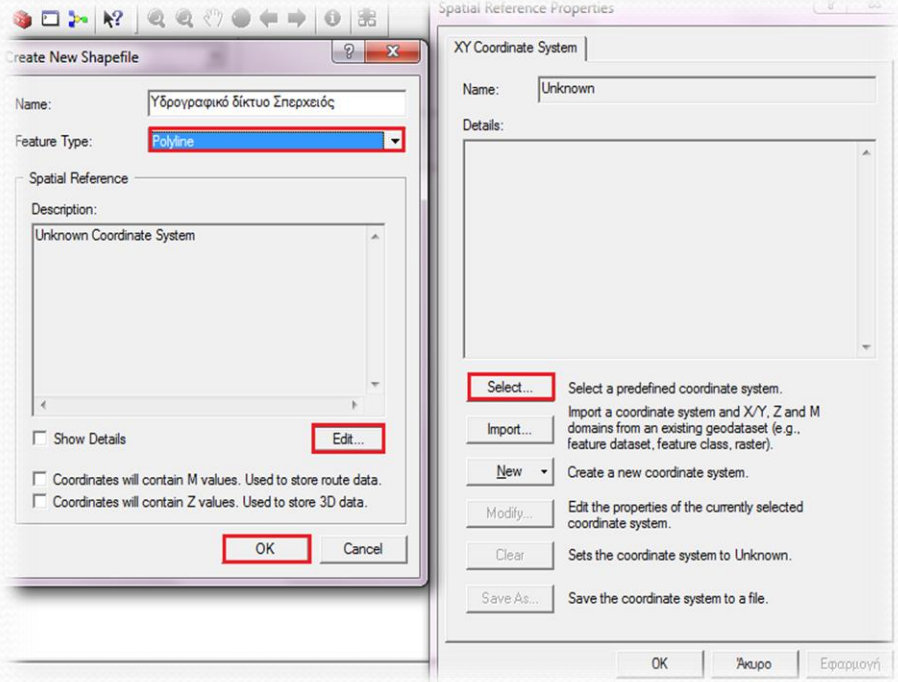

- **Aφού δημιουργήσουμε το shapefile το** <sub>A</sub>  $\Diamond$   $\Diamond$   $\Diamond$  A  $\Diamond$  B  $\Diamond$  Editor περνάμε στο *ArcMap* μαζί με το χάρτη της Γ.Υ.Σ. που θα αποτελέσει οδηγός κατά τη ψηφιοποίηση.
- Πριν ξεκινήσουμε, ένα σημαντικό σημείο που πρέπει να προσεχθεί είναι η διαδικασία σύμπτωσης ή αλλιώς «*Snapping*».
- Μέσω της ιδιότητας «*Snapping*» πετυχαίνουμε να μην υπάρχουν ασύνδετες γραμμές ή ανοιχτά πολύγωνα.
- Στην εργαλειοθήκη *Editor*, επιλέγουμε το εργαλείο *Editor* και στο μενού που εμφανίζεται επιλέγουμε το *Snapping*.

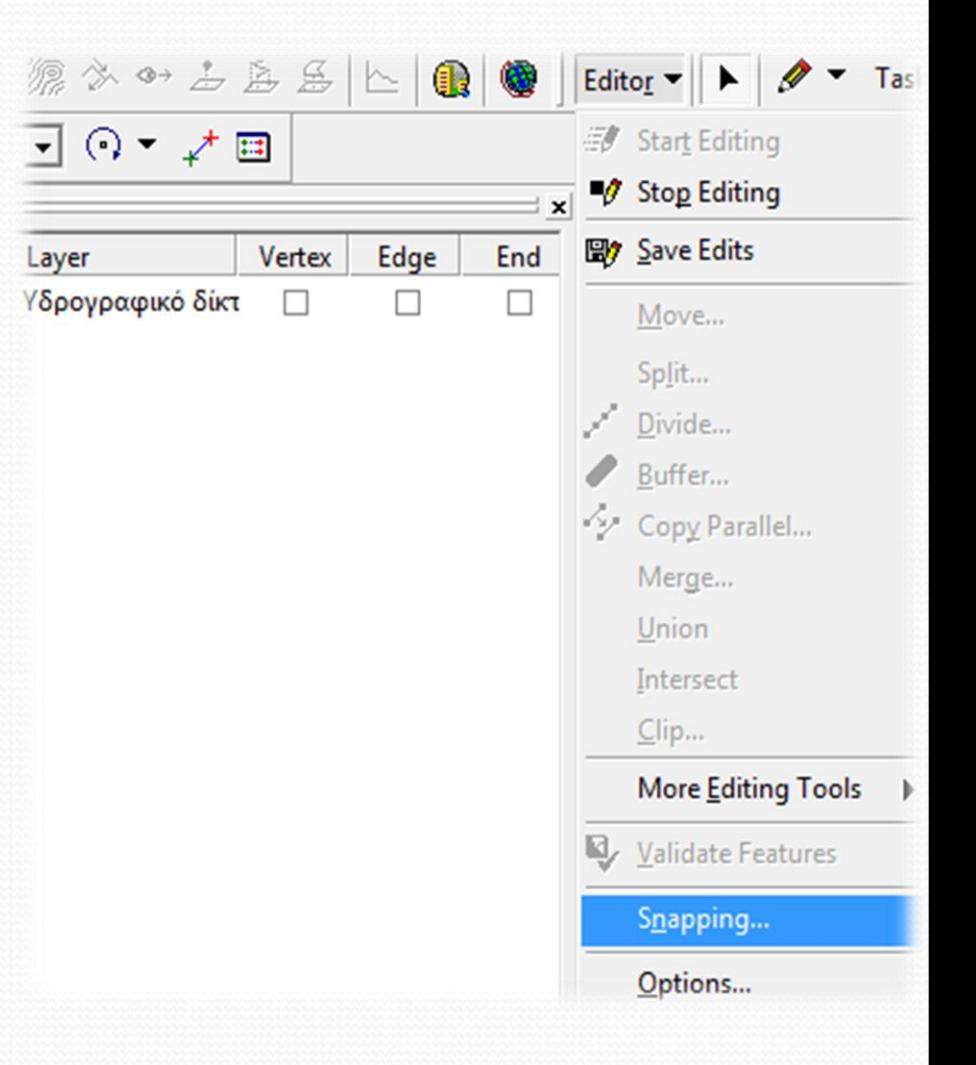

**Σχήμα 20:** Διαδικασία σύμπτωσης (Snapping)

- Στο νέο μενού *Snapping Environment*, περιέχονται τετραγωνάκια επιλογών για τις γεωμετρικές οντότητες (κορυφή – vertex, πλευρά – edge, κόμβος – end point) κάθε επιπέδου (Σχήμα 20).
- Εμείς επιλέγουμε τα τετράγωνα κατά περίσταση και σύμφωνα με αυτό που θέλουμε να κάνουμε.
- Στην περίπτωσή μας θα επιλέξουμε όλα τα τετράγωνα.

 Μπορούμε να καθορίσουμε την απόσταση μέσω του «*Snapping Distance*».

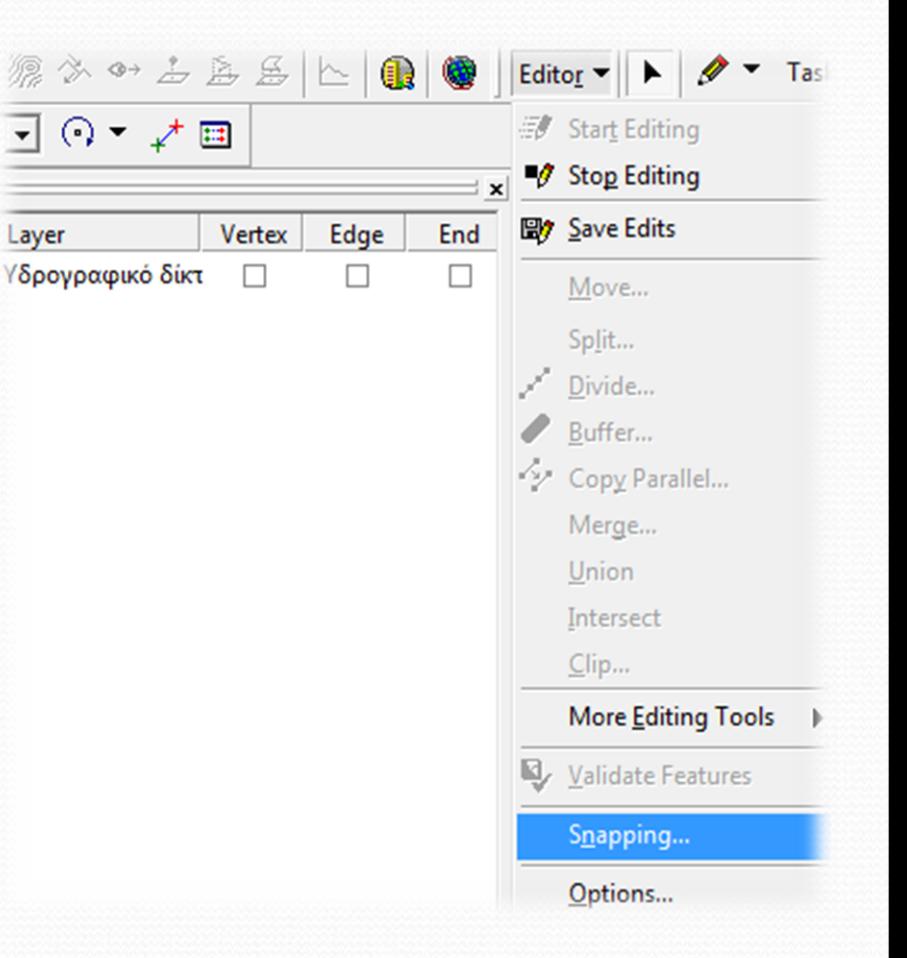

**Σχήμα 20:** Διαδικασία σύμπτωσης (Snapping)

- Καθώς ψηφιοποιούμε μια νέα οντότητα σε ένα επίπεδο, ο κέρσορας μετακινείται στην αντίστοιχη οντότητα ανάλογα με τις επιλογές που έχουμε κάνει (τα τετράγωνα που έχουμε επιλέξει).
- Μόλις ο κέρσορας φτάσει σε μια προκαθορισμένη απόσταση από την οντότητα τότε αυτόματα μετακινείται πάνω σε αυτήν.
- Εφόσον ολοκληρώσουμε και τη διαδικασία της σύμπτωσης, είμαστε έτοιμοι να ξεκινήσουμε την ψηφιοποίηση.

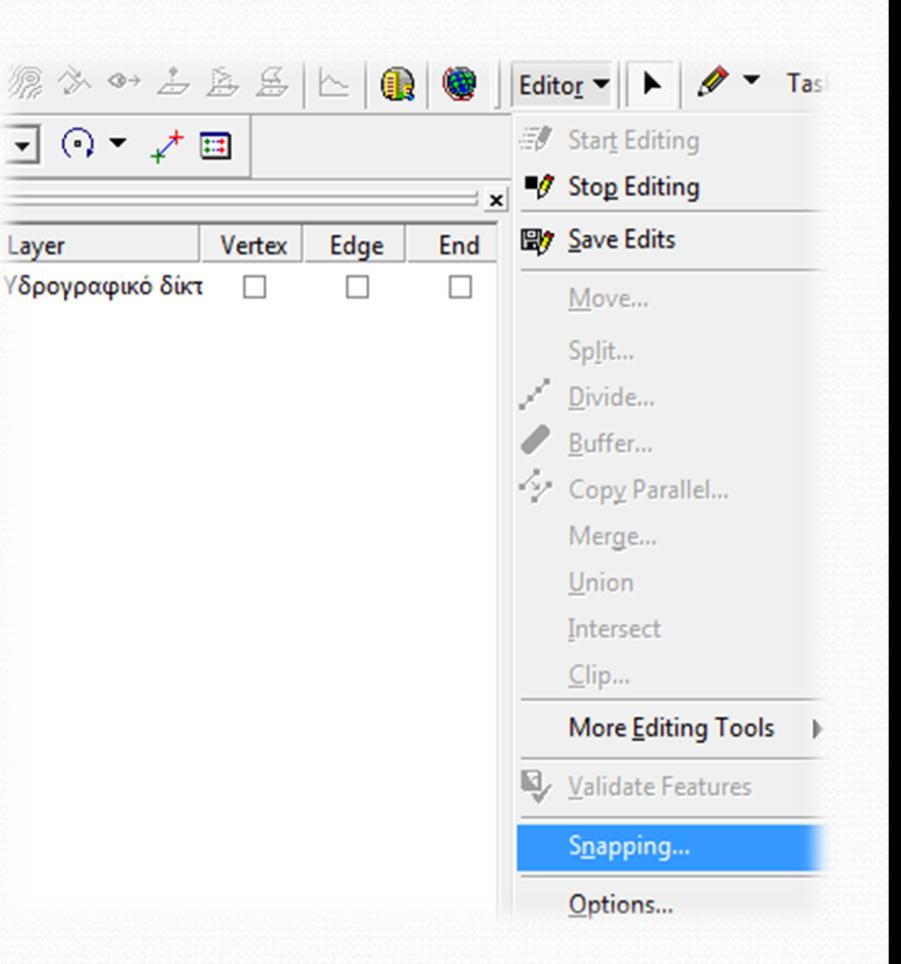

**Σχήμα 20:** Διαδικασία σύμπτωσης (Snapping)

 Μέσω του μενού *Editor* επιλέγουμε το *Start Editing* και στη συνέχεια το *Sketch Tool* (το μολύβι), προσέχοντας στο *Target* μας να βρίσκεται το shapefile που θέλουμε να ψηφιοποιήσουμε (Σχήμα 21).

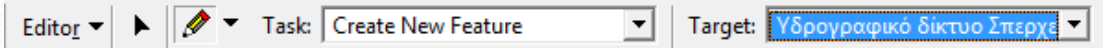

**Σχήμα 21:** Έναρξη διαδικασίας ψηφιοποίησης

- Έχοντας επιλέξει το *Sketch Tool* (μολύβι) ακολούθως πηγαίνουμε στο χάρτη μας και ξεκινάμε την ψηφιοποίηση κάνοντας κλικ πάνω στο χάρτη και ακολουθώντας τα ίχνη των γραμμών του υδρογραφικού δικτύου του χάρτη της Γ.Υ.Σ..
- Όταν θέλουμε να τελειώσουμε την γραμμή που έχουμε ξεκινήσει να δημιουργούμε, κάνουμε διπλό κλικ.
- Απαραίτητη κάθε φορά είναι η αποθήκευση της νέας γραμμής που έχει σχεδιαστεί μέσω του μενού *Editor Save Edits*.

Η νέα γραμμή που δημιουργήσαμε φαίνεται στο σχήμα 22.

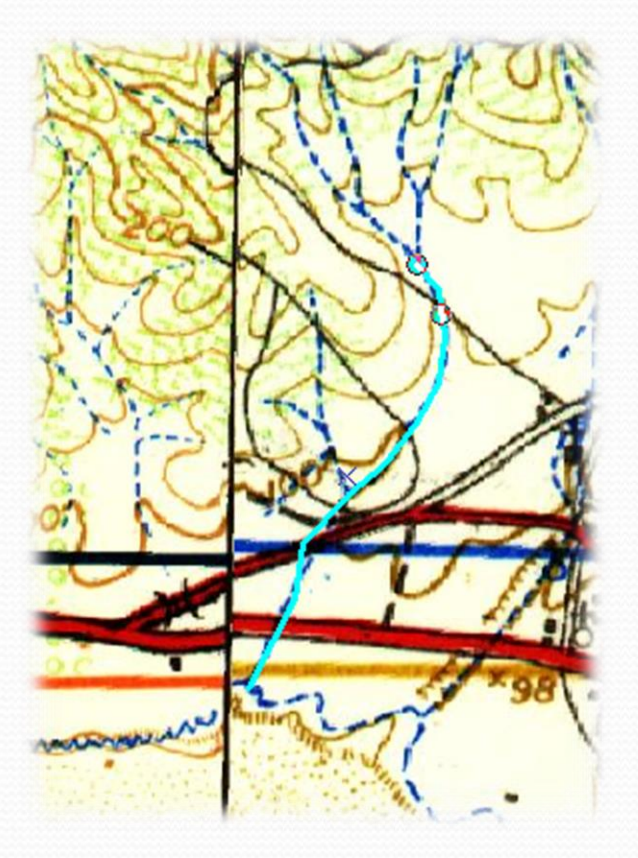

**Σχήμα 22:** Ψηφιοποιημένη γραμμή που αναπαριστά ένα μέρος του υδρογραφικού δικτύου

Συνεχίζοντας, ψηφιοποιούμε όλο το υδρογραφικό δίκτυο της περιοχής μελέτης μας.

 Σε περίπτωση που θέλουμε να ψηφιοποιήσουμε ξεχωριστά την κεντρική κοίτη ενός ρέματος και το υπόλοιπο υδρογραφικό δίκτυο ή να κάνουμε οποιαδήποτε άλλη κατηγοριοποίηση του δικτύου σύμφωνα με αυτά που μας ορίζει η εκάστοτε μελέτη, απλά δημιουργούμε ένα καινούργιο shapefile και προσέχουμε κάθε φορά κατά τη ψηφιοποίηση στο *Target* (Σχήμα 21) να είναι επιλεγμένο το shapefile στο οποίο θέλουμε να δουλέψουμε.

**Σχήμα 23:** Ψηφιοποιημένο υδρογραφικό δίκτυο ποταμού Σπερχειού

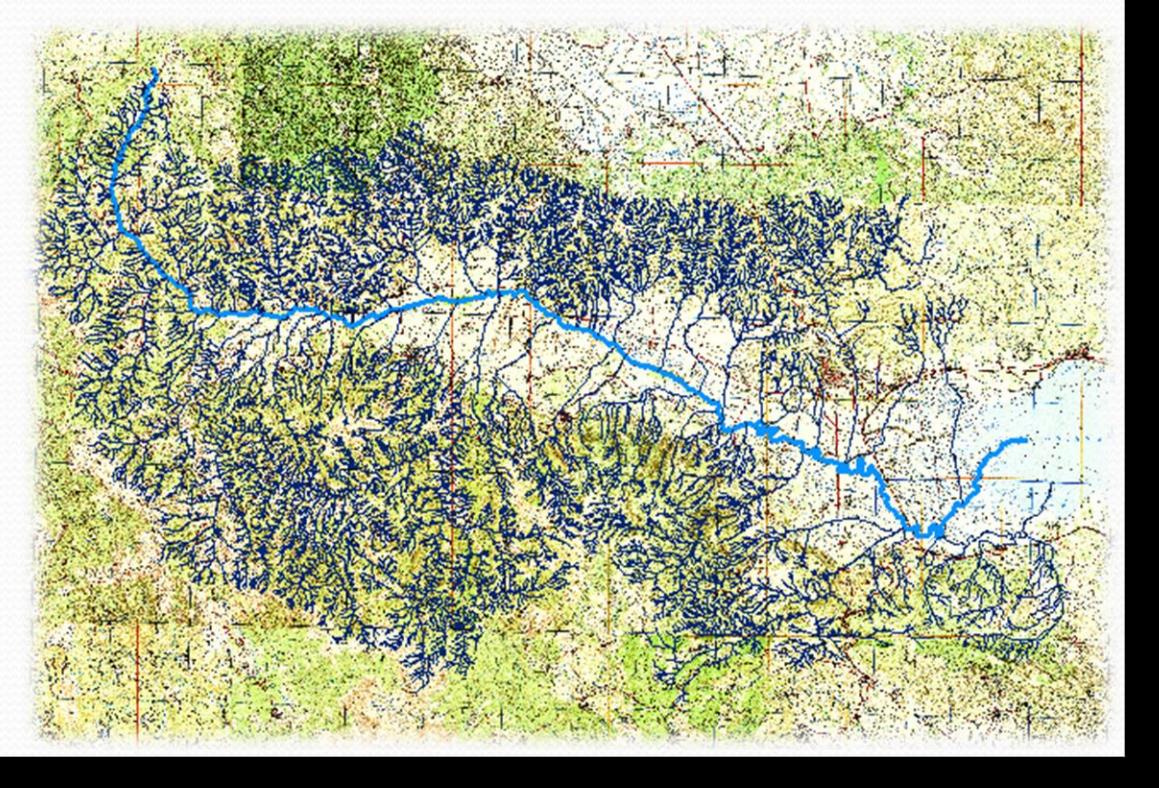

- Ο υπολογισμός μορφομετρικών χαρακτηριστικών υδρογραφικού δικτύου θα γίνει μέσα από το *Attribute Table* του shapefile που δημιουργήσαμε.
- Κάνουμε δεξί κλικ στο shapefile του υδρογραφικού δικτύου και στο νέο παράθυρο που εμφανίζεται (Σχήμα 24) επιλέγουμε από το μενού *Options* κάτω δεξιά την επιλογή *Add Field…* .
- Να σημειώσουμε ότι προκειμένου να είναι διαθέσιμη η επιλογή *Add Field…* πρέπει να έχουμε τελειώσει με το Editing και να έχουμε αποθηκεύσει τα νέα δεδομένα που έχουν δημιουργηθεί.

**Σχήμα 24:** Υπολογισμός μορφομετρικών χαρακτηριστικών υδρογραφικού δικτύου

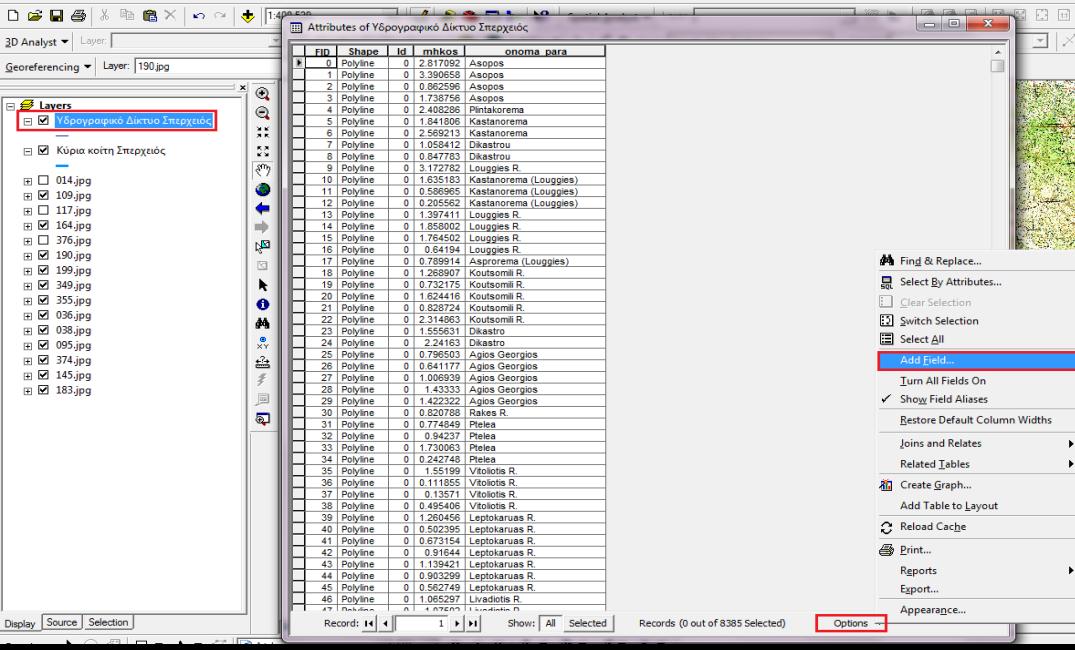

 Στη συνέχεια, στο νέο παράθυρο που εμφανίζεται (Σχήμα 25) ορίζουμε το όνομα καθώς και το είδος των δεδομένων που θα περαστούν (Double – όταν πρόκειται για αριθμούς, text – όταν πρόκειται για κείμενο) και έχουμε προσθέσει τη νέα στήλη μας μέσω της οποίας θα υπολογίσουμε το μήκος του κάθε ρέματος.

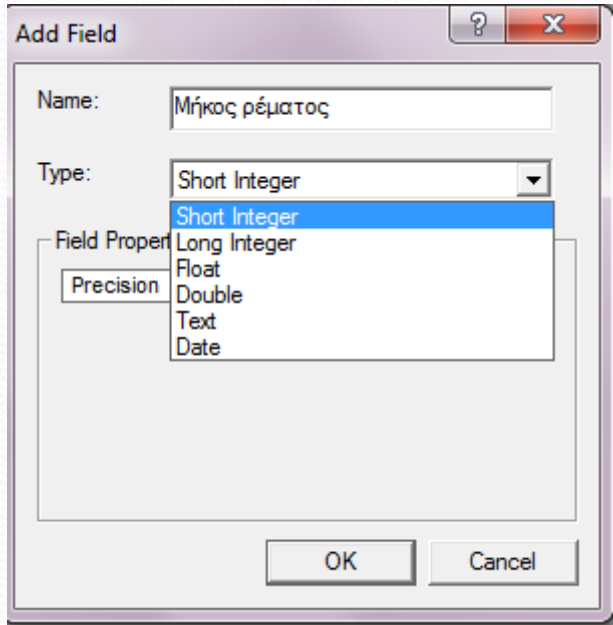

**Σχήμα 25:** Ορισμός θεματικών χαρακτηριστικών

 Στη νέα στήλη που εμφανίζεται κάνουμε δεξί κλικ (Σχήμα 26) και στη συνέχεια επιλέγουμε το *Calculate Geometry…* προκειμένου να υπολογιστούν τα μήκη των ρεμάτων.

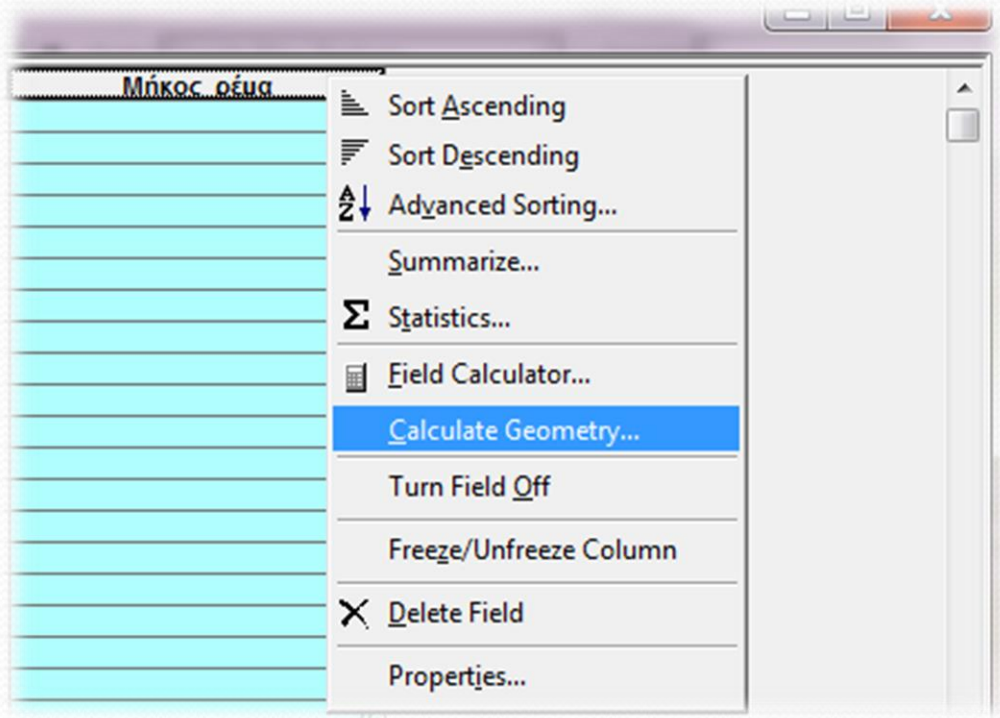

**Σχήμα 26:** Υπολογισμός μήκους ρεμάτων

 Στο νέο παράθυρο (Σχήμα 27) επιλέγουμε το χαρακτηριστικό που θέλουμε να υπολογίσουμε (στην περίπτωσή μας το *Length* από το *Property*), το σύστημα συντεταγμένων καθώς και τις μονάδες που θέλουμε να υπολογιστεί.

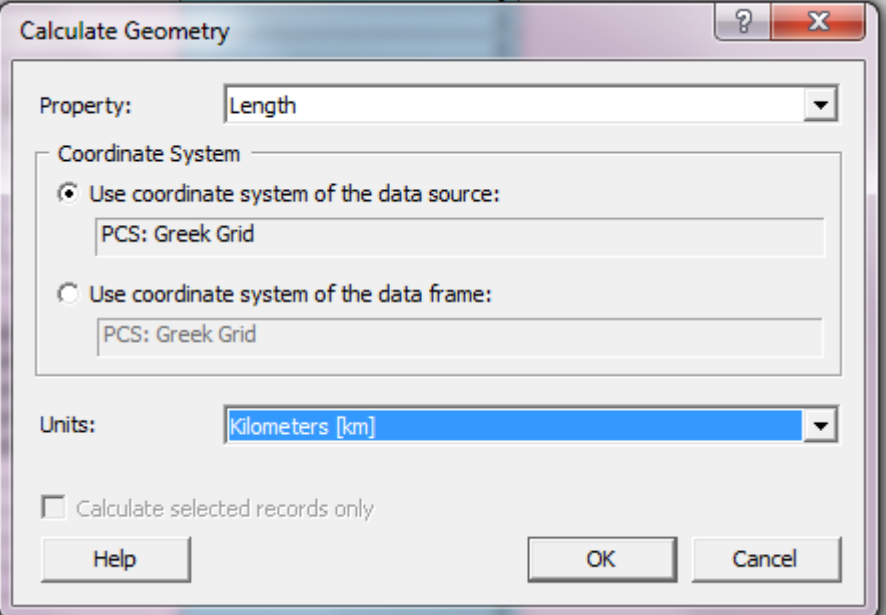

**Σχήμα 27:** Διαδικασία υπολογισμού μήκους ρεμάτων

 Πατάμε ΟΚ το πρόγραμμα κάνει τους απαραίτητους υπολογισμούς και το μήκος των ρεμάτων εμφανίζεται στη νέα στήλη που δημιουργήσαμε πιο πριν όπως φαίνεται στο σχήμα 28.

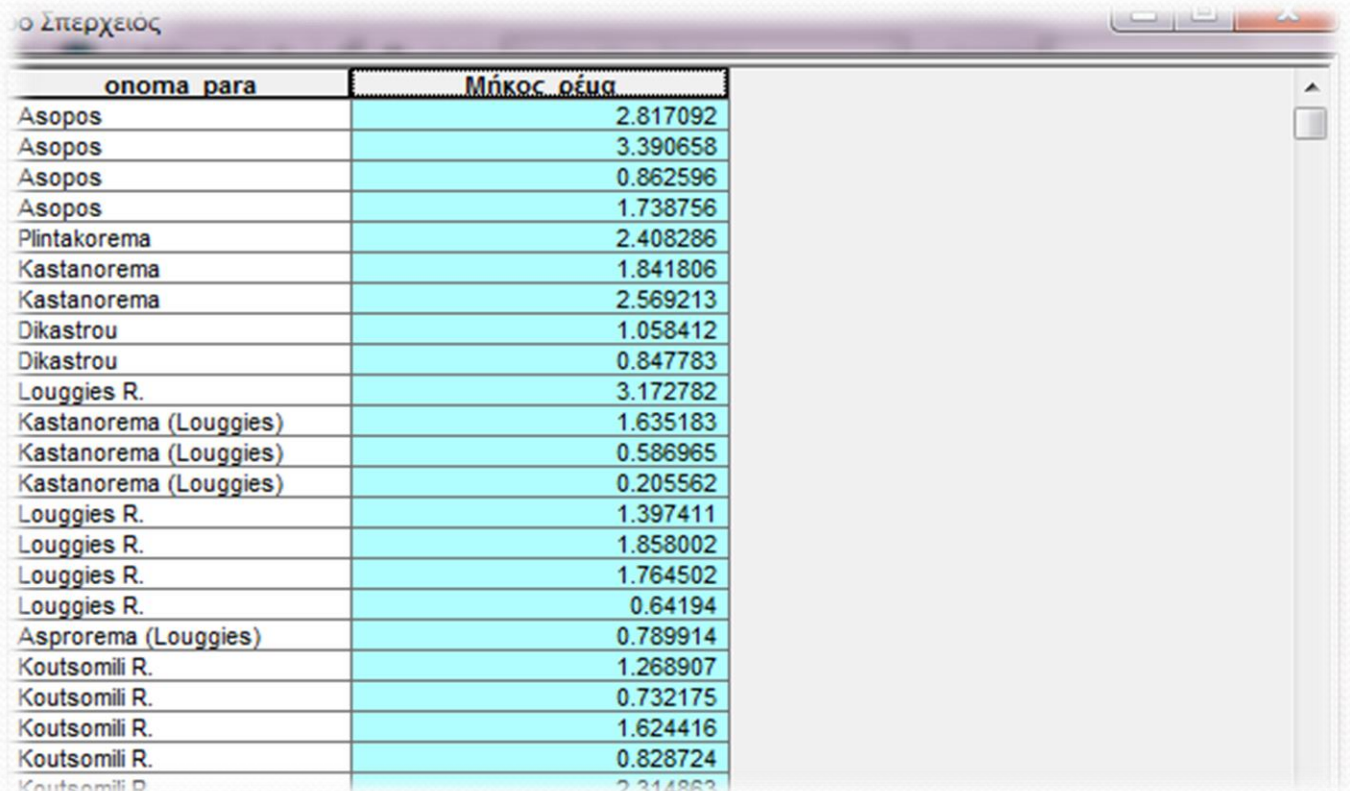

**Σχήμα 28:** Υπολογισμένα μήκη ρεμάτων του υδρογραφικού δικτύου του ποταμού Σπερχειού

- Τέλος μπορούμε να δούμε και τα συνολικά στατιστικά του υδρογραφικού δικτύου του π. Σπερχειού κάνοντας δεξί κλικ και επιλέγοντας Statistics πάνω στη νέα στήλη (Σχήμα 26).
- Τα στατιστικά του υδρογραφικού δικτύου του ποταμού Σπερχειού φαίνονται στο σχήμα 29.

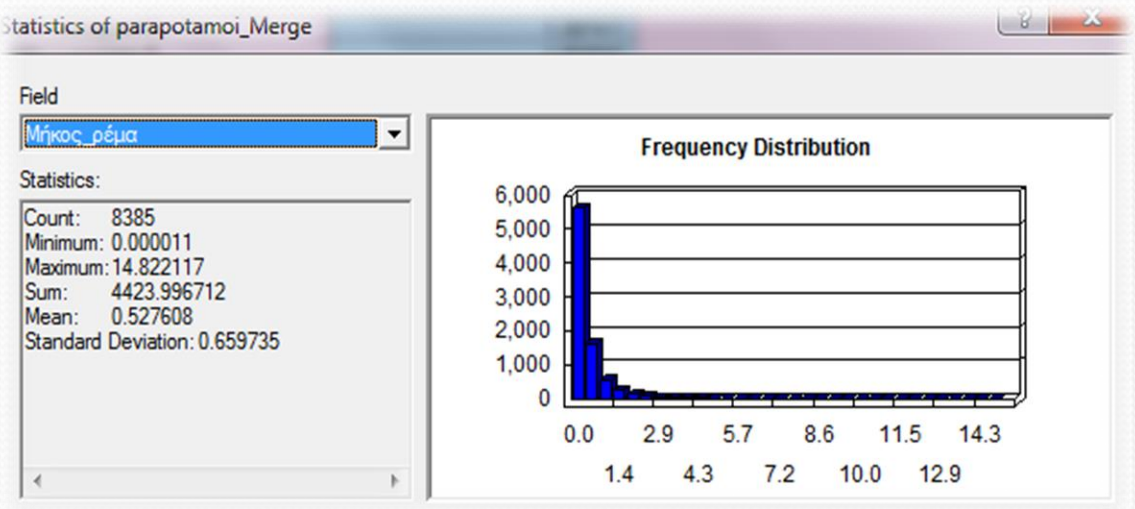

**Σχήμα 29:** Στατιστικά υδρογραφικού δικτύου ποταμού Σπερχειού

 Έτσι έχουμε ολοκληρώσει και την ενότητα της ψηφιοποίησης του υδρογραφικού δικτύου και τον υπολογισμό των μορφομετρικών χαρακτηριστικών του.

#### **Εξαγωγή ψηφιακού μοντέλου εδάφους (Digital Elevation Model – DEM) από ισοϋψείς**

- Προκειμένου να δημιουργήσουμε το ψηφιακό μοντέλο εδάφους το οποίο όπως έχει αναφερθεί σε προηγούμενα κεφάλαια είναι χρήσιμο σε πολλές διεργασίες που αφορούν την ανάλυση της επιφάνειας σε μια υδρολογική μελέτη, πρέπει να ακολουθήσουμε τη διαδικασία που αναφέρεται πιο κάτω.
- Ξεκινώντας, απαραίτητη προϋπόθεση είναι να έχουμε εισάγει τις ισοϋψείς οι οποίες είναι σε μορφή shapefile και έχουν δημιουργηθεί σύμφωνα με τους χάρτες της Γ.Υ.Σ. έπειτα από ψηφιοποίηση.
- Σύμφωνα με τους χάρτες της Γ.Υ.Σ. η διακριτική ικανότητα των ισοϋψών είναι 20 μέτρα, όπως φαίνεται και στο σχήμα 30.
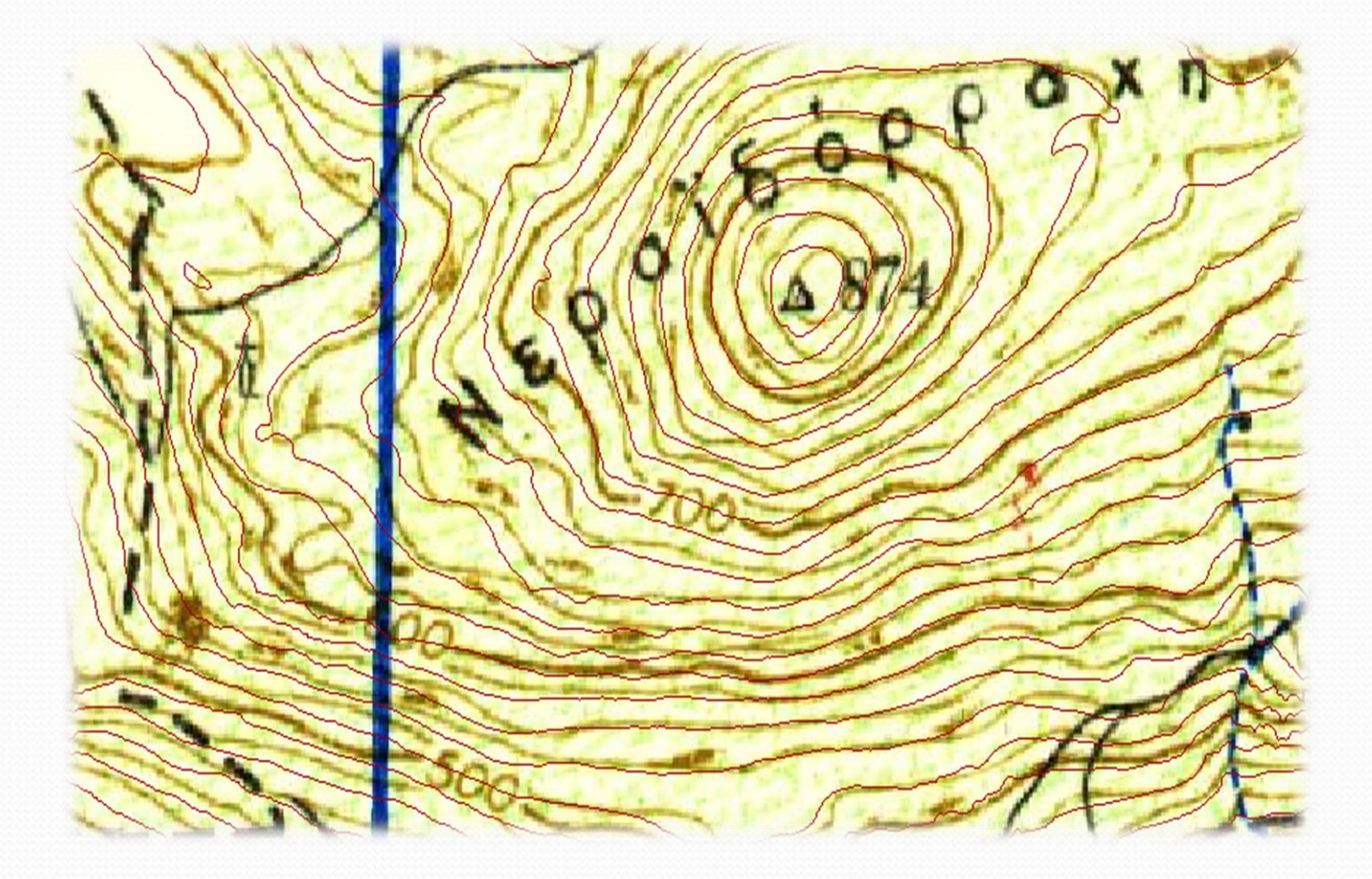

**Σχήμα 30:** Ισοϋψείς που έχουν δημιουργηθεί έπειτα από ψηφιοποίηση των χαρτών της Γ.Υ.Σ. με διακριτική ικανότητα 20 μέτρα

 Στη συνέχεια μέσω του ArcMap πρέπει να δημιουργήσουμε πρώτα το δίκτυο ακανόνιστων τριγώνων (ΤΙΝ) και μετά το DEM. Προκειμένου να δημιουργήσουμε το ΤΙΝ επιλέγουμε από το μενού του 3D Analyst (Σχήμα 31):

*3D Analyst Create/Modify TIN Create TIN From Features…*

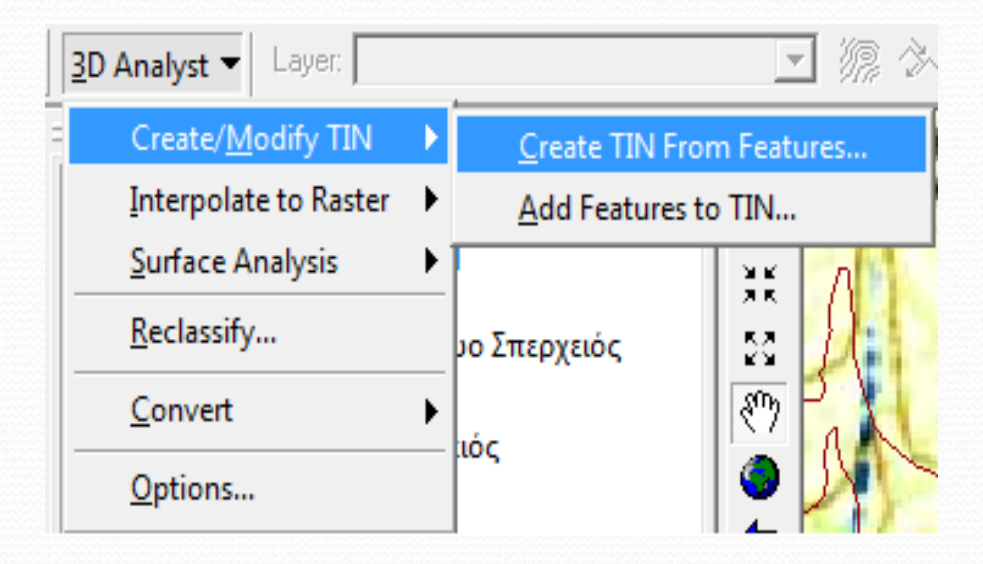

**Σχήμα 31:** Δημιουργία ΤΙΝ από ισοϋψείς

- Στο νέο παράθυρο που εμφανίζεται (Σχήμα 32) επιλέγουμε αριστερά τις ισοϋψείς και δεξιά επιλέγουμε *ELEVATION* και *mass points* στα κουτάκια αντίστοιχα, ορίζουμε την τοποθεσία και το όνομα που θέλουμε να αποθηκευτεί και πατάμε ΟΚ.
- Το ΤΙΝ μπορούμε να το «κόψουμε» στα μέτρα που θέλουμε (π.χ. στα όρια της λεκάνης απορροής) ακολουθώντας την διαδικασία «*Clip*» που αναφέρθηκε σε προηγούμενο κεφάλαιο.

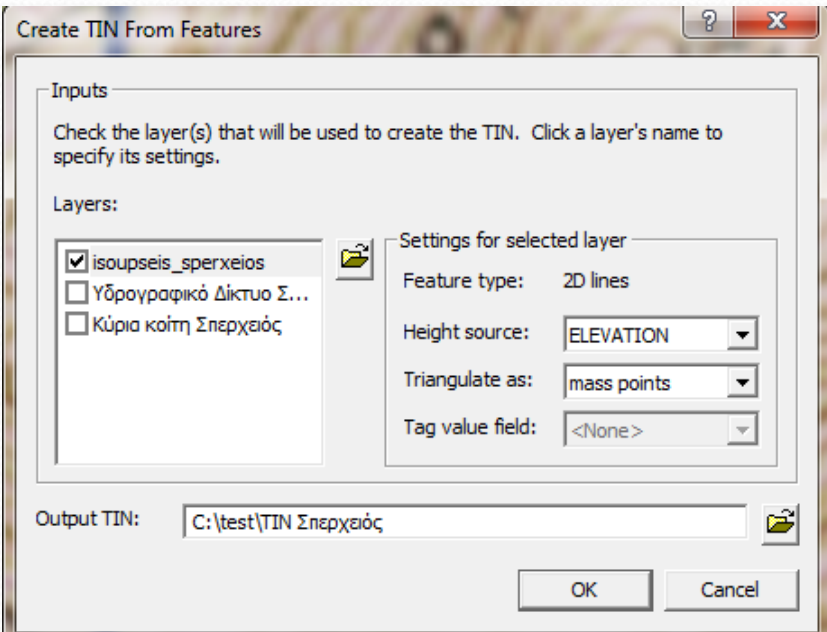

**Σχήμα 32:** Επιλογή δεδομένων για την δημιουργία του ΤΙΝ

 Το νέο ΤΙΝ που δημιουργήθηκε από τις ισοϋψείς των χαρτών του ποταμού Σπερχειού φαίνεται στο σχήμα 33.

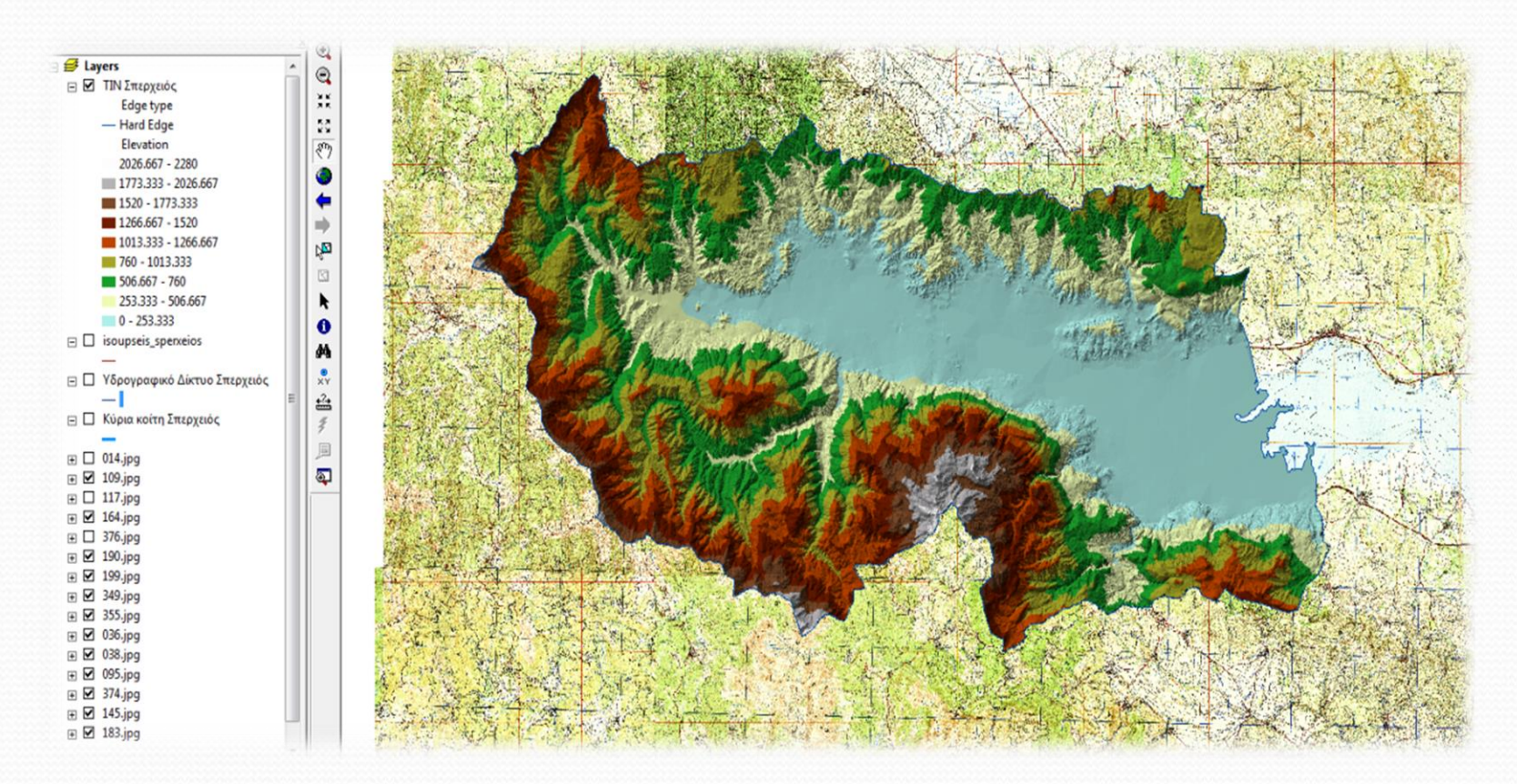

**Σχήμα 33:** ΤΙΝ ποταμού Σπερχειού

- Στη συνέχεια και μέσω του ΤΙΝ που δημιουργήθηκε πιο πριν, θα δημιουργήσουμε το ψηφιακό μοντέλο εδάφους (DEM).
- Για να δημιουργήσουμε το DEM θα ακολουθήσουμε παρόμοια διαδικασία με αυτήν που ακολουθήσαμε για τη δημιουργία του ΤΙΝ.
- Συγκεκριμένα επιλέγουμε από το μενού του 3D Analyst (Σχήμα 34):

 $3D$  Analyst  $\rightarrow$  Convert  $\rightarrow$  TIN to Raster...

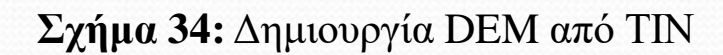

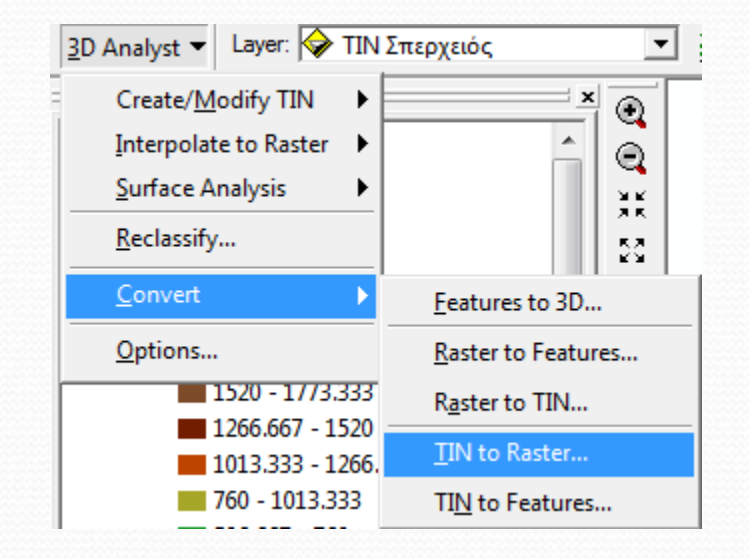

 Στο νέο παράθυρο που εμφανίζεται εισάγουμε το ΤΙΝ που μόλις δημιουργήσαμε, ορίζουμε το μέγεθος του κελιού (Cell size) καθώς και τις λοιπές παραμέτρους όπως φαίνεται στο σχήμα 35 την τοποθεσία και το όνομα που θέλουμε να τους δώσουμε και πατάμε ΟΚ.

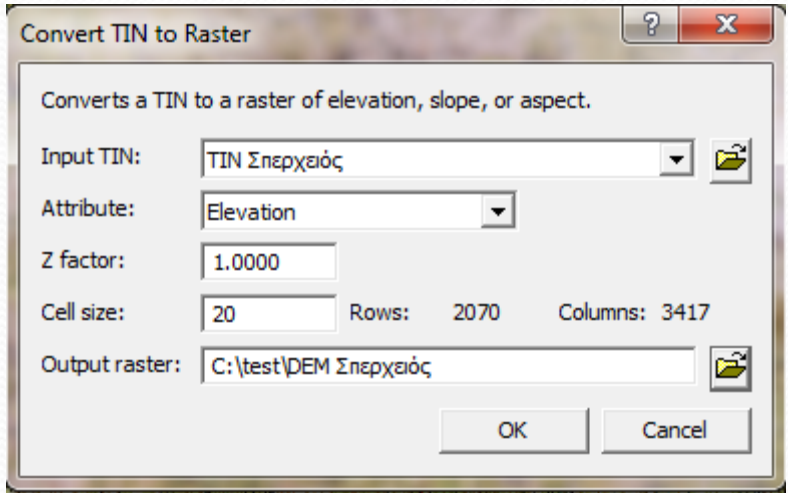

**Σχήμα 35:** Επιλογή δεδομένων για την δημιουργία του DEM

Το ψηφιακό μοντέλο εδάφους που δημιουργήθηκε από το ΤΙΝ φαίνεται στο σχήμα 36.

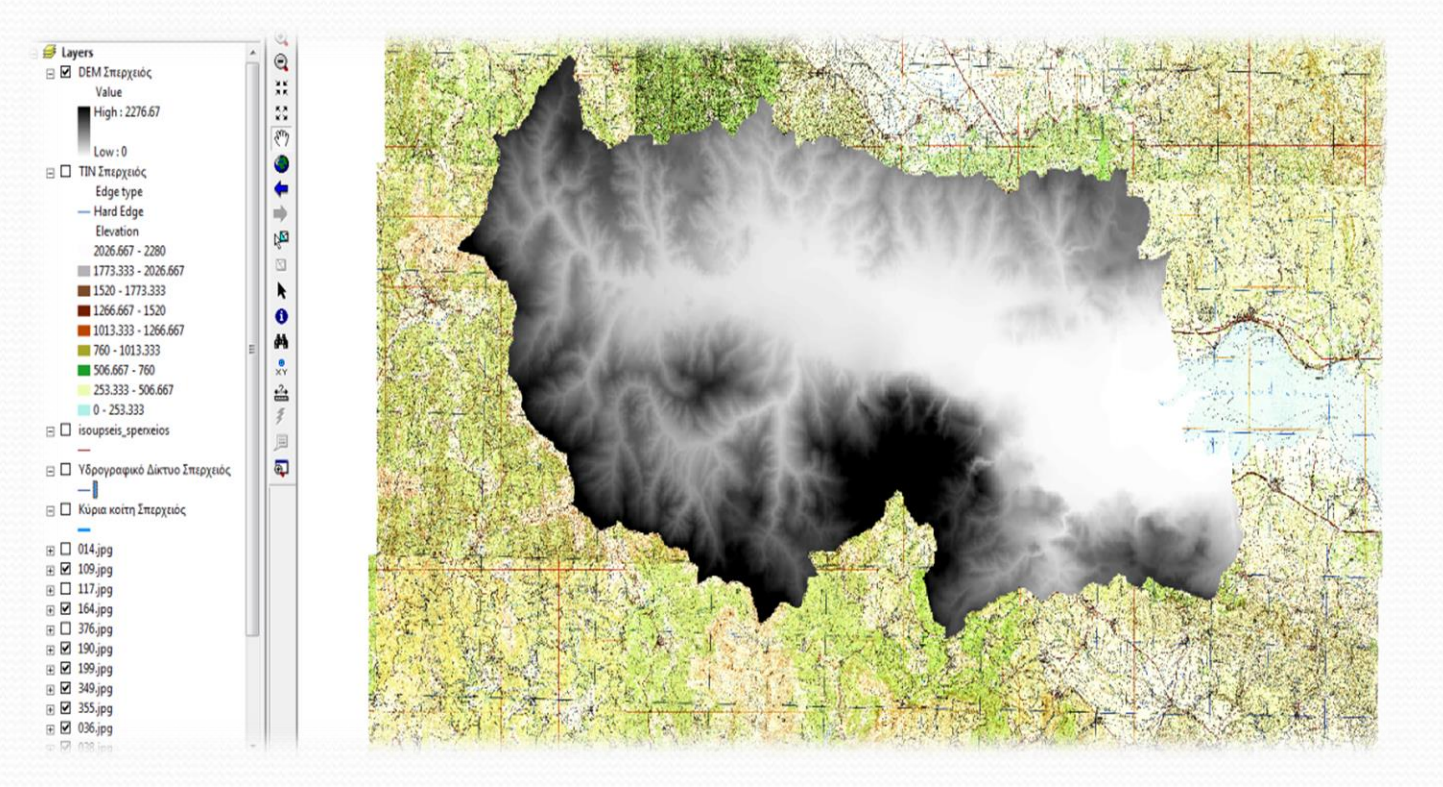

**Σχήμα 36:** DEM ποταμού Σπερχειού

 Ολοκληρώνοντας την διαδικασία της αποτύπωσης του ψηφιακού μοντέλου εδάφους (DEM) είμαστε έτοιμοι να οριοθετήσουμε τη λεκάνη απορροής μας.

#### **Ψηφιοποίηση και υπολογισμός των χαρακτηριστικών της λεκάνης απορροής**

- Έχοντας υπολογίσει το ΤΙΝ και το DEM στη συνέχεια θα οριοθετήσουμε μέσω της ψηφιοποίησης, τη λεκάνη απορροής του ποταμού Σπερχειού.
- Αρχικά, θα δημιουργήσουμε ένα καινούργιο shapefile με τον τρόπο που περιγράφτηκε πιο πάνω κατά τη δημιουργία του shapefile του υδρογραφικού δικτύου.
- Αυτή τη φορά όμως, επειδή η λεκάνη είναι ουσιαστικά ένα πολύγωνο, κατά τη δημιουργία του shapefile στο τύπο του shapefile (*Feature Type*) θα τον ορίσουμε ως «*Polygon*».
- Στη συνέχεια θα ορίσουμε το σύστημα συντεταγμένων μέσω της διαδικασίας που προαναφέρθηκε και είμαστε έτοιμοι να ξεκινήσουμε την ψηφιοποίηση.

- Απαραίτητα δεδομένα για την ψηφιοποίηση είναι η ύπαρξη του υδρογραφικού δικτύου και το ΤΙΝ.
- Επίσης δε πρέπει να παραλείπουμε τη διαδικασία σύμπτωσης (Snapping) και να τικάρουμε τα κουτάκια που αφορούν τη λεκάνη απορροής μας.
- Προκειμένου να ορίσουμε τα όρια της λεκάνης απορροής ή αλλιώς τον υδροκρίτη είναι απαραίτητο να δώσουμε ένα ορισμό.
- Ο **υδροκρίτης** είναι η γραμμή που καταδεικνύει τα όρια της λεκάνης απορροής που τη χωρίζουν από μια γειτονική λεκάνη απορροής.
- Στο ΤΙΝ που έχουμε δημιουργήσει και εφόσον προσαρμόσουμε το υδρογραφικό δίκτυο θα πάμε να ορίσουμε τη λεκάνη από τις κορυφές που έχουν δημιουργηθεί.
- Αυτό σημαίνει ότι εάν για παράδειγμα μια σταγόνα πέσει εντός της περιοχής που έχουμε ορίσει, τότε θα καταλήξει στο υδρογραφικό δίκτυο της περιοχής μας.

Το σχήμα 37 δείχνει ένα μέρος του υδρογραφικού δικτύου με το ΤΙΝ:

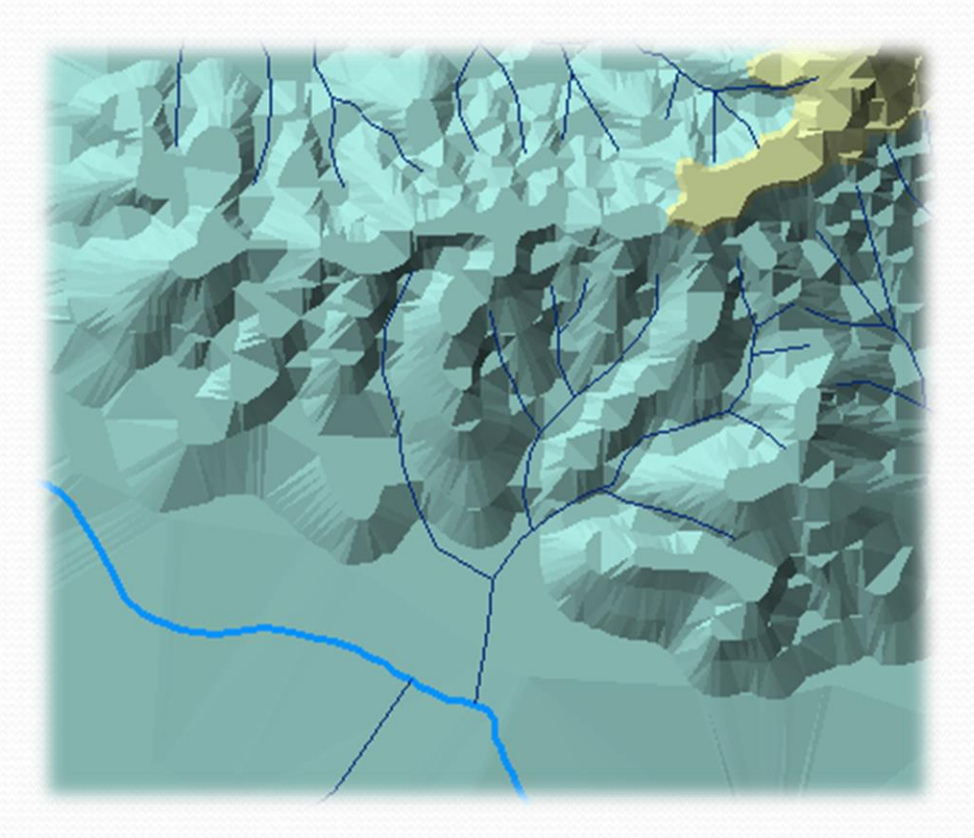

**Σχήμα 37:** Μέρος του υδρογραφικού δικτύου του ποταμού Σπερχειού με προσαρμοσμένο το ΤΙΝ

- Το ζητούμενο είναι να ορίσουμε την λεκάνη απορροής του μικρού αυτού υδρογραφικού δικτύου του σχήματος 37.
- Ξεκινώντας, επιλέγουμε το shapefile λεκάνης μας, κάνουμε *Start Editing* και ουσιαστικά η δουλειά που πρέπει να κάνουμε είναι να «κλείσουμε» το υδρογραφικό δίκτυο μέσα σε ένα πολύγωνο το οποίο το ορίζουμε ως λεκάνη απορροής.
- Η γραμμή της ψηφιοποίησης που θα ακολουθηθεί είναι μέσω των κορυφών όπως προαναφέρθηκε και φαίνεται στο σχήμα 38.

**Σχήμα 38:** Ψηφιοποίηση λεκάνης απορροής

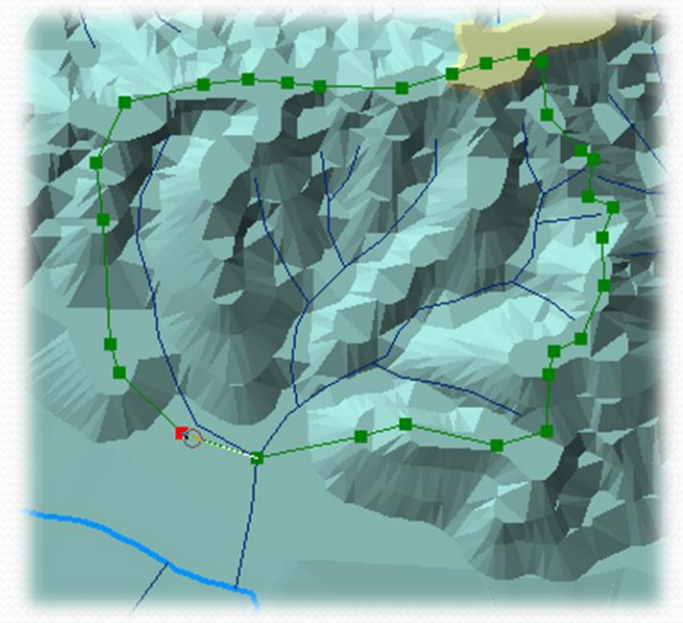

 Όταν τελειώσουμε την ψηφιοποίηση και θέλουμε να κλείσουμε το πολύγωνο κάνουμε διπλό κλικ. Η νέα λεκάνη μας όπως δημιουργήθηκε φαίνεται στο σχήμα 39.

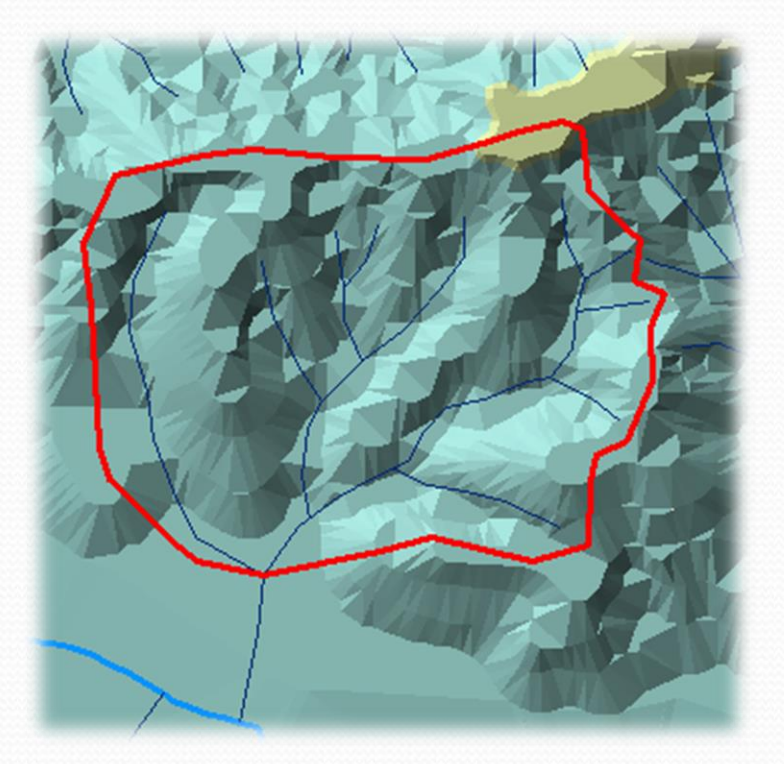

**Σχήμα 39:** Πειραματική λεκάνη απορροής

- Στη συνέχεια, εάν θέλουμε μπορούμε να συνεχίσουμε να κλείνουμε λεκάνες (πολύγωνα) οι οποίες έχουν όμοια ή διαφορετικά σύνορα με αυτή που μόλις δημιουργήσαμε.
- Στην περίπτωση που οι λεκάνες θα έχουν κοινά όρια, πρέπει στο μενού *Editor* στο *Task* να επιλέξουμε *Auto-Complete Polygon.*
- Εάν θέλουμε να δημιουργήσουμε ένα πολύγωνο που θα έχει διαφορετικά όρια τότε στο *Task* παραμένει το *Create New Feature.*
- Η εφαρμογή της ψηφιοποίησης ενός πολυγώνου που έχει κοινά όρια με την λεκάνη του σχήματος 39 φαίνεται στο σχήμα 40.

- Κατά την ψηφιοποίηση και όταν είμαστε στο κομμάτι των κοινών ορίων μπορούμε να ψηφιοποιήσουμε με το μολύβι σε οποιαδήποτε περιοχή εντός της άλλης λεκάνης και μέσω της λειτουργίας *Auto-Complete Polygon* το πρόγραμμα να θέσει από μόνο του τα κοινά όρια.
- Σε αυτή την περίπτωση, κατά το σχεδιασμό, το πρόγραμμα δεν θα μας εμφανίζει ένα πολύγωνο όπως προηγουμένως, αλλά μια γραμμή την οποία εμείς πρέπει να τέμνουμε προκειμένου να σταματήσει η ψηφιοποίηση.
- Στο σημείο που θα ενωθεί η γραμμή, εκεί θα «κλείσει» η λεκάνη απορροής.
- Ο τερματισμός γίνεται με διπλό κλικ.

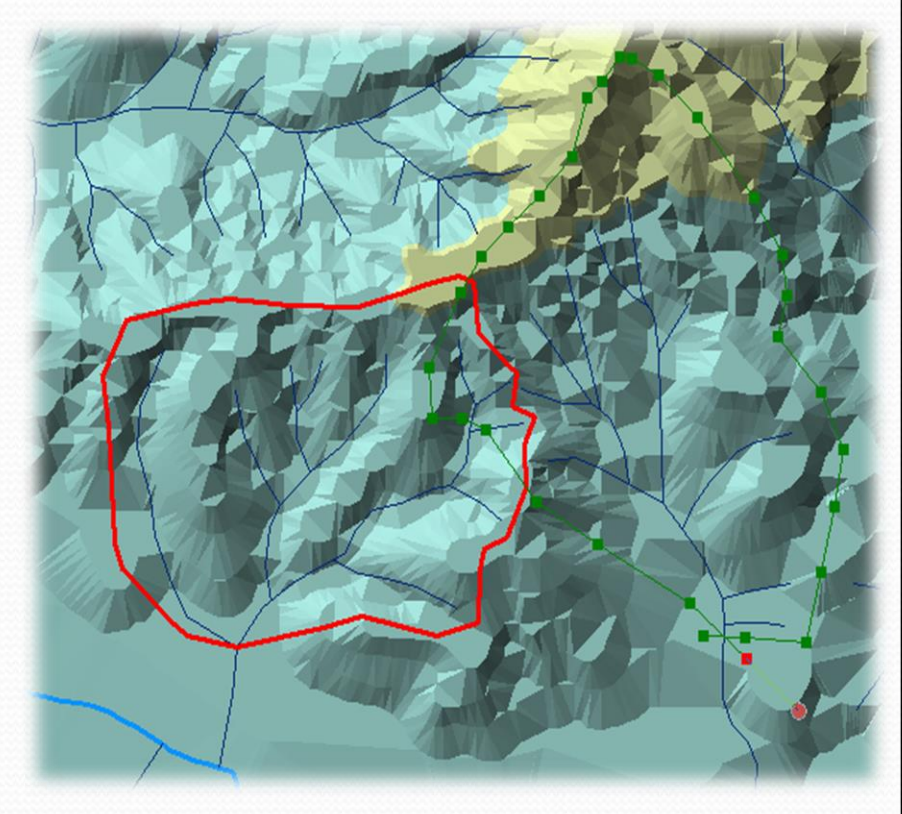

**Σχήμα 40:** Ψηφιοποίηση λεκανών απορροής με κοινά όρια

- Στο σχήμα 40 παρατηρούμε ότι κατά την ψηφιοποίηση της νέας λεκάνης απορροής κλικάρουμε σε διάφορα σημεία της αρχικής λεκάνης χωρίς αυτό να επηρεάζει τα όρια της καινούργιας λεκάνης λόγω της λειτουργίας *Auto-Complete Polygon* που αναφέρθηκε πιο πάνω.
- Η νέα λεκάνη που δημιουργήθηκε και τα όρια της φαίνονται στο σχήμα 41.

**Σχήμα 41:** Πειραματικές λεκάνες απορροής

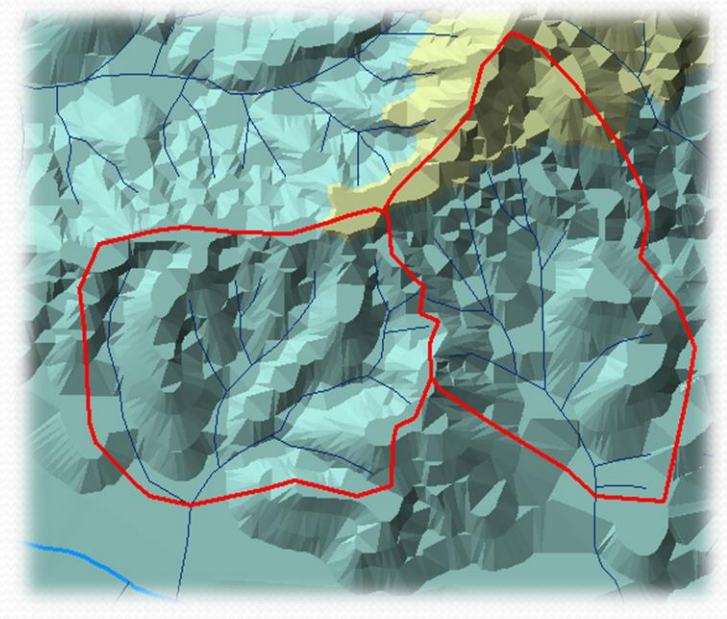

 Με αυτό τον τρόπο μπορούμε να ψηφιοποιήσουμε όλες τις υπολεκάνες απορροής στην περιοχή μελέτης μας.

- Στη συνέχεια θα υπολογίσουμε τα μορφομετρικά χαρακτηριστικά των λεκανών που δημιουργήσαμε.
- Ο υπολογισμός μορφομετρικών χαρακτηριστικών των λεκανών απορροής θα γίνει μέσα από το *Attribute Table* του shapefile που δημιουργήσαμε.
- Κάνουμε δεξί κλικ στο shapefile των λεκανών απορροής και στο νέο παράθυρο που εμφανίζεται (Σχήμα 42) επιλέγουμε από το μενού *Options* κάτω δεξιά την επιλογή *Add Field…* .
- Να σημειώσουμε πάλι ότι προκειμένου να είναι διαθέσιμη η επιλογή *Add Field…* πρέπει να έχουμε τελειώσει με το Editing και να έχουμε αποθηκεύσει τα νέα δεδομένα που έχουν δημιουργηθεί.

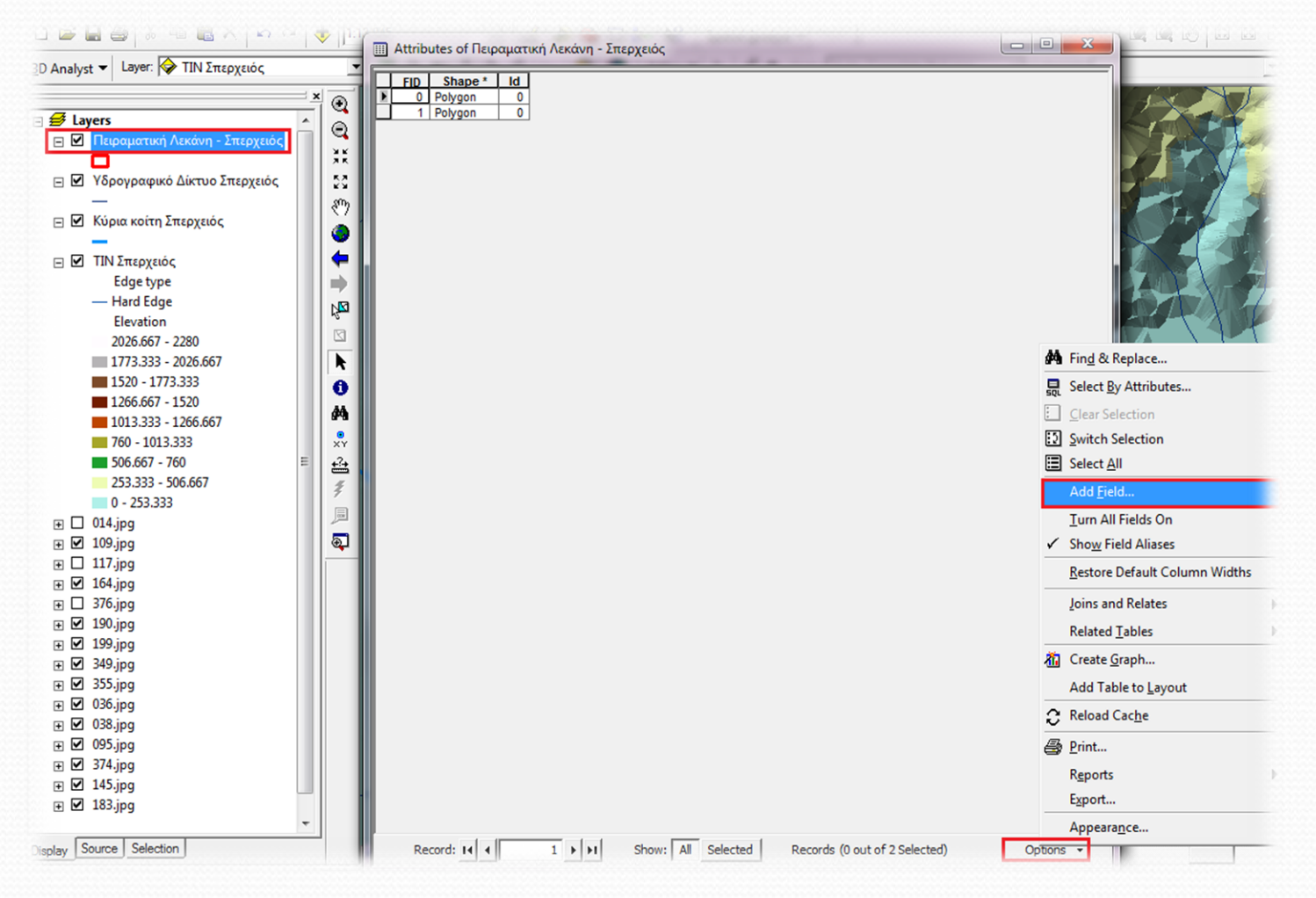

**Σχήμα 42:** Υπολογισμός μορφομετρικών χαρακτηριστικών λεκανών απορροής

- Στη συνέχεια, στο νέο παράθυρο που εμφανίζεται (Σχήμα 43) ορίζουμε το όνομα καθώς και το είδος των δεδομένων που θα περαστούν (Double – όταν πρόκειται για αριθμούς, text – όταν πρόκειται για κείμενο) και έχουμε προσθέσει τη νέα στήλη μας μέσω της οποίας θα υπολογίσουμε τα μορφομετρικά χαρακτηριστικά της κάθε λεκάνης απορροής.
- Τα χαρακτηριστικά που μπορούν να υπολογιστούν είναι το εμβαδόν, η περίμετρος, η στρογγυλομορφία, κ.τ.λ..

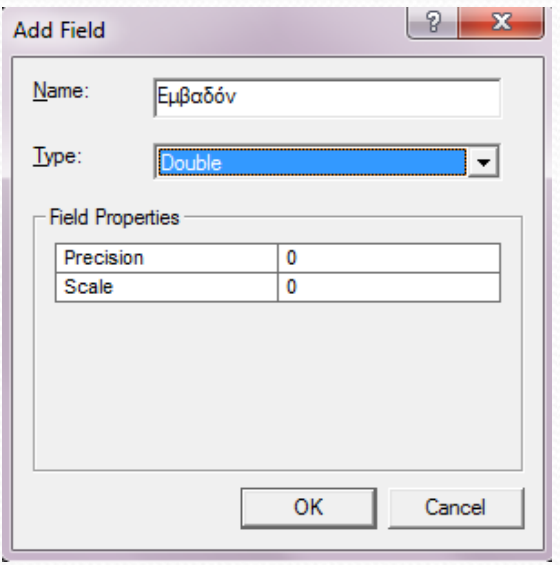

**Σχήμα 43:** Ορισμός θεματικών χαρακτηριστικών

 Στη νέα στήλη που εμφανίζεται κάνουμε δεξί κλικ (Σχήμα 44) και στη συνέχεια επιλέγουμε το *Calculate Geometry…* προκειμένου να υπολογιστούν τα εμβαδά των λεκανών.

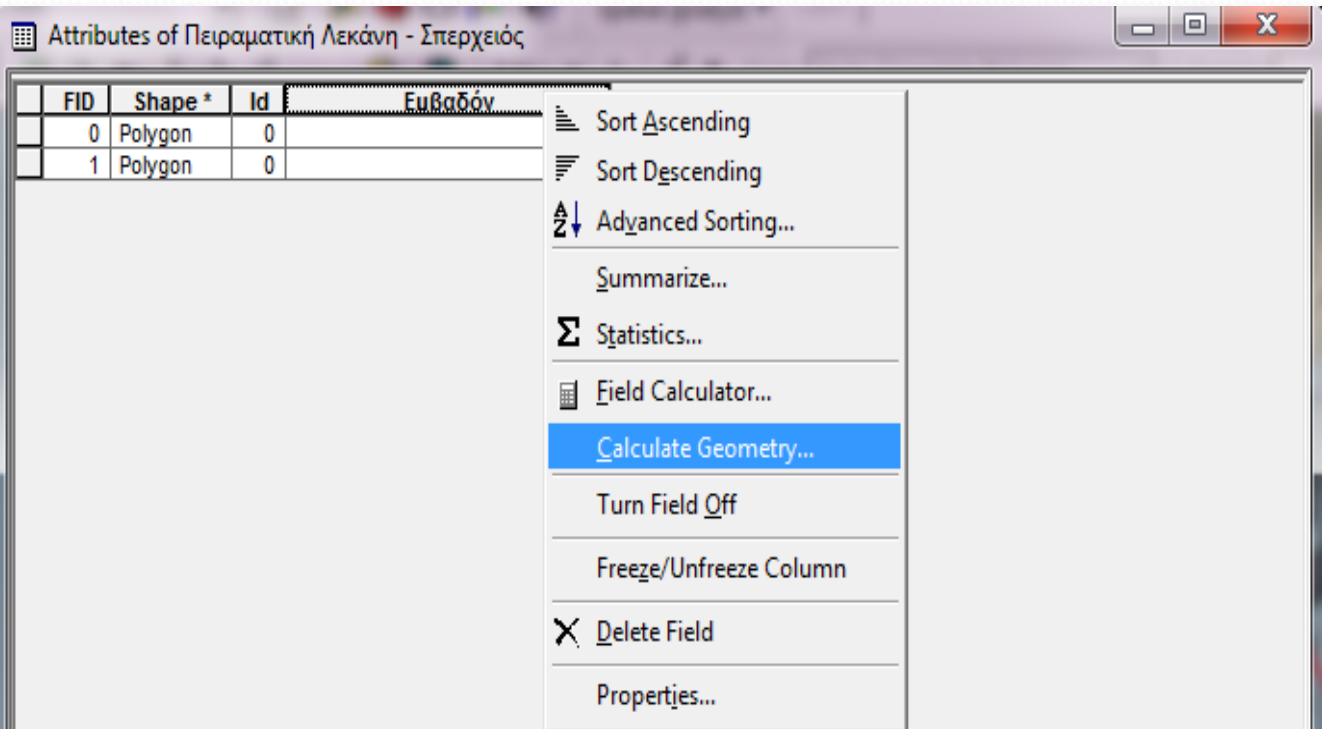

**Σχήμα 44:** Υπολογισμός εμβαδού λεκανών

- Στο νέο παράθυρο (Σχήμα 45) επιλέγουμε το χαρακτηριστικό που θέλουμε να υπολογίσουμε (στην περίπτωσή μας το *Area* από το *Property*), το σύστημα συντεταγμένων καθώς και τις μονάδες που θέλουμε να υπολογιστεί.
- Μπορούμε επίσης να επιλέξουμε να υπολογίσουμε την περίμετρο (*Perimeter*).

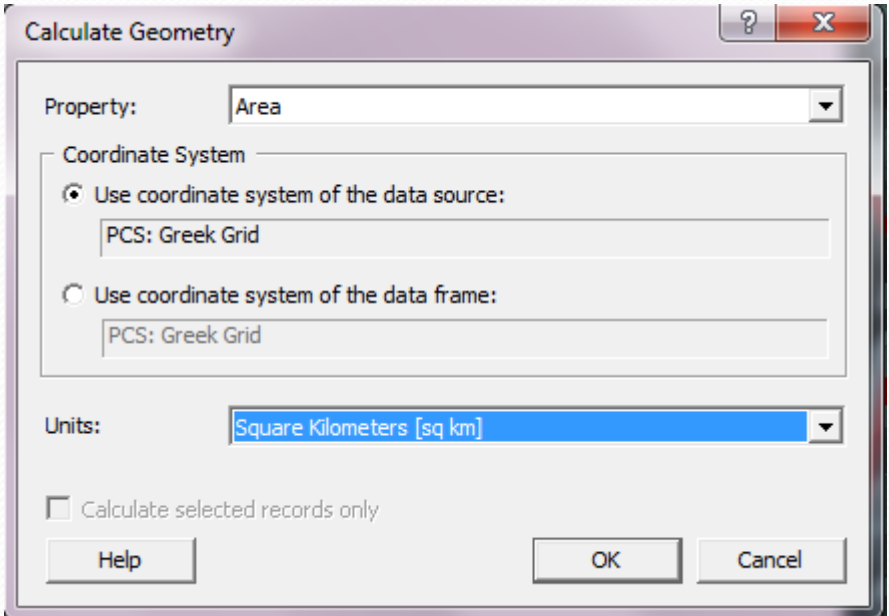

**Σχήμα 45:** Διαδικασία υπολογισμού εμβαδού λεκανών απορροής

 Πατάμε ΟΚ το πρόγραμμα κάνει τους απαραίτητους υπολογισμούς και το εμβαδόν των λεκανών απορροής που μόλις σχεδιάσαμε εμφανίζεται στη νέα στήλη που δημιουργήσαμε πιο πριν όπως φαίνεται στο σχήμα 46.

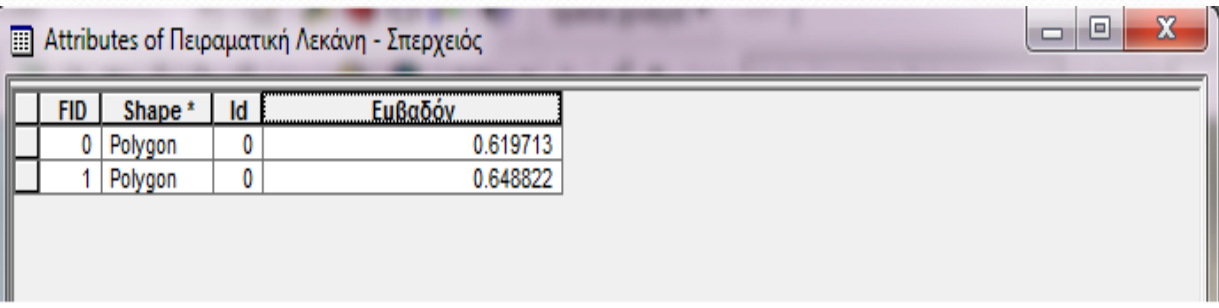

**Σχήμα 46:** Υπολογισμένα εμβαδά λεκανών απορροής του ποταμού Σπερχειού

Με τον ίδιο τρόπο υπολογίζουμε και την περίμετρο των λεκανών.

 Όσο αναφορά την στρογγυλομορφία (η οποία ισούται με Εμβαδόν / Περίμετρο), όταν δημιουργήσουμε ένα νέο πεδίο θα κάνουμε δεξί κλικ και θα επιλέξουμε το *Field Calculator…* (Σχήμα 47), προκειμένου να ορίσουμε εμείς τις πράξεις που θέλουμε να γίνουν.

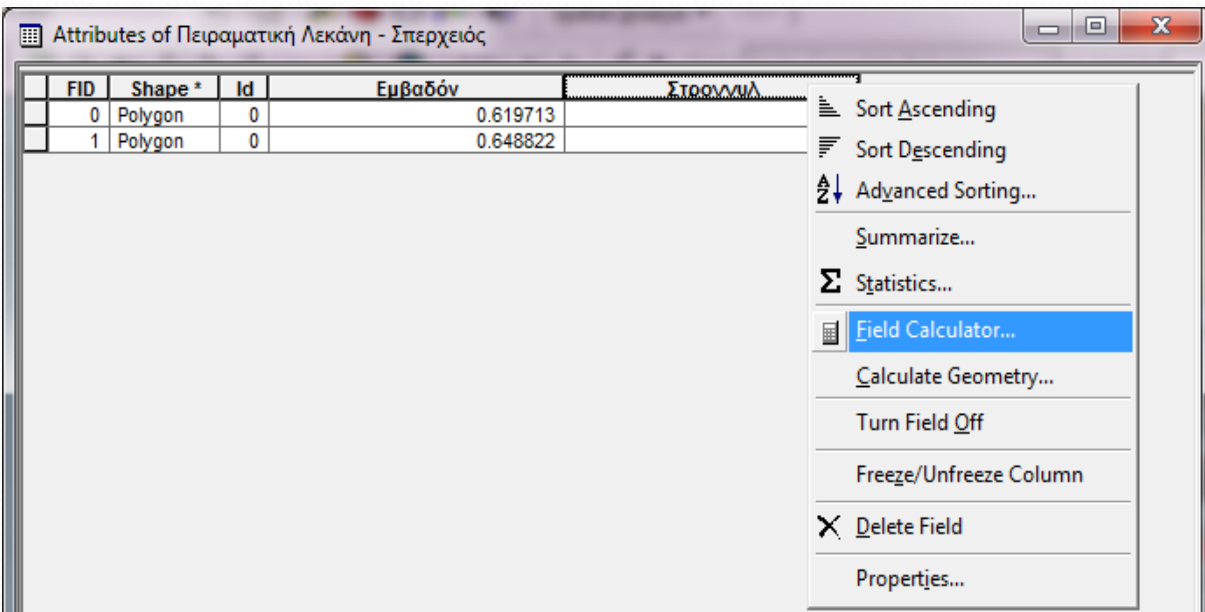

**Σχήμα 47:** Υπολογισμός στρογγυλομορφίας

 Στο νέο παράθυρο που εμφανίζεται (Σχήμα 48) επιλέγουμε με διπλό κλικ τα μεγέθη (αριστερά) και με κλικ τα μαθηματικά σύμβολα των οποίων τις πράξεις θέλουμε να κάνουμε, πατάμε ΟΚ και έχει υπολογιστεί η στρογγυλομορφία των λεκανών μας στη νέα στήλη (Σχήμα 49).

**Σχήμα 48:** Πράξεις για τον υπολογισμό της στρογγυλομορφίας

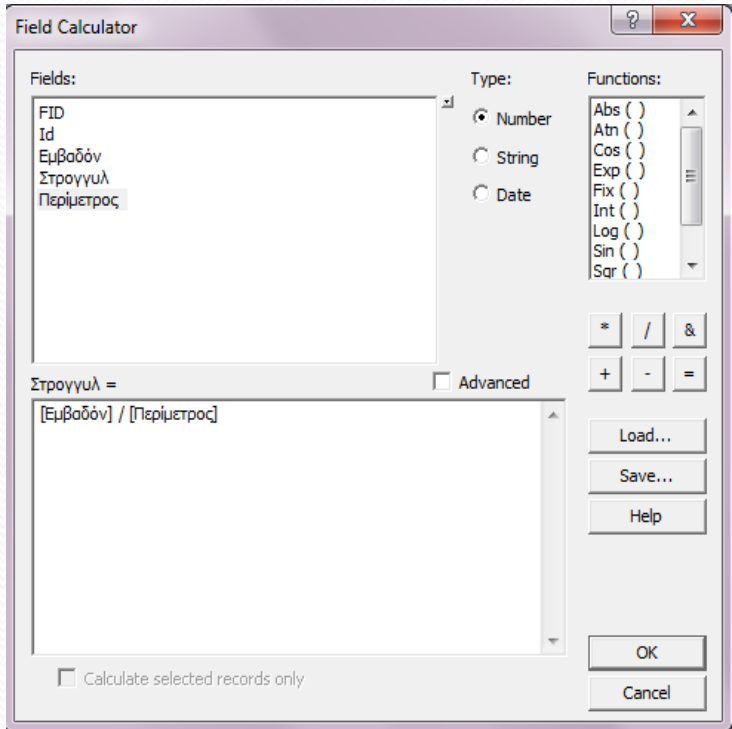

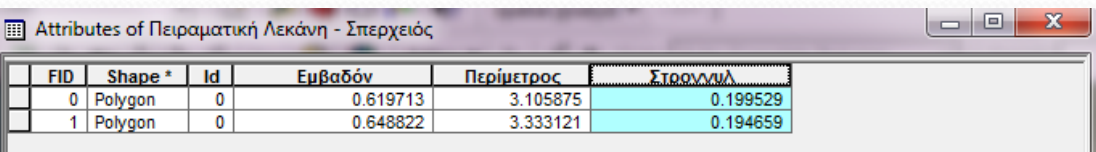

**Σχήμα 49:** Στρογγυλομορφία λεκανών απορροής

- Τέλος, μπορούμε επίσης να δούμε και τα συνολικά στατιστικά της εκάστοτε στήλης του ποταμού Σπερχειού (συνολικό εμβαδό λεκανών, συνολική περίμετρος) κάνοντας δεξί κλικ και επιλέγοντας Statistics πάνω στην εκάστοτε στήλη.
- Το σχήμα 10.50 μας δείχνει τη συνολική λεκάνη απορροής του ποταμού Σπερχειού.

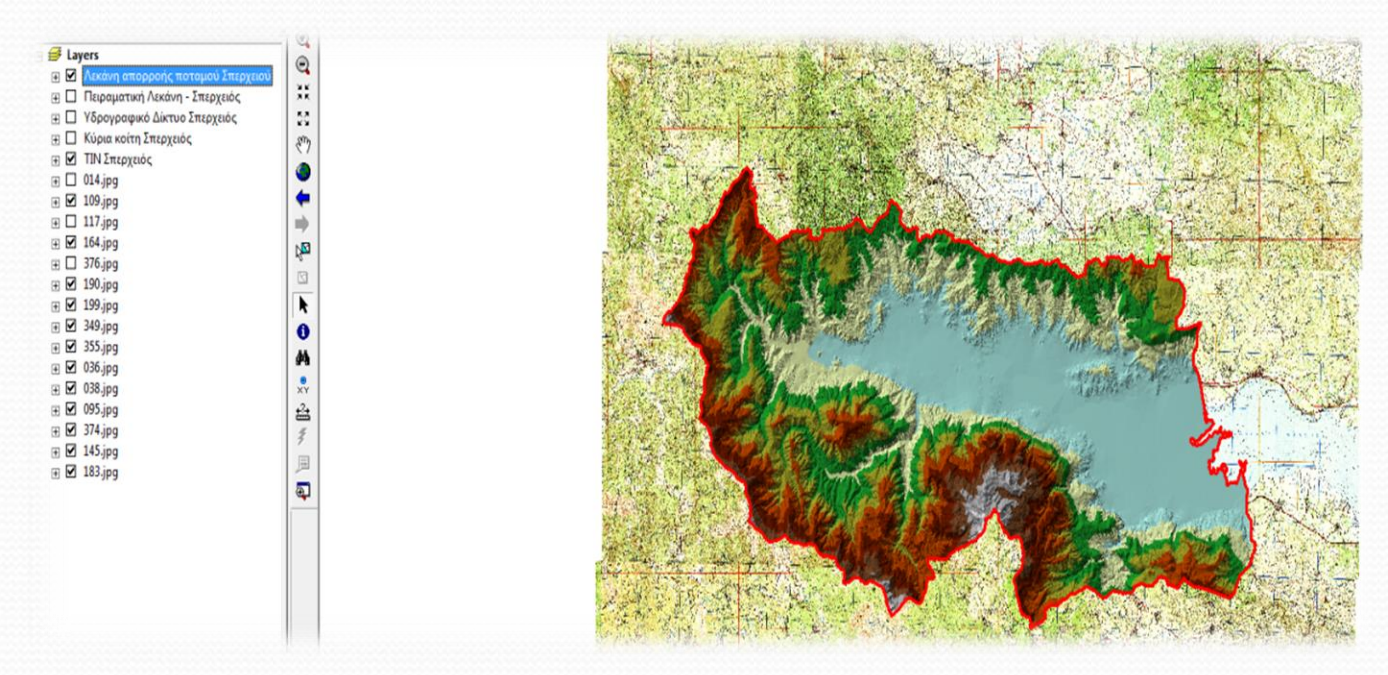

**Σχήμα 50:** Λεκάνη απορροής ποταμού Σπερχειού

#### **Ανάλυση επιφάνειας**

- Σε αυτή την ενότητα παραθέτουμε κάποιους χρήσιμους υπολογισμούς ανάλυσης επιφάνειας όπως είναι η κλίση, η έκθεση, η σκίαση του ανάγλυφου, κ.τ.λ..
- Προκειμένου να γίνει ο υπολογισμός όλων αυτών που αναφέραμε, θα χρησιμοποιήσουμε το μενού *3D Analyst* μέσα από το οποίο θα ακολουθήσουμε την διαδικασία που φαίνεται στο σχήμα 51.

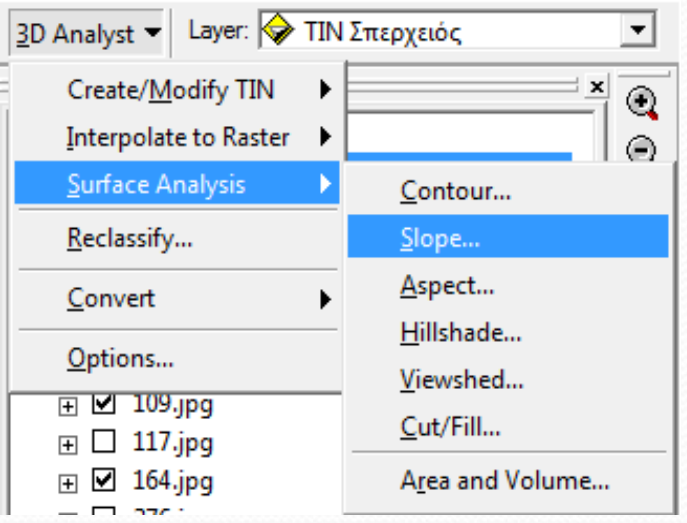

**Σχήμα 51:** Υπολογισμός κλίσης λεκάνης απορροής

 Στο νέο παράθυρο που εμφανίζεται (Σχήμα 52) θα θέσουμε σαν *Input surface* το ΤΙΝ που δημιουργήσαμε πιο πριν, θα αφήσουμε τα υπόλοιπα *Default*, θα δώσουμε όνομα και τοποθεσία αποθήκευσης και θα πατήσουμε ΟΚ.

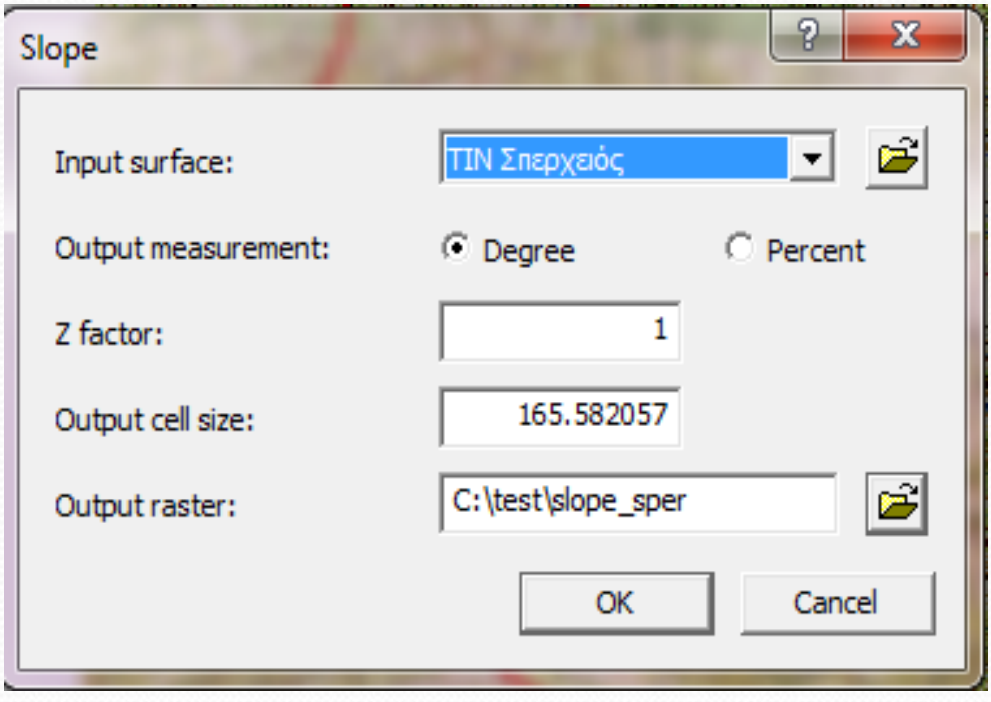

**Σχήμα 52:** Ορισμός θεματικών χαρακτηριστικών

 Στο σχήμα 53 φαίνεται η κλίση όπως έχει υπολογιστεί μέσα από το πρόγραμμα ArcGIS για τη λεκάνη απορροής του ποταμού Σπερχειού.

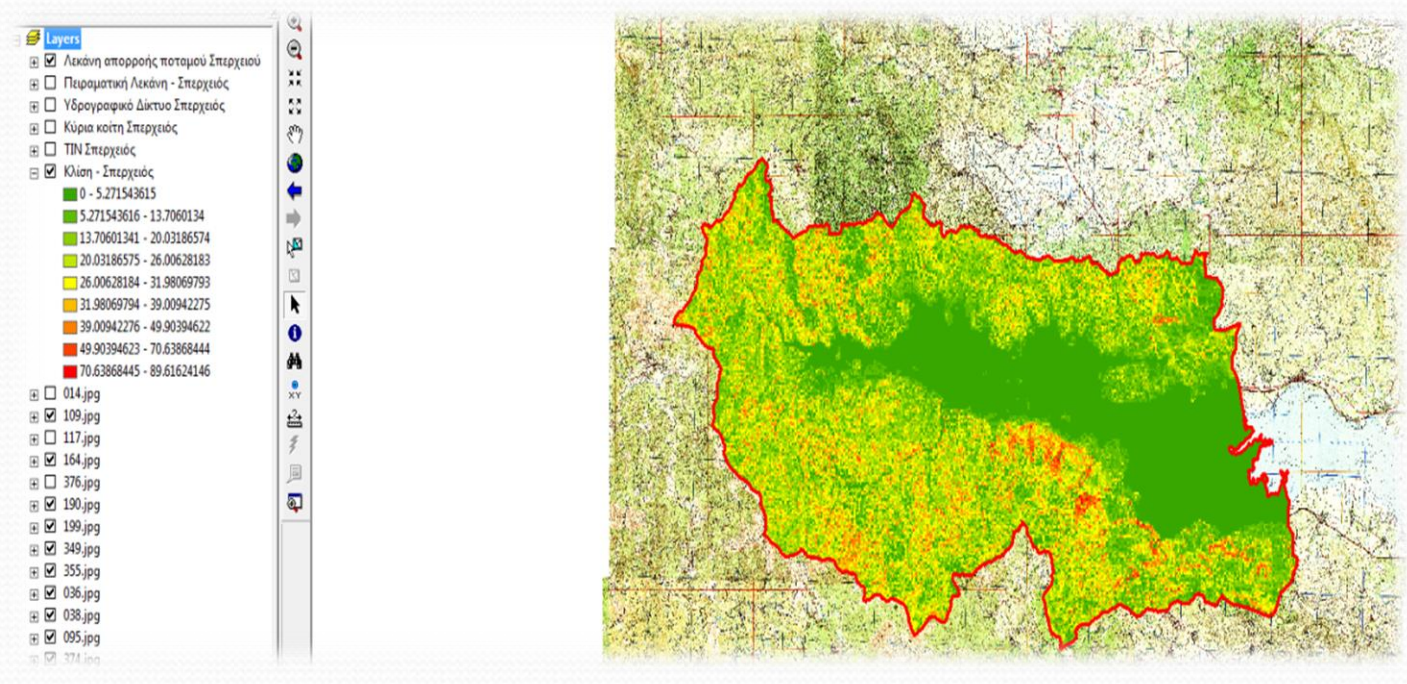

**Σχήμα 53:** Κλίση λεκάνης απορροής ποταμού Σπερχειού

 Ακολουθώντας την ίδια διαδικασία, ορίζοντας κάθε φορά σαν *Input surface* το ΤΙΝ που έχουμε δημιουργήσει, αφήνοντας όλα τα υπόλοιπα *Default* και δίνοντας όνομα και τοποθεσία αποθήκευσης μπορούμε να υπολογίσουμε την έκθεση (Aspect), την σκίαση του ανάγλυφου (Ηillshade), κ.ο.κ..

 Στη συνέχεια, προκειμένου να υπολογίσουμε την μέση κλίση της λεκάνης απορροής πρώτα θα επιλέξουμε τη λεκάνη απορροής με το εργαλείο «*Select Features*» και στη συνέχεια θα ακολουθήσουμε την εξής διαδικασία μέσα από το ArcToolbox (Σχήμα 54):

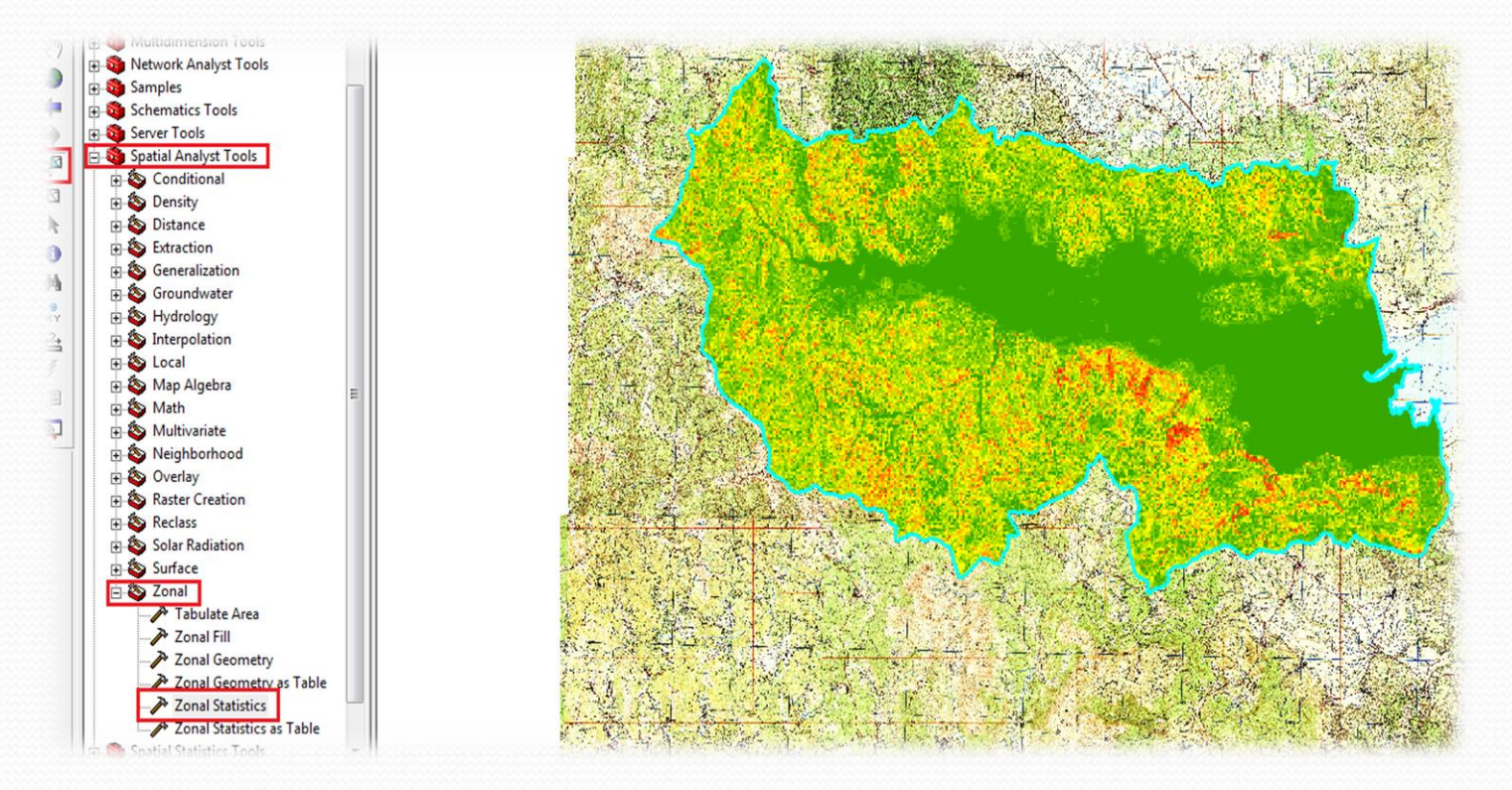

**Σχήμα 54:** Υπολογισμός μέσης κλίσης λεκάνης απορροής

- Στο νέο παράθυρο που εμφανίζεται (Σχήμα 55) ορίζουμε:
- *Input raster or feature data* τη λεκάνη απορροής για την οποία θέλουμε την κλίση
- *Zone field*  $\rightarrow$  Id
- *Input value raster* το αρχείο της κλίσης που δημιουργήσαμε
- *Output raster* το όνομα και την τοποθεσία αποθήκευσης

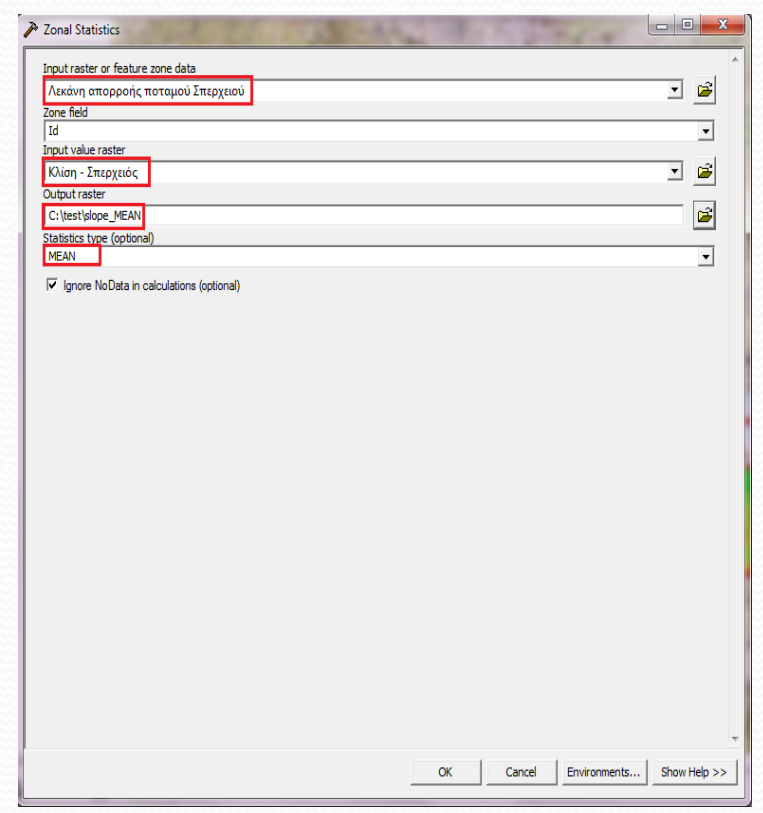

 *Statistics Type* την επιλογή της μέσης (MEAN), ελάχιστης (MIN) ή μέγιστης (MAX) κλίσης

**Σχήμα 55:** Ορισμός θεματικών χαρακτηριστικών

Και πατάμε ΟΚ.

 Μόλις πατήσουμε ΟΚ το πρόγραμμα κάνει τους απαραίτητους υπολογισμούς και εμφανίζει τη μέση κλίση της λεκάνης απορροής όπως φαίνεται στο σχήμα 56.

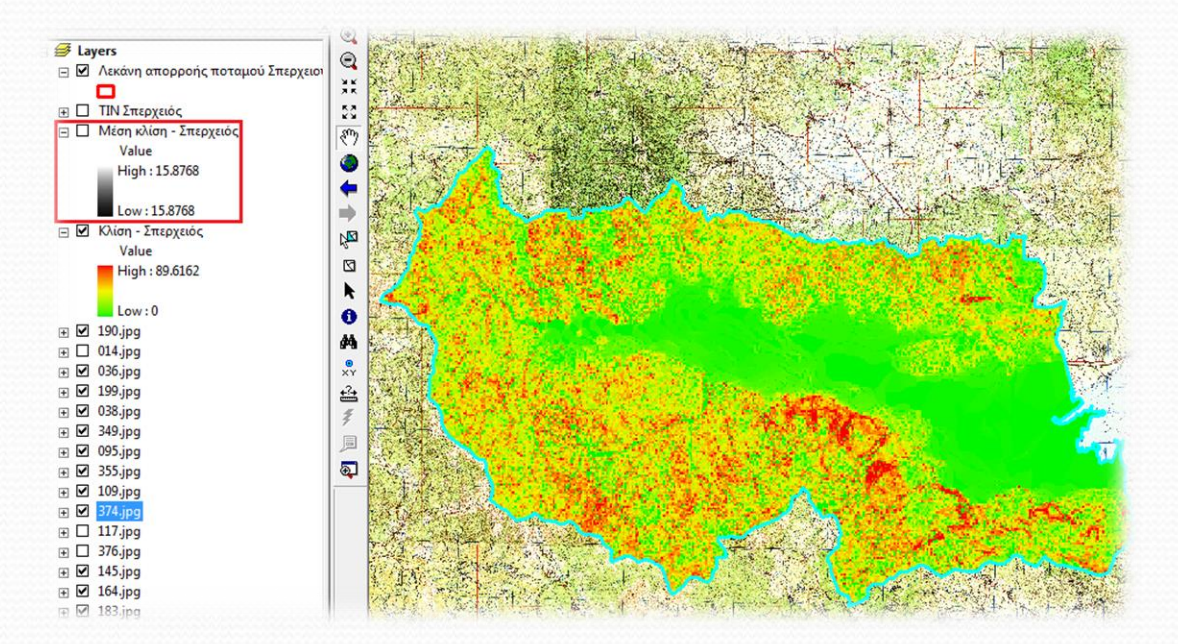

**Σχήμα 56:** Μέση κλίση λεκάνης απορροής ποταμού Σπερχειού

 Την ίδια διαδικασία μπορούμε να ακολουθήσουμε για να υπολογίσουμε τη μέση, ελάχιστη ή μέγιστη τιμή για οποιαδήποτε υδρολογική διαδικασία που αφορά την ανάλυση επιφάνειας που αναφέραμε στη συγκεκριμένη ενότητα.

#### **Χρήσεις γης και γεωλογία λεκάνης απορροής**

- Στη συγκεκριμένη ενότητα θα ασχοληθούμε με τις χρήσεις γης και με τη γεωλογία σε επίπεδο λεκάνης απορροής καθώς και με τον τρόπο τον οποίο μπορούμε να τα χειριστούμε σε μια υδρολογική μελέτη.
- Αρχικά και όσο αναφορά τις χρήσεις γης θα χρησιμοποιήσουμε το **Corine Land Cover 2000** το οποίο μπορούμε να βρούμε εύκολα από στο διαδίκτυο και είναι ουσιαστικά ένα shapefile με πλήρως ψηφιοποιημένα όλα τα πολύγωνα χρήσεων γης.
- Αποτελεί μια δημιουργία της Ευρωπαϊκής εταιρείας περιβάλλοντος (European Environment Agency - ΕΕΑ).

 Ξεκινώντας, εισάγουμε στο ArcMap το shapefile με το *Corine Land Cover* ή αλλιώς το πολύγωνο των χρήσεων γης, το οποίο έχουμε κάνει *Clip* προκειμένου να έχει ίδια όρια με την περιοχή μελέτης μας (Σχήμα 57).

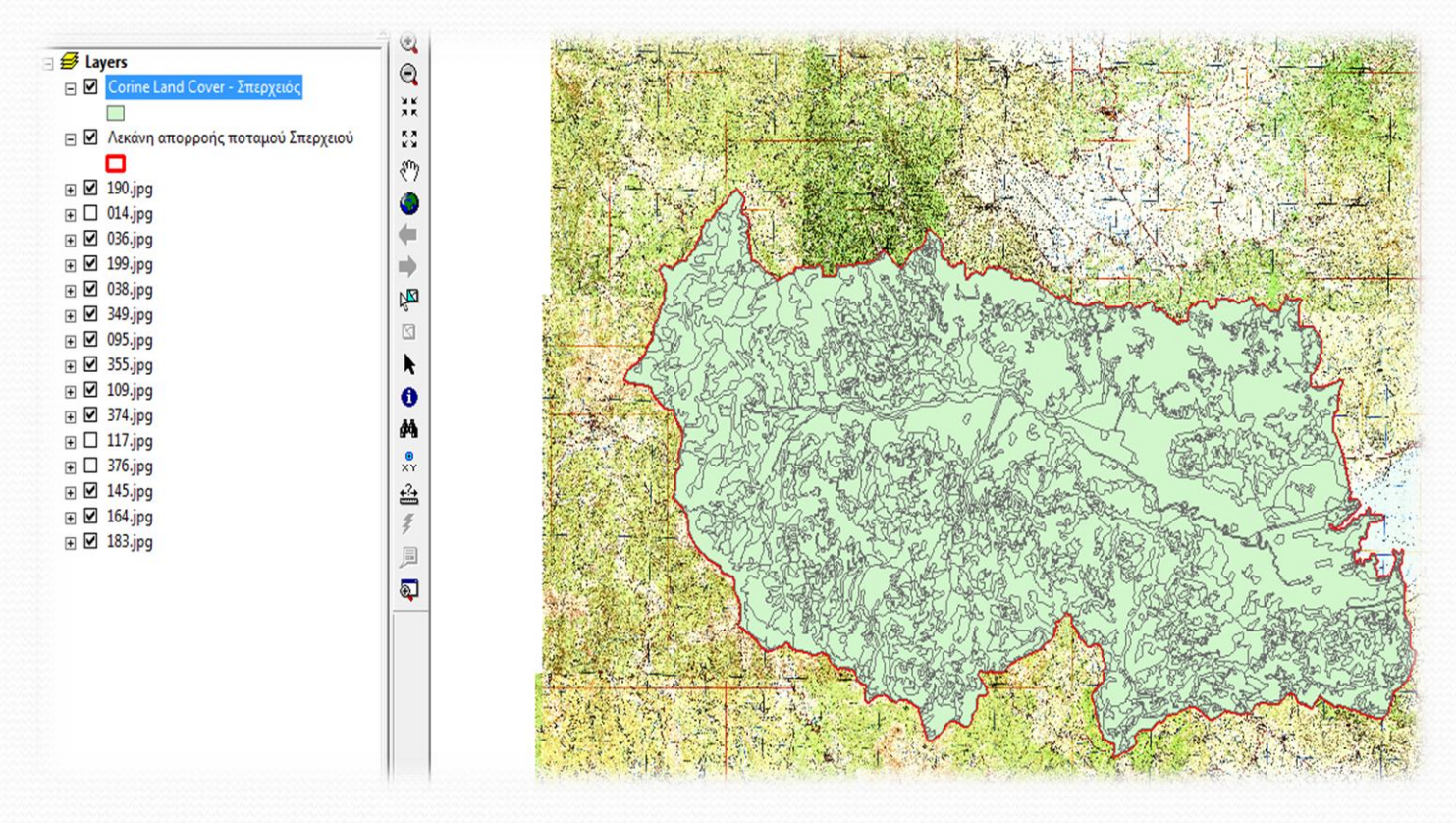

**Σχήμα 57:** Πολύγωνο χρήσεων γης - λεκάνη απορροής ποταμού Σπερχειού

- Στη συνέχεια, ανοίγουμε το *Attribute Table* του shapefile του *Corine Land Cover* (Σχήμα 58) και στον πίνακα που εμφανίζεται μπορούμε να δούμε διάφορες θεματικές κατηγορίες.
- Αυτό που μας ενδιαφέρει στη συγκεκριμένη περίπτωση είναι η στήλη *AREA* που αναφέρει το εμβαδό του κάθε επιμέρους πολυγώνου και η στήλη *CODE\_00* που μας υποδεικνύει το είδος της κάθε χρήσης που αντικατοπτρίζει ο κάθε κωδικός.

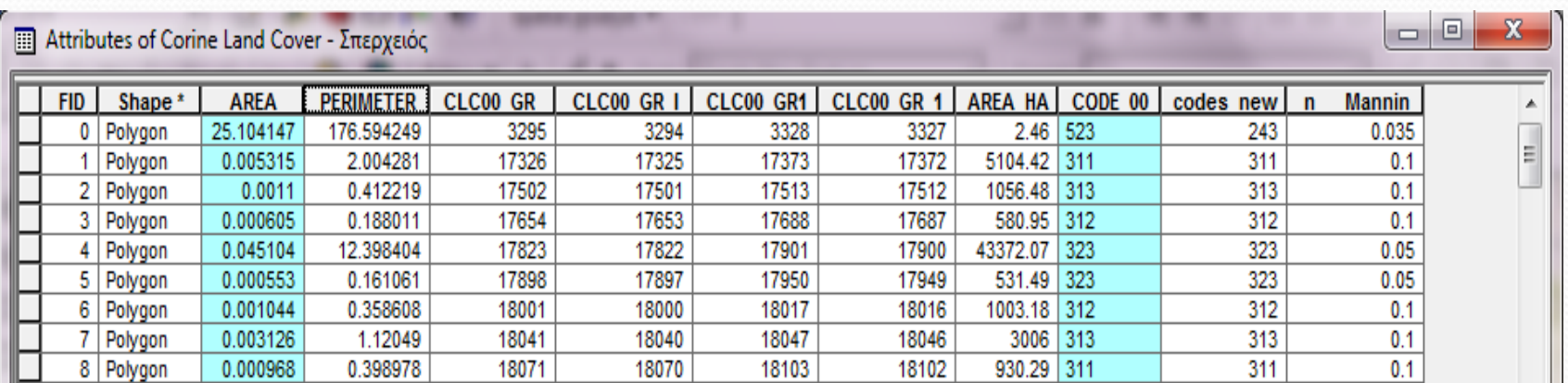

**Σχήμα 58:** Attribute Table - Corine Land Cover

 Ένα μέρος του υπομνήματος με τους κωδικούς όπως το έχει δημιουργήσει η European Environment Agency φαίνεται στο σχήμα 59.

> **Σχήμα 59:** Υπόμνημα κωδικών χρήσεων γης του Corine Land Cover

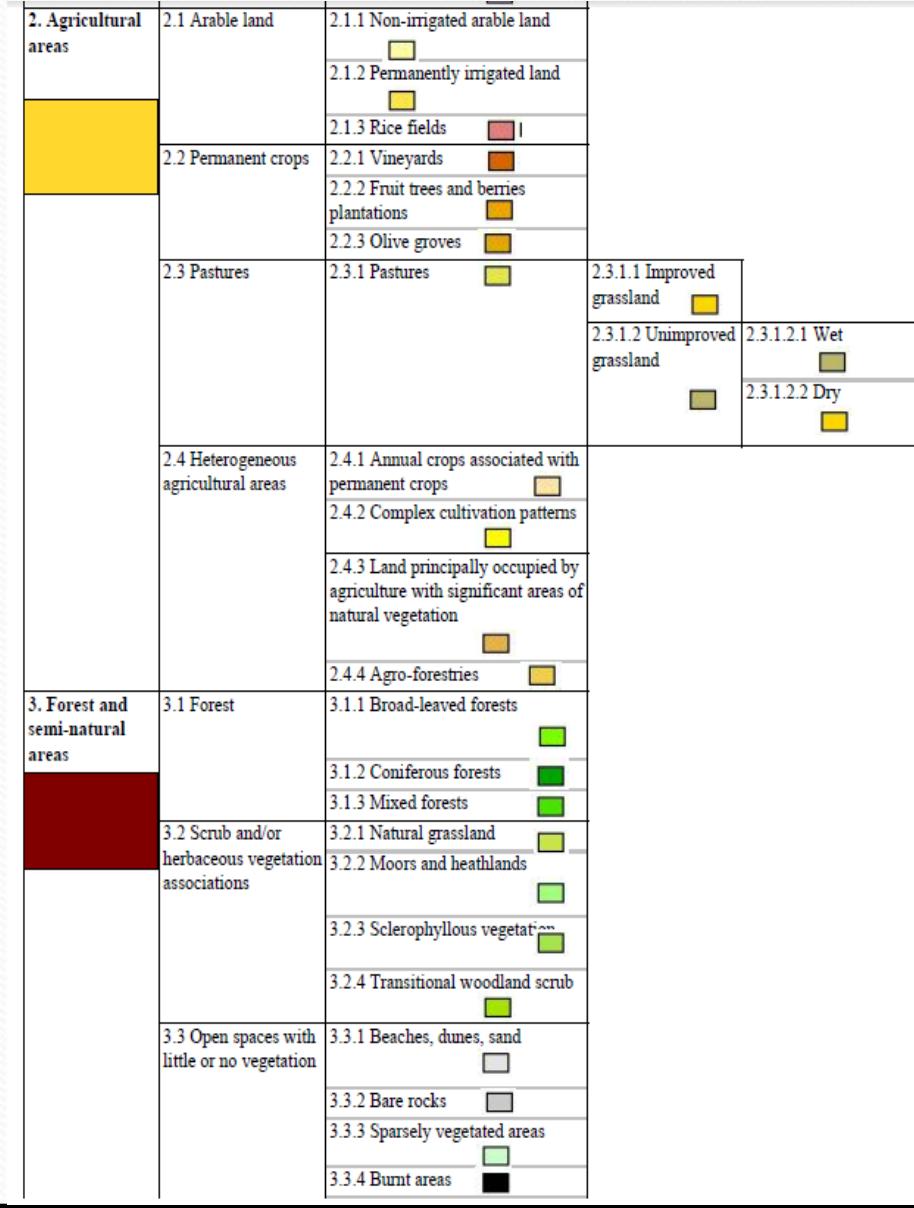

- Προκειμένου να εξάγουμε ένα χάρτη με τις δικές μας χρήσεις γης για την περιοχή της λεκάνης απορροής του ποταμού Σπερχειού, θα κάνουμε μια πιο «χονδροειδή» ανάλυση αλλάζοντας κάποιους κωδικούς προκειμένου να έχουμε όσο το δυνατόν γενικότερη κατηγοριοποίηση των χρήσεων γης.
- Έτσι, θα δημιουργήσουμε μια νέα στήλη και θα μετατρέψουμε τους κωδικούς σύμφωνα με τον πίνακα 2.

| Παλιός κωδικός | Νέος κωδικός |
|----------------|--------------|
| 112            | 324          |
| 131            | 324          |
| 133            | 324          |
| 211            | 243          |
| 223            | 243          |
| 231            | 243          |
| 242            | 243          |
| 322            | 243          |
| 331            | 243          |
| 332            | 243          |
| 333            | 243          |

**Πίνακας 10.2.** Τροποποίηση κωδικών χρήσεων γης

- Έτσι, μπορούμε να δημιουργήσουμε μία νέα στήλη στο *Attribute Table* του shapefile του *Corine Land Cover* την οποία ονομάζουμε *codes\_new* και περνάμε μέσα τους νέους κωδικούς, αφήνοντας τους κωδικούς που δεν υπέστησαν τροποποίηση ως έχουν (Σχήμα 60).
- Ο πίνακας 3 δείχνει τους νέους κωδικούς των χρήσεων γης που θα χρησιμοποιήσουμε στη συγκεκριμένη μελέτη προκειμένου να εξάγουμε το χάρτη των χρήσεων γης.

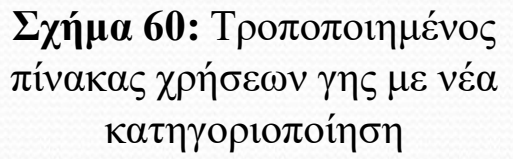

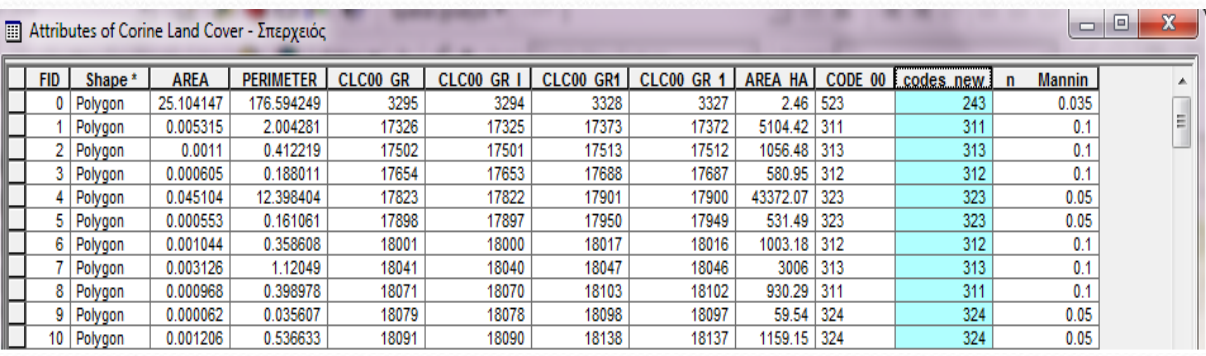

#### **ΧΡΗΣΕΙΣ ΓΗΣ**

Γεωργική γη με σημαντικές εκτάσεις φυσικής βλάστησης (243)

Δάσος Πλατύφυλλων (311)

Δάσος Κωνοφόρων (312)

Μικτό Δάσος (313)

Φυσικοί Βοσκότοποι (321)

Σκληροφυλλική βλάστηση (323)

Μεταβατικές δασώδεις - θαμνώδεις εκτάσεις (324)

**Πίνακας 3**:Χρήσεις γης Corine Land Cover
- Στη συνέχεια, είμαστε έτοιμοι μα εξάγουμε το χάρτη με τις χρήσεις γης του πίνακα 3 για τη λεκάνη απορροής του ποταμού Σπερχειού.
- Κάνουμε δεξί κλικ στο shapefile του *Corine Land Cover* και επιλέγουμε *Properties* (Σχήμα 61).

**Σχήμα 10.61.** Ιδιότητες shapefile - Corine Land Cover

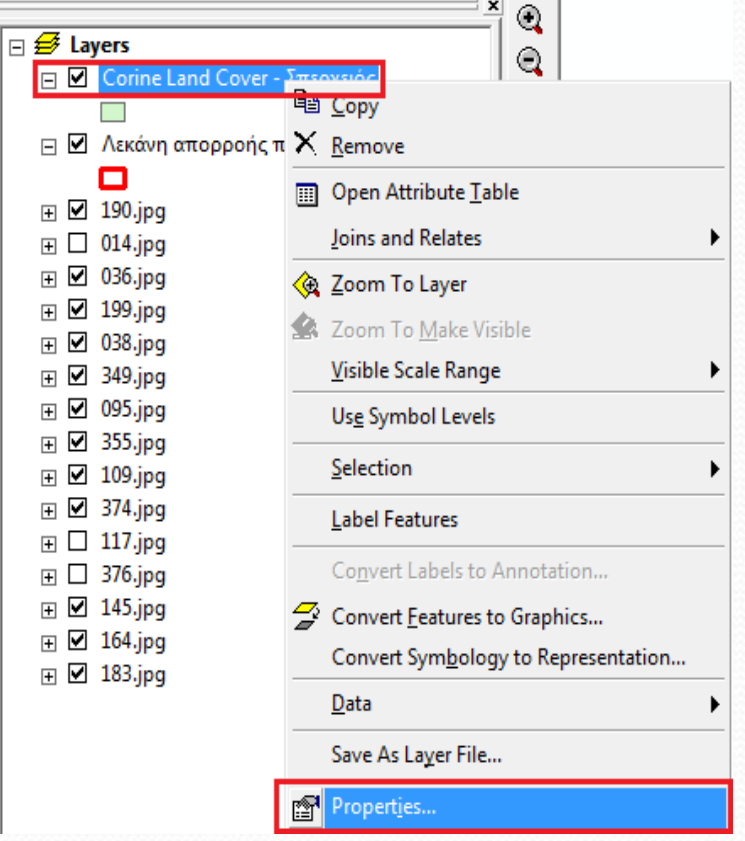

- Στο νέο παράθυρο που εμφανίζεται (Σχήμα 62) επιλέγουμε με τη σειρά που ακολουθεί:
- την καρτέλα *Symbology*
- αριστερά επιλέγουμε *Categories Unique values, many fields*
- Στο *Value fields codes\_new* (Το shapefile με τους νέους κωδικούς)
- Πατάμε *Add values* (για να προστεθούν οι νέοι κωδικοί – τιμές)
- Ξετικάρουμε το πεδίο *<all other values>*

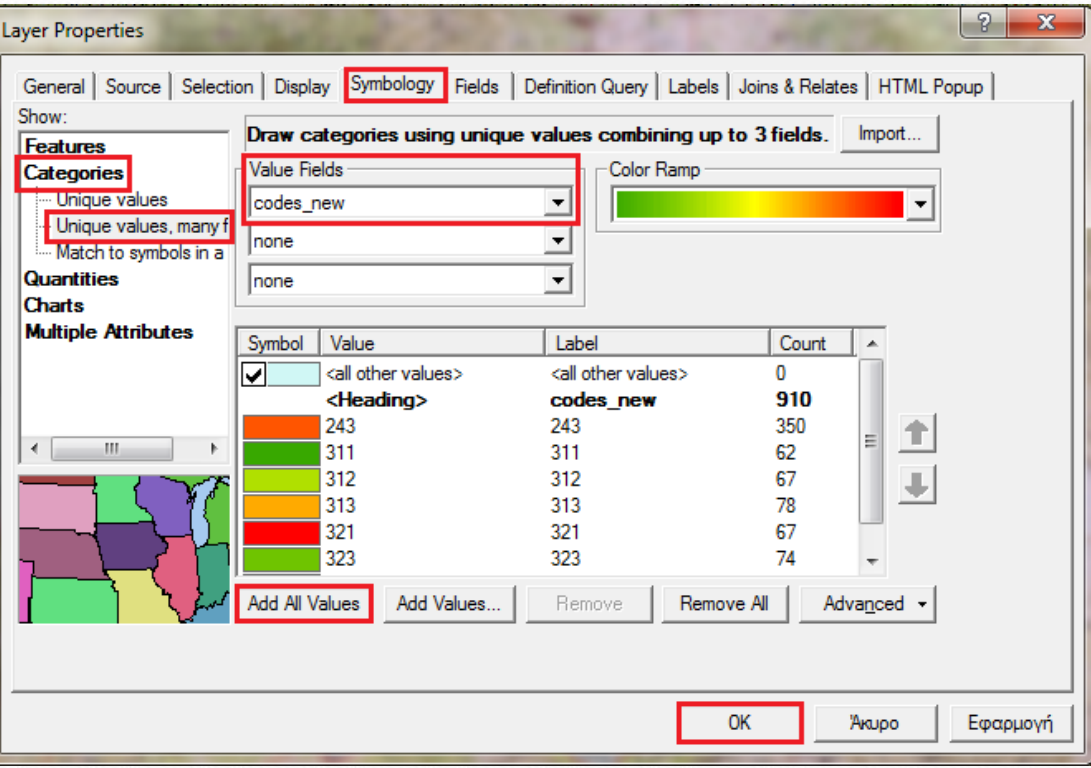

**Σχήμα 62:** Ορισμός θεματικών χαρακτηριστικών

- Το σχήμα 63 δείχνει τις χρήσεις γης της λεκάνης απορροής του ποταμού Σπερχειού.
- Να σημειώσουμε ότι μπορούμε να αλλάξουμε το όνομα των κωδικών κάνοντας κλικ στο layer του κάθε κωδικού και πληκτρολογώντας ένα νέο όνομα.

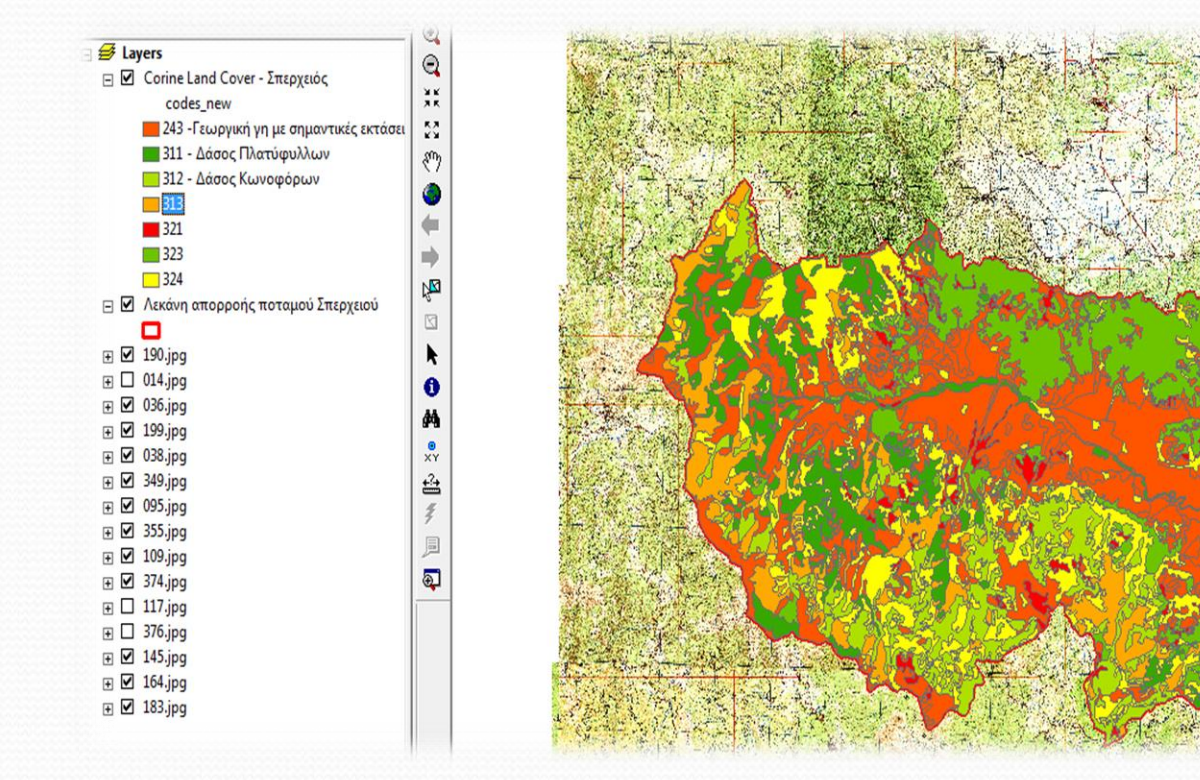

**Σχήμα 63:** Χρήσεις γης λεκάνης απορροής ποταμού Σπερχειού

- Στη συνέχεια θα ασχοληθούμε με τη γεωλογία της περιοχής μελέτης και θα ορίσουμε όπως έγινε και με το Corine Land Cover τα πολύγωνα με τους πετρολογικούς σχηματισμούς.
	- Αρχικά, θα εισάγουμε τον υδρολιθικό χάρτη της Ελλάδας και στη συνέχεια θα τον γεωαναφέρουμε, όπως παρουσιάστηκε στην αρχή του συγκεκριμένου κεφαλαίου (Σχήμα 64).

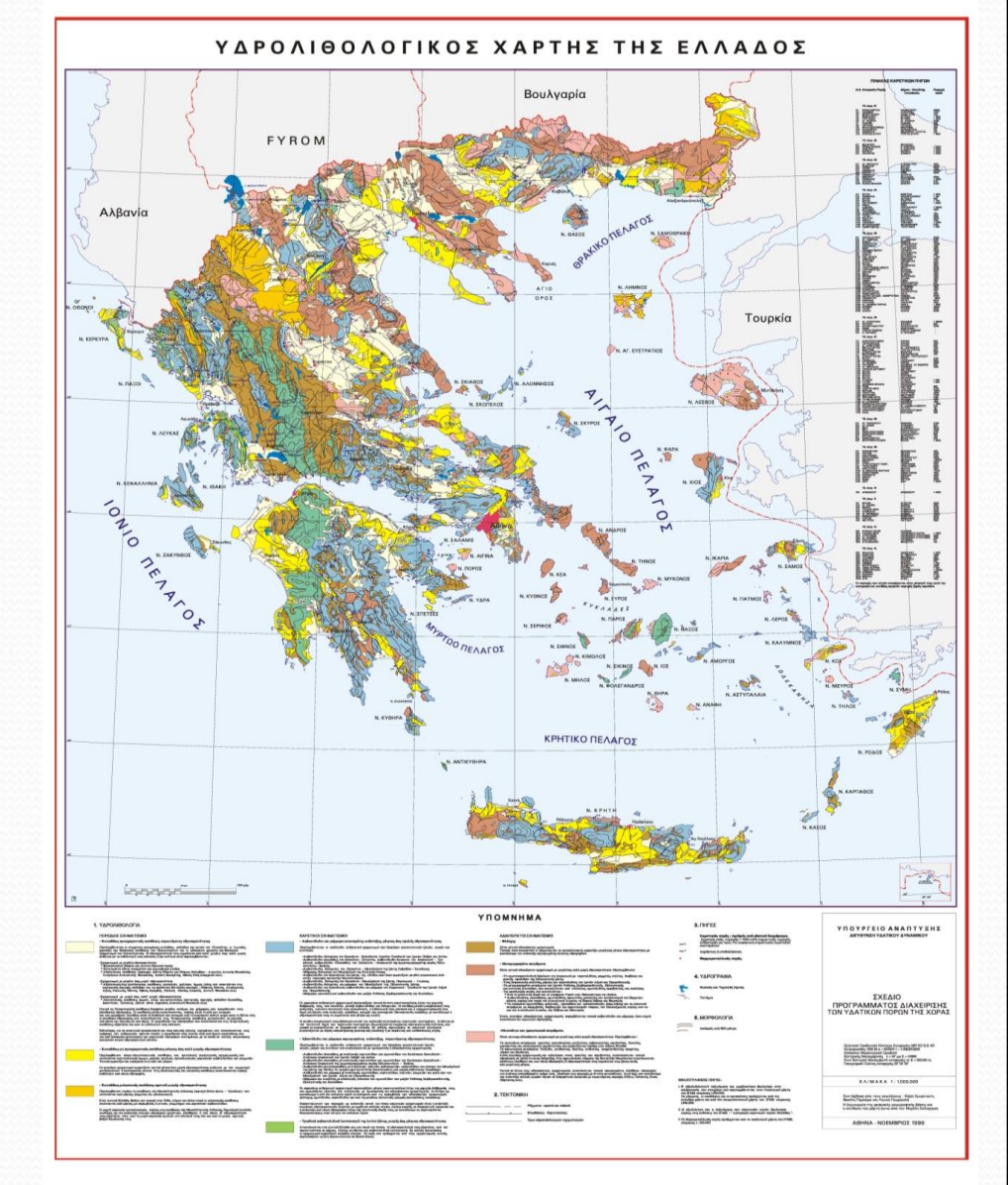

**Σχήμα 64:** Υδρολιθικός χάρτης Ελλάδας

 Αφού γεωαναφέρουμε το χάρτη μας, θα προσθέσουμε τη λεκάνη απορροής της περιοχής μας και θα ξεκινήσουμε τη διαδικασία της ψηφιοποίησης όπως έχει αναφερθεί πιο πάνω, δηλαδή θα δημιουργήσουμε ένα shapefile που θα έχει τη μορφή Polygon (Σχήμα 65).

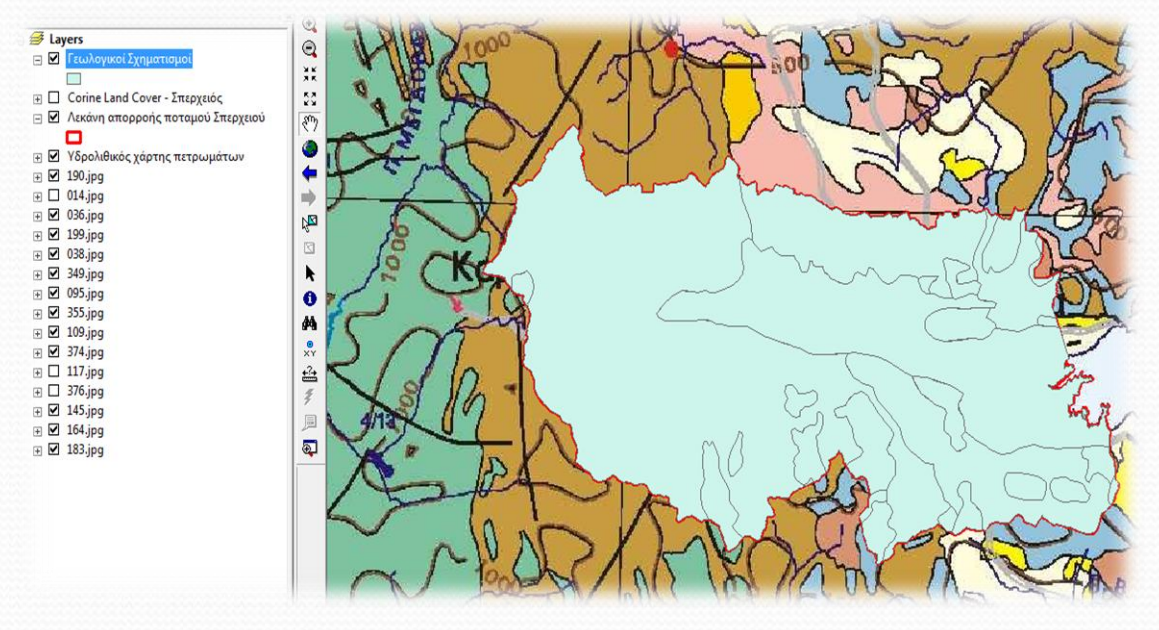

**Σχήμα 65:** Γεωλογικοί σχηματισμοί λεκάνης απορροής ποταμού Σπερχειού

 Όταν θα τελειώσουμε, τα επιμέρους πολύγωνα που θα έχουν δημιουργηθεί αφορούν διάφορους πετρολογικούς σχηματισμούς, η κατηγοριοποίηση των οποίων έχει προέλθει από το υπόμνημα που βρίσκεται στο κάτω μέρος του υδρολιθικού χάρτη.

 Στη συνέχεια θα υπολογίσουμε μέσω του *Attribute Table* το εμβαδό των πολυγώνων, ενώ θα δημιουργήσουμε και μια στήλη που θα αναφέρει το είδος του πετρώματος (Σχήμα 66).

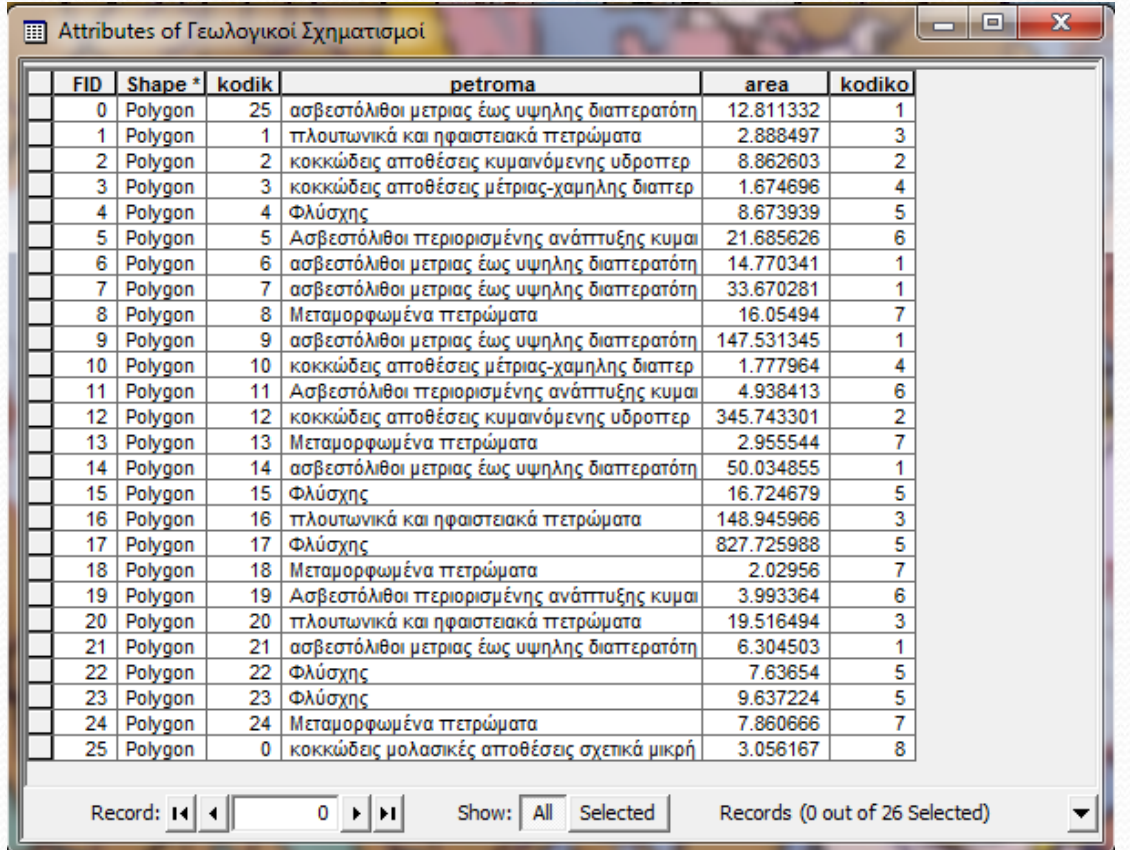

**Σχήμα 66:** Attribute Table – Γεωλογικοί σχηματισμοί

 Τέλος, προκειμένου να παρουσιάσουμε τη γεωλογία για τη λεκάνη απορροής του ποταμού Σπερχειού κάνουμε δεξί κλικ στο shapefile του *Γεωλογικών Σχηματισμών* και επιλέγουμε *Properties* (Σχήμα 67).

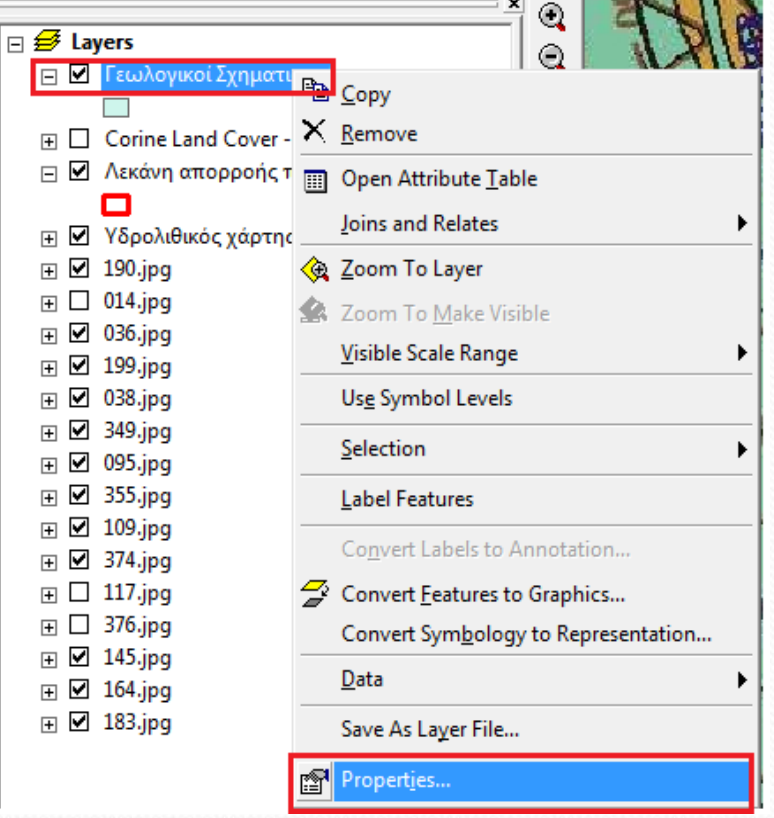

**Σχήμα 67:** Ιδιότητες shapefile – Γεωλογικοί Σχηματισμοί

- Στο νέο παράθυρο που εμφανίζεται (Σχήμα 68) επιλέγουμε με τη σειρά που ακολουθεί:
	- την καρτέλα *Symbology*
	- αριστερά επιλέγουμε *Categories Unique values, many fields*
	- Στο *Value fields petroma* (Το shapefile με τις ονομασίες των πετρωμάτων)
	- Πατάμε *Add values* (για να προστεθούν τα νέα ονόματα)
	- Ξετικάρουμε το πεδίο *<all other values>*

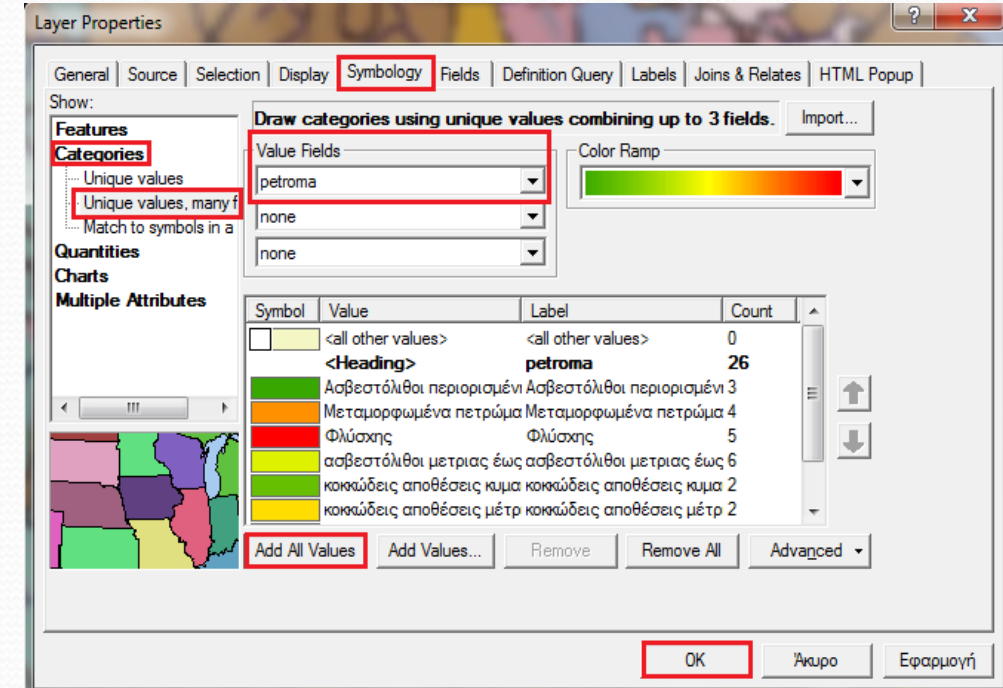

**Σχήμα 68:** Ορισμός θεματικών χαρακτηριστικών

- Το σχήμα 69 δείχνει τους γεωλογικούς σχηματισμούς της λεκάνης απορροής του ποταμού Σπερχειού.
- Να σημειώσουμε ότι και εδώ μπορούμε να αλλάξουμε τα ονόματα κάνοντας κλικ στο layer του κάθε ονόματος και πληκτρολογώντας ένα νέο όνομα ή ότι άλλο θέλουμε.

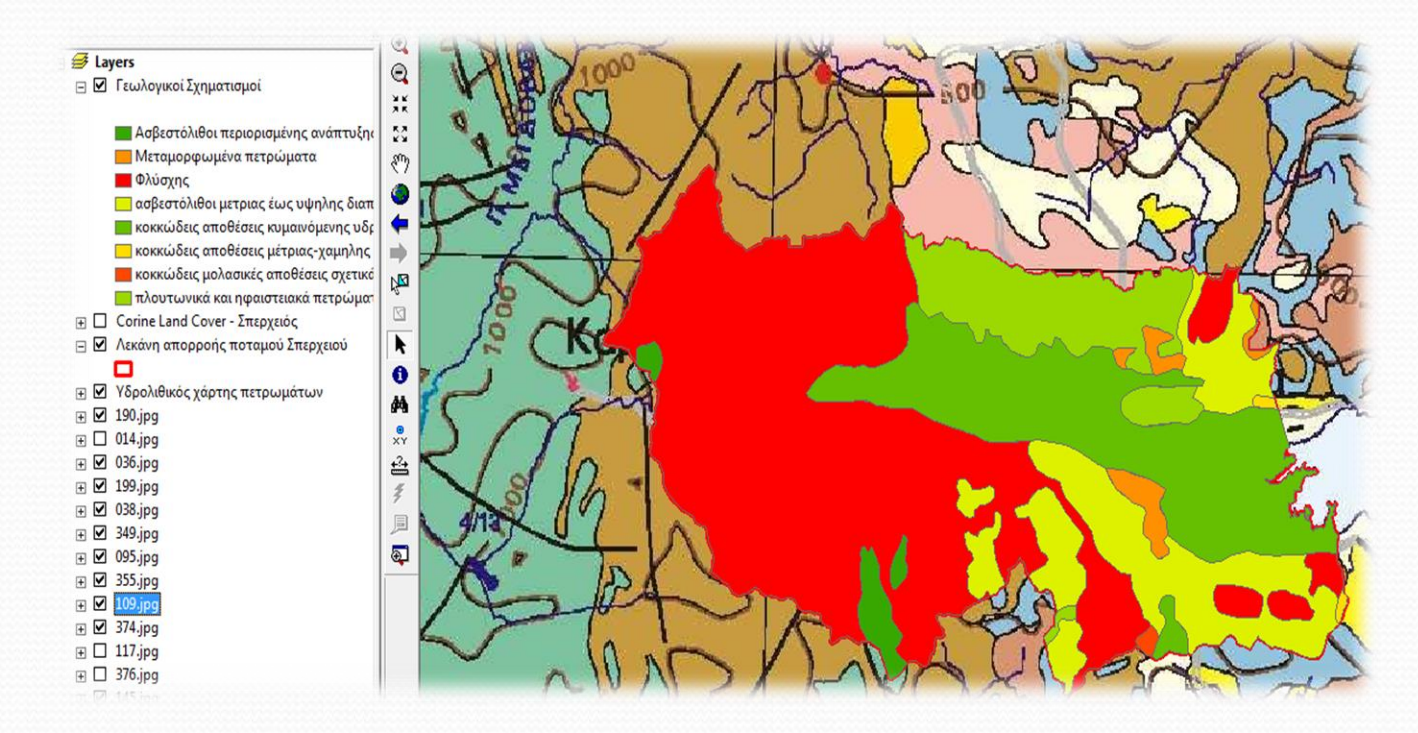

**Σχήμα 69:** Γεωλογικοί σχηματισμοί λεκάνης απορροής ποταμού Σπερχειού

#### **Δημιουργία ζωνών αποκλεισμού (Buffer Zones)**

- Μια άλλη χρήσιμη λειτουργία που θα αναλύσουμε σε αυτή την ενότητα είναι η δημιουργία ζωνών αποκλεισμού.
- Το παράδειγμα που θα εφαρμόσουμε αφορά την κεντρική κοίτη του ποταμού Σπερχειού και θα δημιουργήσουμε μια ζώνη αποκλεισμού εκατέρωθεν του ποταμού όπου θα απαγορεύεται η οίκηση γιατί υπάρχει πλημμυρικός κίνδυνος.
- Ανοίγουμε το ArcMap και φορτώνουμε τη κεντρική κοίτη του ποταμού Σπερχειού και τους χάρτες της περιοχής. **ArcToolbox**
- Μέσα από το μενού του ArcToolbox θα επιλέξουμε *Analysis Tools Proximity Buffer,* όπως φαίνεται στο σχήμα 70.

**Σχήμα 70:** Δημιουργία ζωνών αποκλεισμού

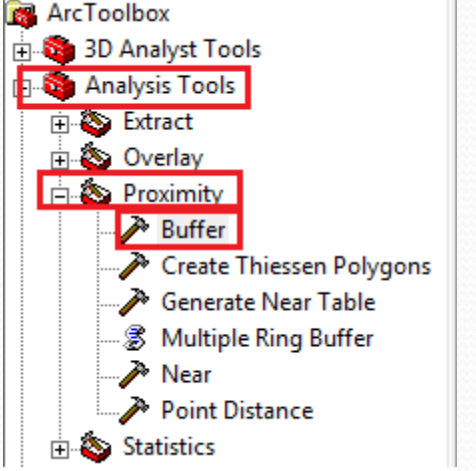

- Στο νέο παράθυρο που εμφανίζεται (Σχήμα 71) επιλέγουμε με τη σειρά που ακολουθεί:
	- Στο *Input Features* το shapefile της κεντρικής κοίτης γύρω από την οποία θα δημιουργηθούν οι ζώνες αποκλεισμού
	- $\Sigma$ το Output Feature Class  $\rightarrow$  To όνομα και την τοποθεσία αποθήκευσης
	- Στο *Distance* την απόσταση και τις μονάδες που θα έχουν τα όρια της ζώνης από την κεντρική κοίτη

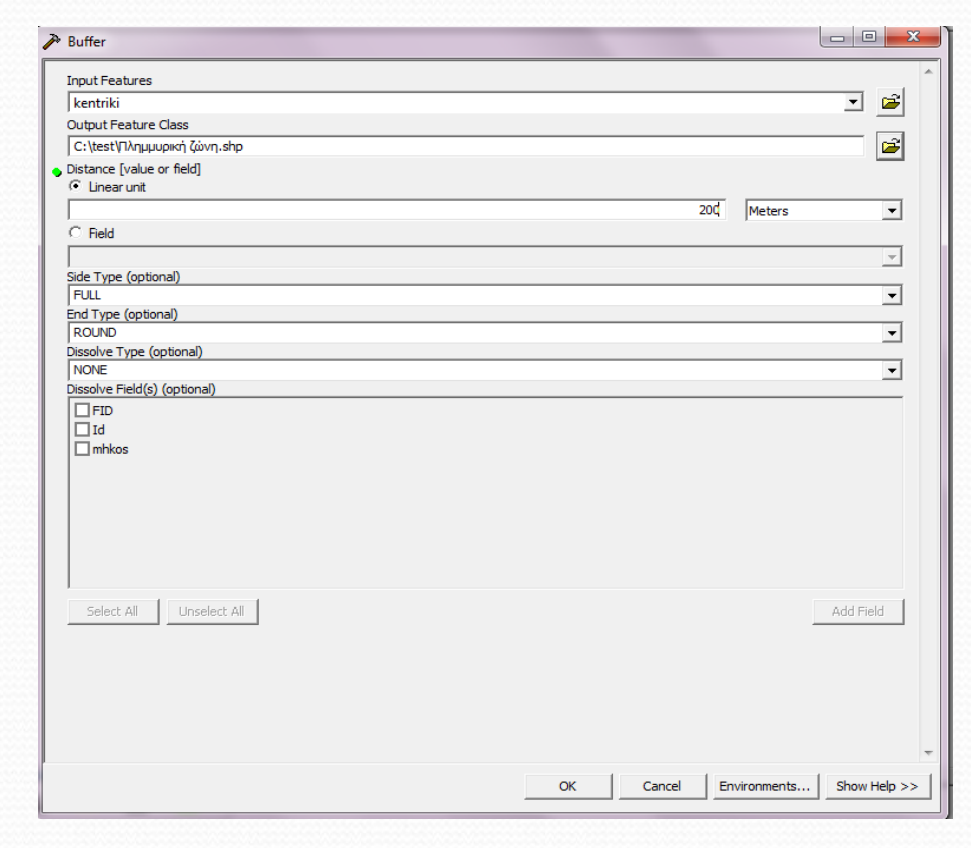

**Σχήμα 71:** Ορισμός θεματικών χαρακτηριστικών

Αφήνουμε τα υπόλοιπα *Default*

- Το σχήμα 72 δείχνει τις ζώνες αποκλεισμού (στην περίπτωση μας ορίστηκαν τυχαία 200 μέτρα εκατέρωθεν της κεντρικής κοίτης ως περιοχή που υπάρχει πλημμυρικός κίνδυνος) στην κεντρική κοίτη του ποταμού Σπερχειού.
- Στις περιοχές που βρίσκονται εντός των ορίων των ζωνών υπάρχει πλημμυρικός κίνδυνος και έτσι η οίκηση είναι απαγορευμένη.

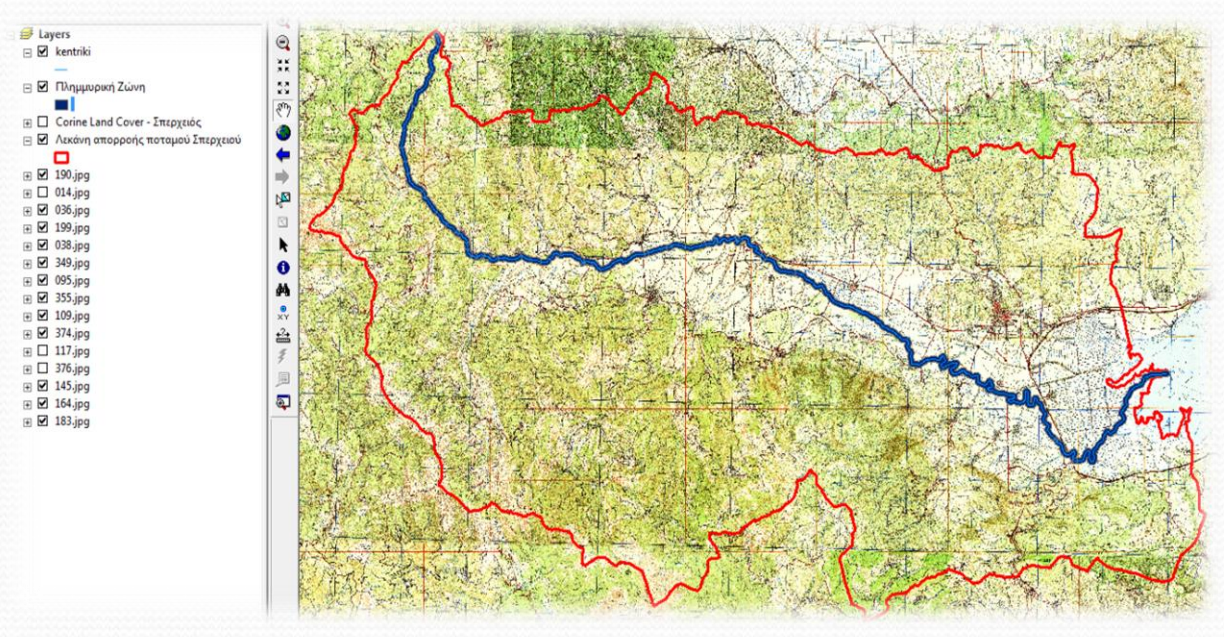

**Σχήμα 72:** Πλημμυρική ζώνη κεντρικής κοίτης ποταμού Σπερχειού

#### **Εισαγωγή πινάκων από το ArcGIS στο Excel**

- Ένα πρόβλημα που αντιμετωπίζουμε συχνά είναι η ύπαρξη πινάκων (Attribute Tables) στο ArcGIS με πολύ μεγάλο όγκο στηλών, γραμμών και γενικά δεδομένων τα οποία χρειάζεται να τα επισυνάψουμε στις μελέτες μας.
- Έστω λοιπόν ότι θέλουμε να περάσουμε τα δεδομένα των χρήσεων γης που ασχοληθήκαμε σε προηγούμενη ενότητα, στο Excel.
- Αρχικά κάνουμε δεξί κλικ στο shapefile του αρχείου των χρήσεων γης και επιλέγω *Data Export Data* (Σχήμα 73). **Σχήμα 10.73.** Εισαγωγή δεδομένων από το ArcGIS

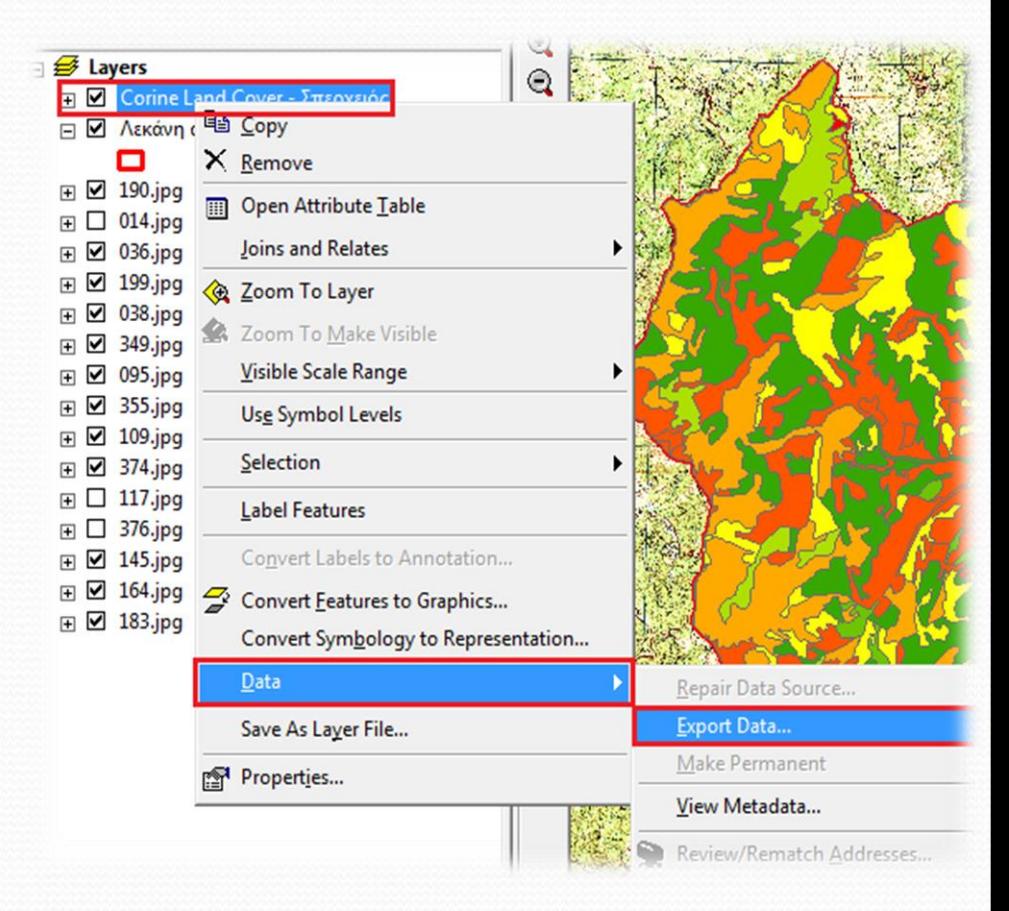

στο Excel

 Στο νέο παράθυρο που εμφανίζεται (Σχήμα 74) ορίζω εάν θέλω να εξάγω όλες τις στήλες ή κάποιες μεμονωμένες, το σύστημα συντεταγμένων καθώς και το όνομα και την τοποθεσία αποθήκευσης και πατάμε ΟΚ.

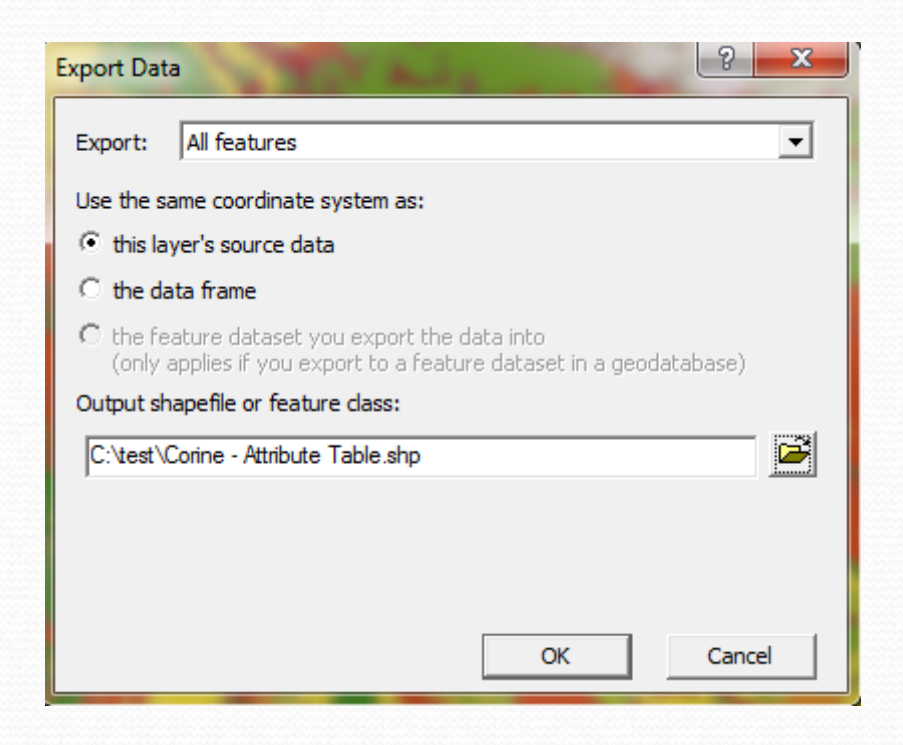

**Σχήμα 74:** Ορισμός θεματικών χαρακτηριστικών

 Στη συνέχεια ανοίγουμε ένα καινούργιο αρχείο Excel και μέσω του νέο αυτού αρχείου κάνουμε άνοιγμα του αρχείου που μόλις αποθηκεύσαμε από το ArcGIS προσέχοντας να έχει την κατάληξη *«Αρχεία dBase»* και πατάμε ΟΚ (Σχήμα 75).

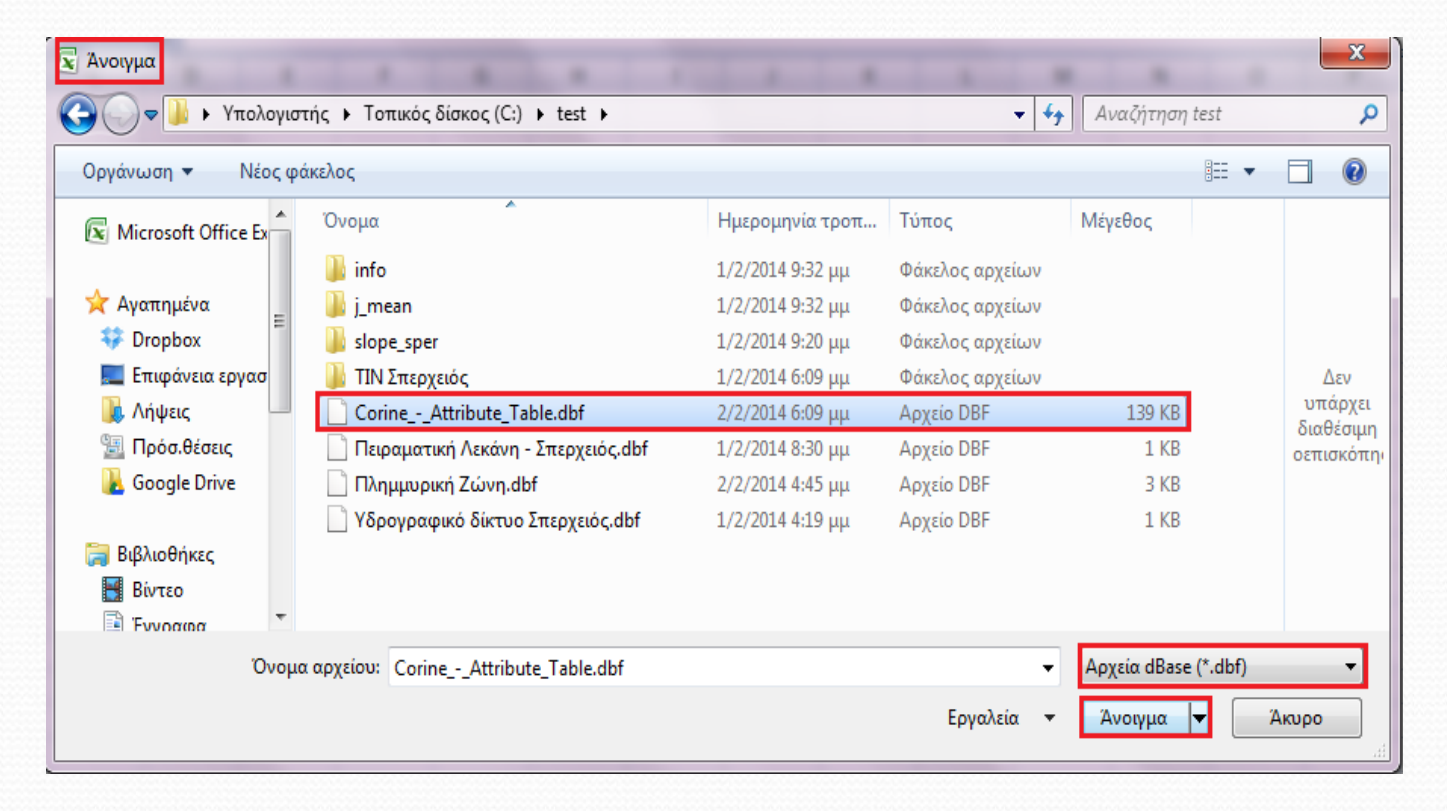

**Σχήμα 75:** Άνοιγμα αρχείου ArcGIS με το Excel

 Τα δεδομένα που είχαμε στο Attribute Table του shapefile του Corine παρατηρούμε ότι έχουν περάσει πλέον στο Excel όπως φαίνεται στο σχήμα 76.

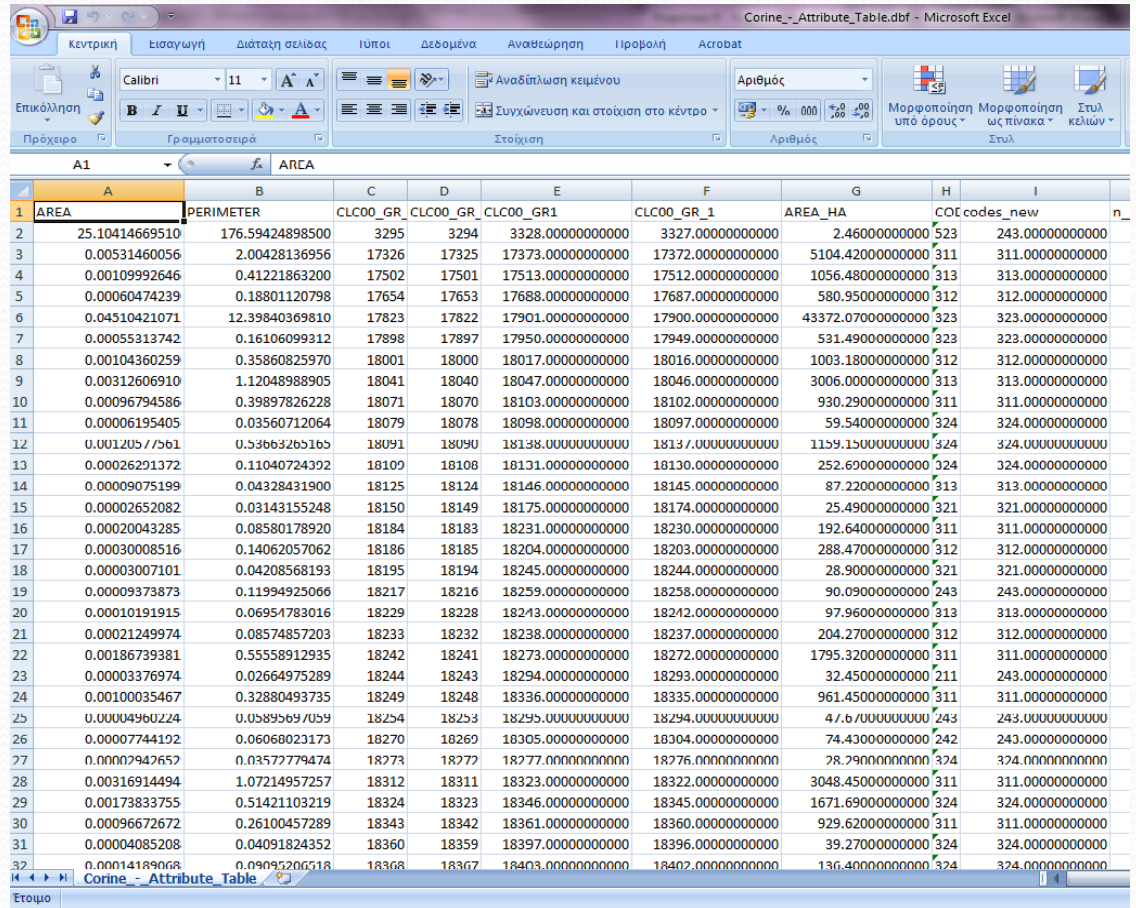

**Σχήμα 76:** Δεδομένα χρήσεων γης στο Excel

### **Παραγωγή χαρτών με το ArcGIS**

- Ένα από τα πιο σημαντικά κομμάτια των εφαρμογών των Γ.Σ.Π. είναι η αποτύπωση των αποτελεσμάτων σε χάρτη.
- Προκειμένου να δημιουργήσουμε και εξάγουμε ένα χάρτη από το ArcMap θα πρέπει πρώτα αλλάξουμε τη μορφή της χαρτογραφικής απόδοσης (Σχήμα 77).
- Οι καταστάσεις όσο αναφορά την χαρτογραφική απόδοση είναι η κατάσταση εμφάνισης του χάρτη (**Data View**) και η κατάσταση εκτύπωσης του χάρτη (**Layout View**).

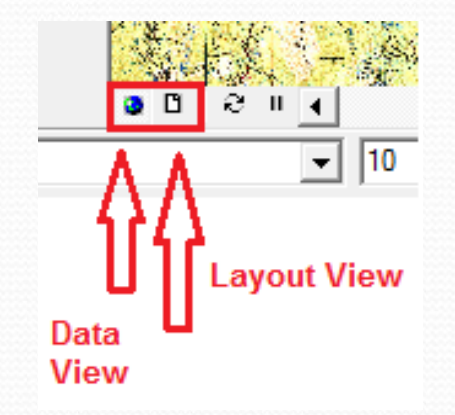

**Σχήμα 77:** Καταστάσεις χαρτογραφικής απόδοσης στο ArcMap

- Στις προηγούμενες ενότητες δουλεύαμε στην κατάσταση εμφάνισης (Data View).
- Τώρα που θέλουμε να παράγουμε ένα χάρτη θα δουλέψουμε στην κατάσταση εκτύπωσης (Layout View).
- Έστω λοιπόν ότι θέλουμε να παράγουμε ένα χάρτη που θα περιέχει πληροφορίες των χρήσεων γης για τη λεκάνη απορροής του ποταμού Σπερχειού.
- Αρχικά, θα κάνουμε κλικ πάνω στο Layout View για να δουλέψουμε στην κατάσταση εκτύπωσης του χάρτη και θα εισάγουμε την λεκάνη απορροής της περιοχής μελέτης μας και το shapefile με τις χρήσεις γης.

 Έχουμε ακολουθήσει τη διαδικασία των σχημάτων 61 και 62 και ο χάρτης μας έχει τη μορφή του σχήματος 78.

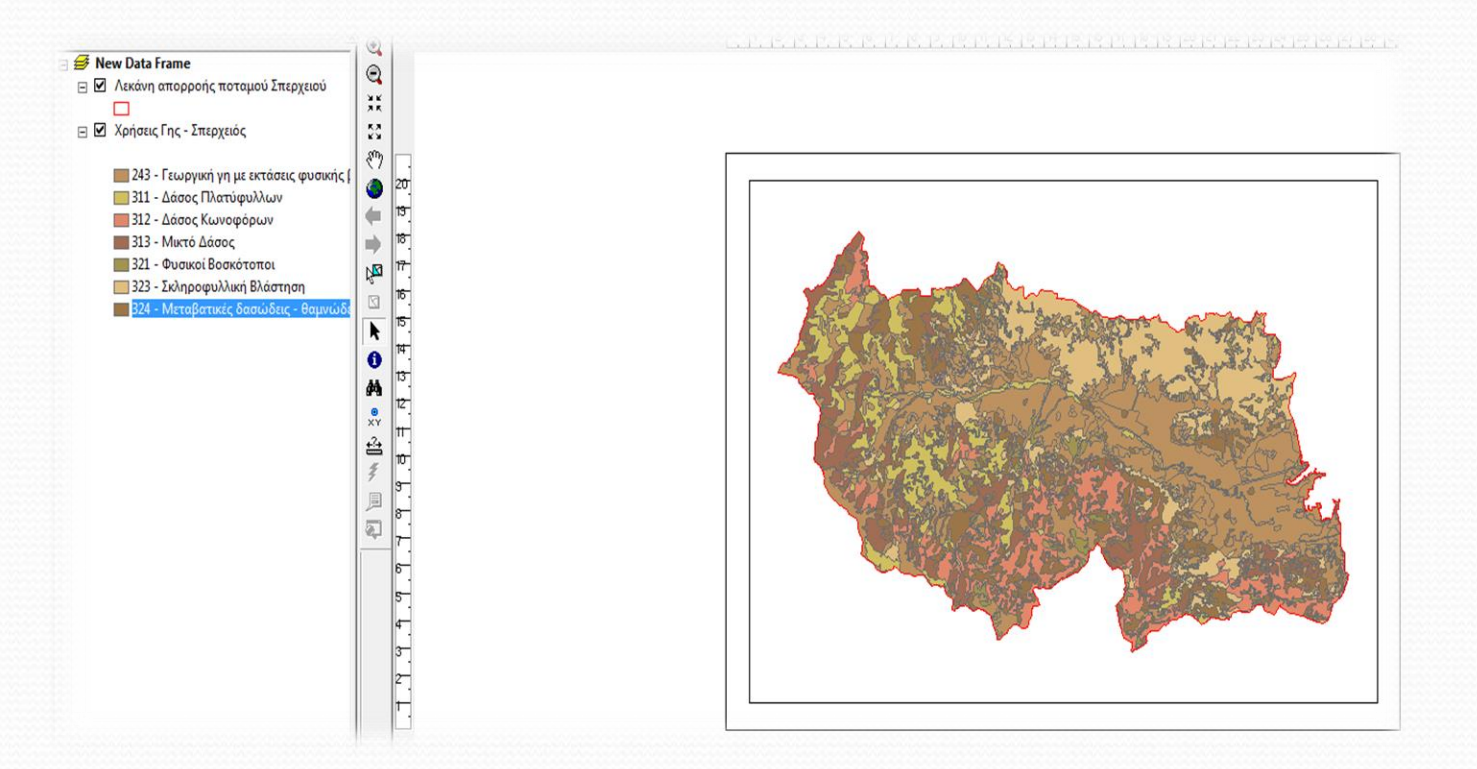

**Σχήμα 78:** Χρήσεις γης και λεκάνη απορροής σε Layout View

 Στη συνέχεια από το μενού του *ArcMap* επιλέγουμε το Insert με το οποίο θα ολοκληρώσουμε όλες τις απαραίτητες εργασίες ώστε να δώσουμε στο χάρτη μας τη μορφή που επιθυμούμε (Σχήμα 79).

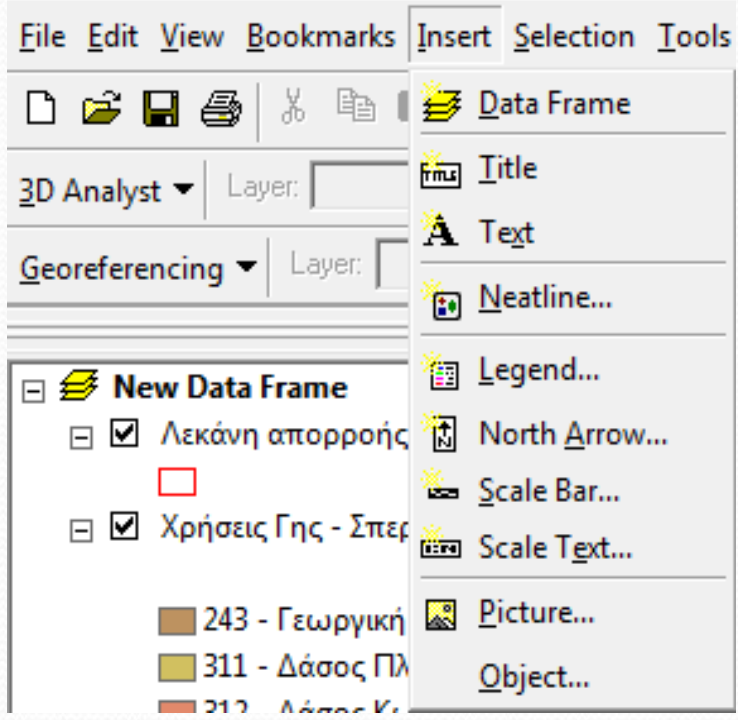

**Σχήμα 79:** Μενού Insert

- Οι επιλογές του μενού Insert που θα χρησιμοποιήσουμε στην περίπτωσή μας:
- *Title* Θα εισάγουμε ένα τίτλο στο χάρτη
- *Text* Θα εισάγουμε ένα μικρό κείμενο στο χάρτη
- *Neatline* θα εισάγουμε ένα περίγραμμα στο χάρτη
- *Legend* Θα εισάγουμε υπόμνημα στο χάρτη
- *North Arrow* Θα εισάγουμε ένα σύμβολο προσανατολισμού
- *Scale Bar* Θα εισάγουμε μια κλίμακα μέτρησης σε μορφή μπάρας
- *Scale Text* Θα εισάγουμε την κλίμακα μέτρησης που έχει ο χάρτης στη συγκεκριμένη μορφή
- *Picture* Θα εισάγουμε μια εικόνα

 Πατώντας την επιλογή *Title* το πρόγραμμα εμφανίζει ένα κενό κουτάκι στο οποίο μπορούμε να γράψουμε ένα τίτλο και παράλληλα με διπλό κλικ ή δεξί κλικ και επιλογή *Properties Text Change Symbol* να ορίσουμε γραμματοσειρά, μέγεθος και χρώμα κειμένου όπως φαίνεται στο σχήμα 80.

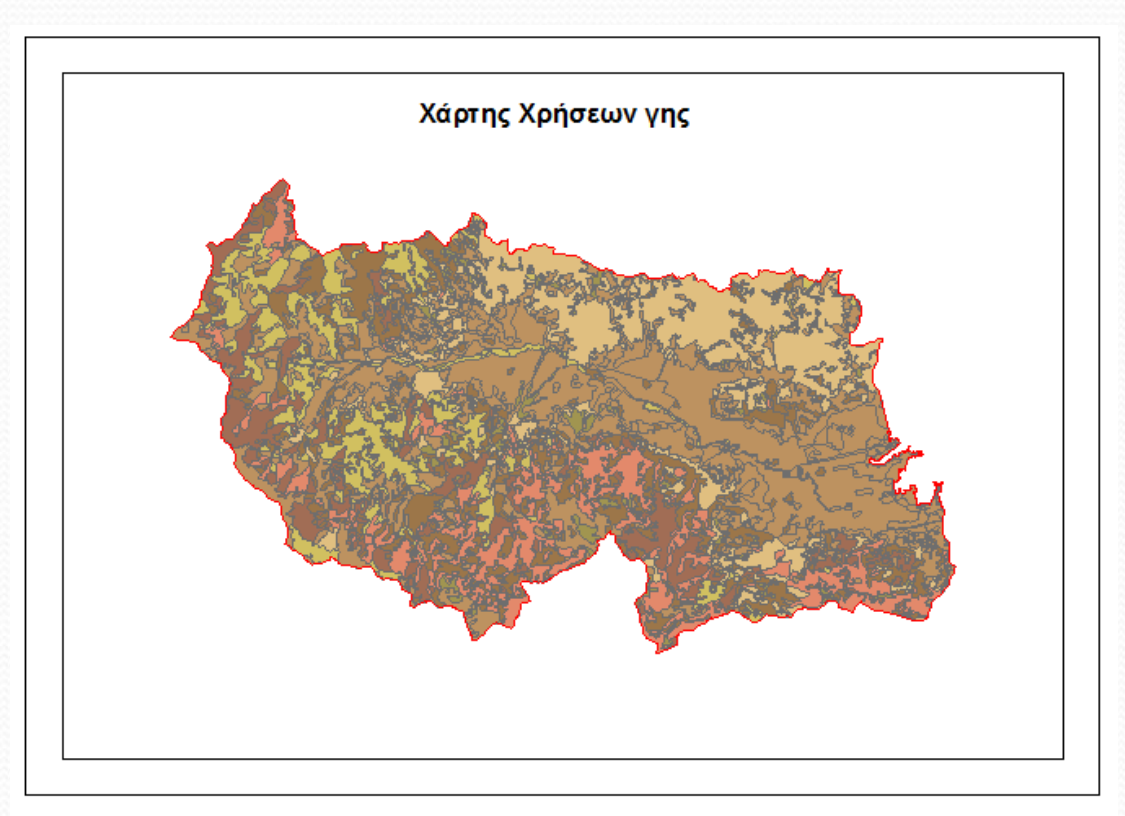

**Σχήμα 80:** Εισαγωγή τίτλου στο χάρτη

 Πατώντας την επιλογή *Text* το πρόγραμμα εμφανίζει ένα κενό κουτάκι στο οποίο μπορούμε να γράψουμε ένα μικρό κείμενο και παράλληλα με διπλό κλικ ή δεξί κλικ και επιλογή *Properties Text Change Symbol* να ορίσουμε γραμματοσειρά, μέγεθος και χρώμα κειμένου όπως φαίνεται στο σχήμα 81.

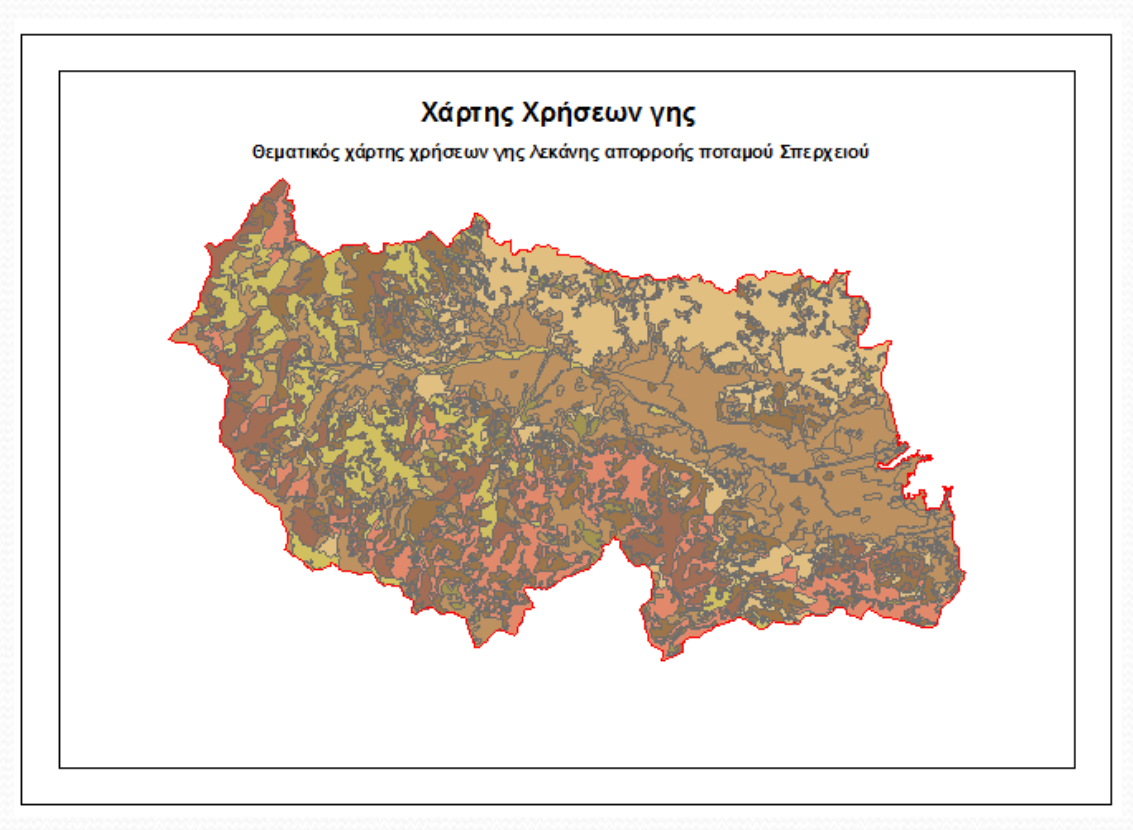

**Σχήμα 81:** Εισαγωγή κειμένου στο χάρτη

 Πατώντας την επιλογή *Neatline* το πρόγραμμα εμφανίζει ένα νέο παράθυρο στο οποίο μπορούμε να επιλέξουμε πλαίσιο, φόντο, κ.τ.λ. καθώς και τις ιδιότητες αυτών, όπως φαίνεται στο σχήμα 82.

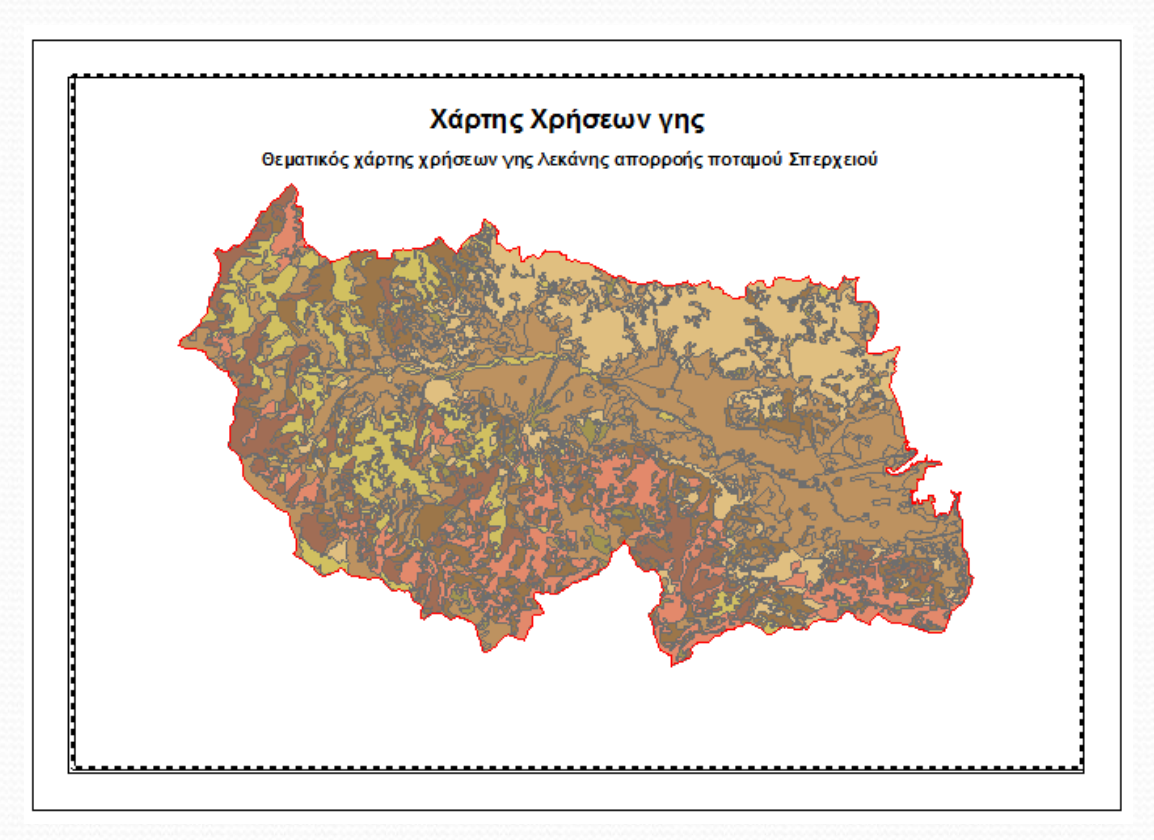

**Σχήμα 82:** Εισαγωγή πλαισίου στο χάρτη

 Πατώντας την επιλογή *Legend* το πρόγραμμα εμφανίζει ένα νέο παράθυρο (Σχήμα 83) το οποίο ουσιαστικά αποτελεί οδηγό δημιουργίας υπομνήματος στο οποίο μπορούμε να επιλέξουμε μέγεθος, γραμματοσειρά, δεδομένα που θα εμφανίζει, πλαίσιο, φόντο, κ.τ.λ. καθώς και τις ιδιότητες αυτών.

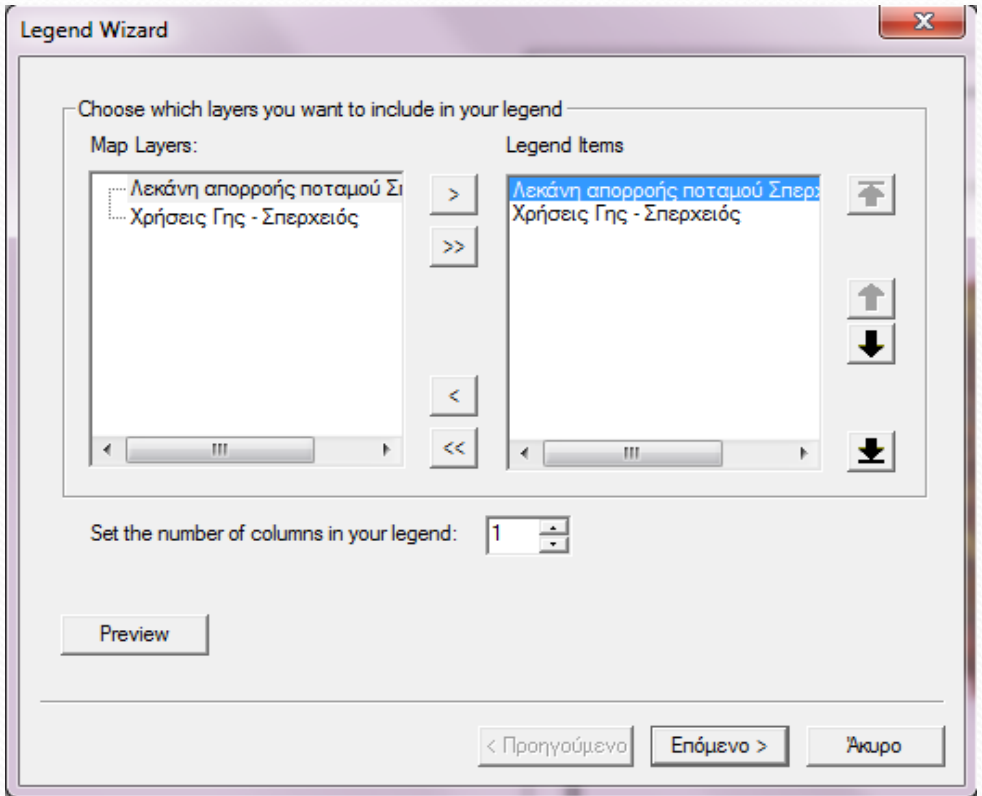

**Σχήμα 83:** Ορισμός θεματικών χαρακτηριστικών υπομνήματος

 Μετά την ολοκλήρωση του οδηγού του υπομνήματος, ο διαμορφωμένος χάρτης μας φαίνεται στο σχήμα 84.

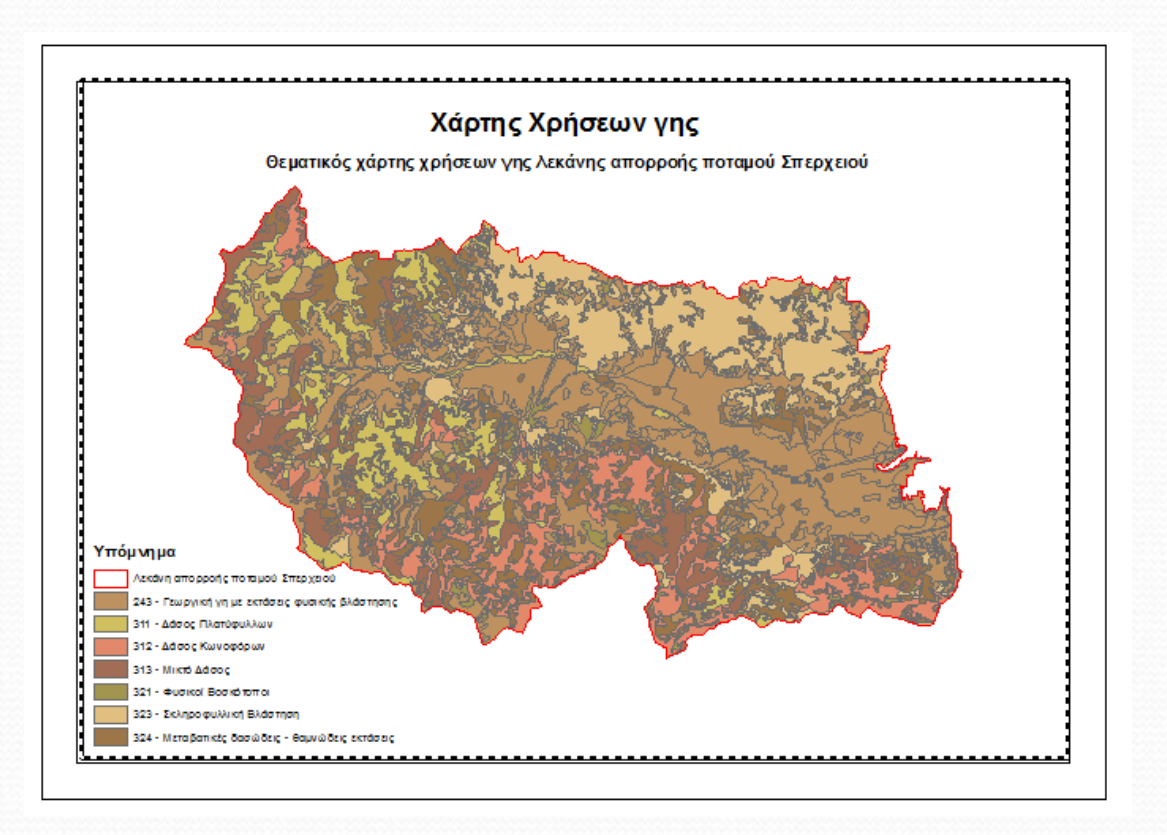

**Σχήμα 84:** Εισαγωγή υπομνήματος στο χάρτη

 Πατώντας την επιλογή *North Arrow* το πρόγραμμα εμφανίζει ένα νέο παράθυρο στο οποίο μπορούμε να επιλέξουμε ένα σύμβολο προσανατολισμού, όπως φαίνεται στο σχήμα 85.

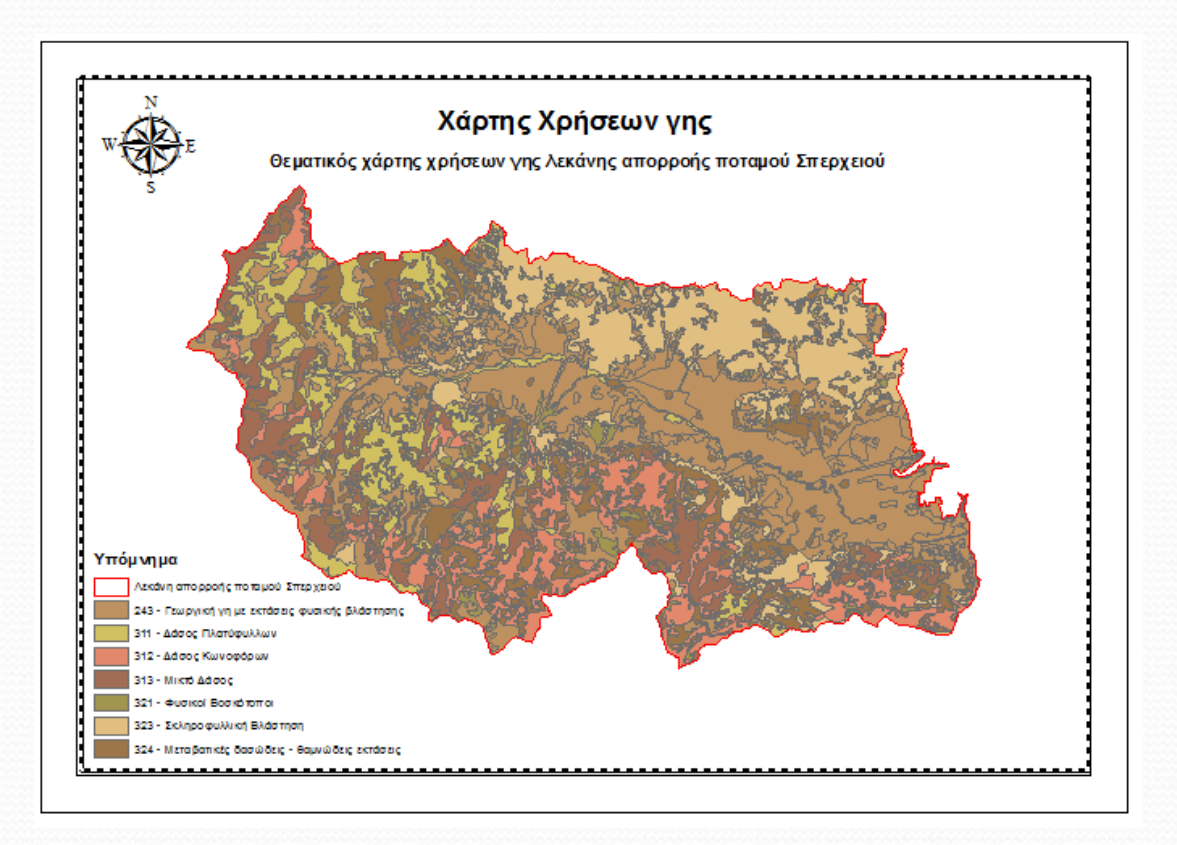

**Σχήμα 85:** Εισαγωγή συμβόλου προσανατολισμού

 Πατώντας την επιλογή *Scale Bar* το πρόγραμμα εμφανίζει ένα νέο παράθυρο στο οποίο μπορούμε να επιλέξουμε μια κλίμακα μέτρησης σε μορφή μπάρας και παράλληλα με διπλό κλικ ή δεξί κλικ και επιλογή *Properties* να ορίσουμε μονάδες μέτρησης, γραμματοσειρά, μέγεθος και χρώμα κειμένου όπως φαίνεται στο σχήμα 86.

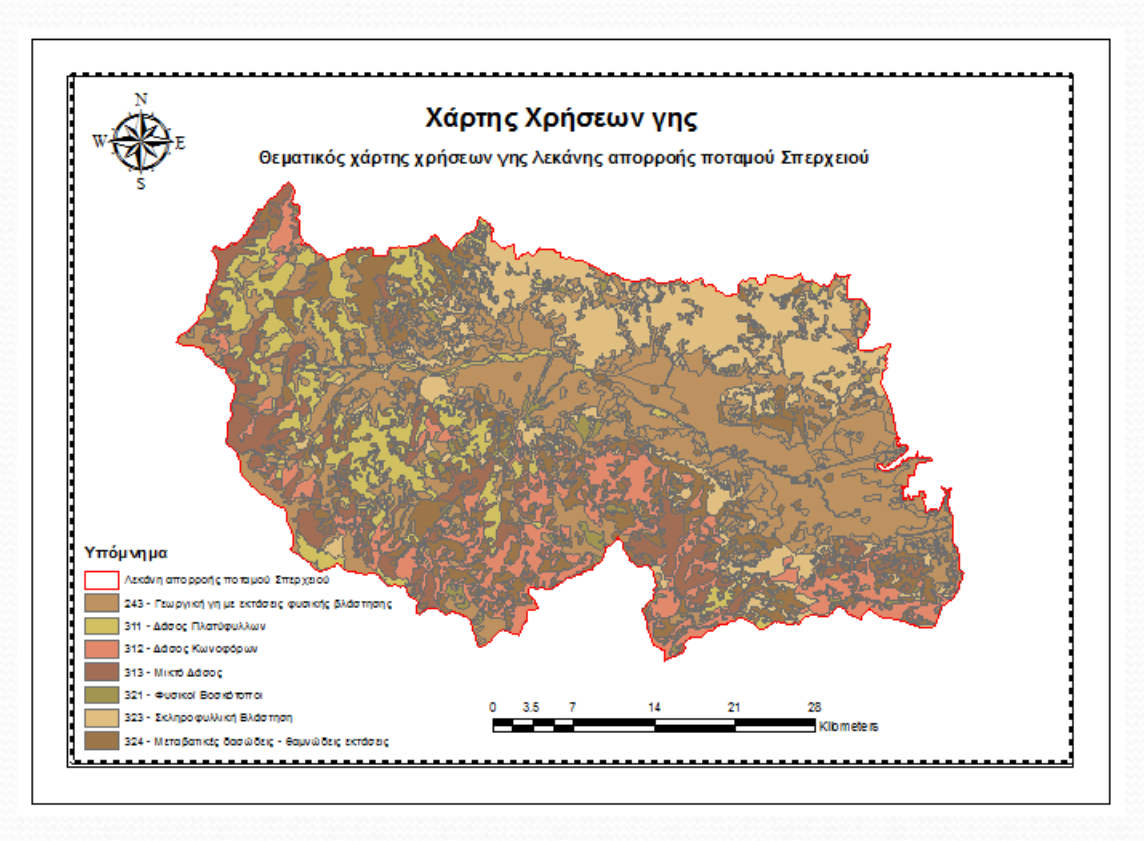

**Σχήμα 86:** Εισαγωγή κλίμακας μέτρησης σε μορφή μπάρας

 Πατώντας την επιλογή *Scale Text* το πρόγραμμα εμφανίζει ένα νέο παράθυρο στο οποίο μπορούμε να εισάγουμε την κλίμακα μέτρησης που έχει ο χάρτης στη συγκεκριμένη μορφή και παράλληλα με διπλό κλικ ή δεξί κλικ και επιλογή *Properties* να ορίσουμε διάφορες ιδιότητές του, όπως φαίνεται στο σχήμα 87.

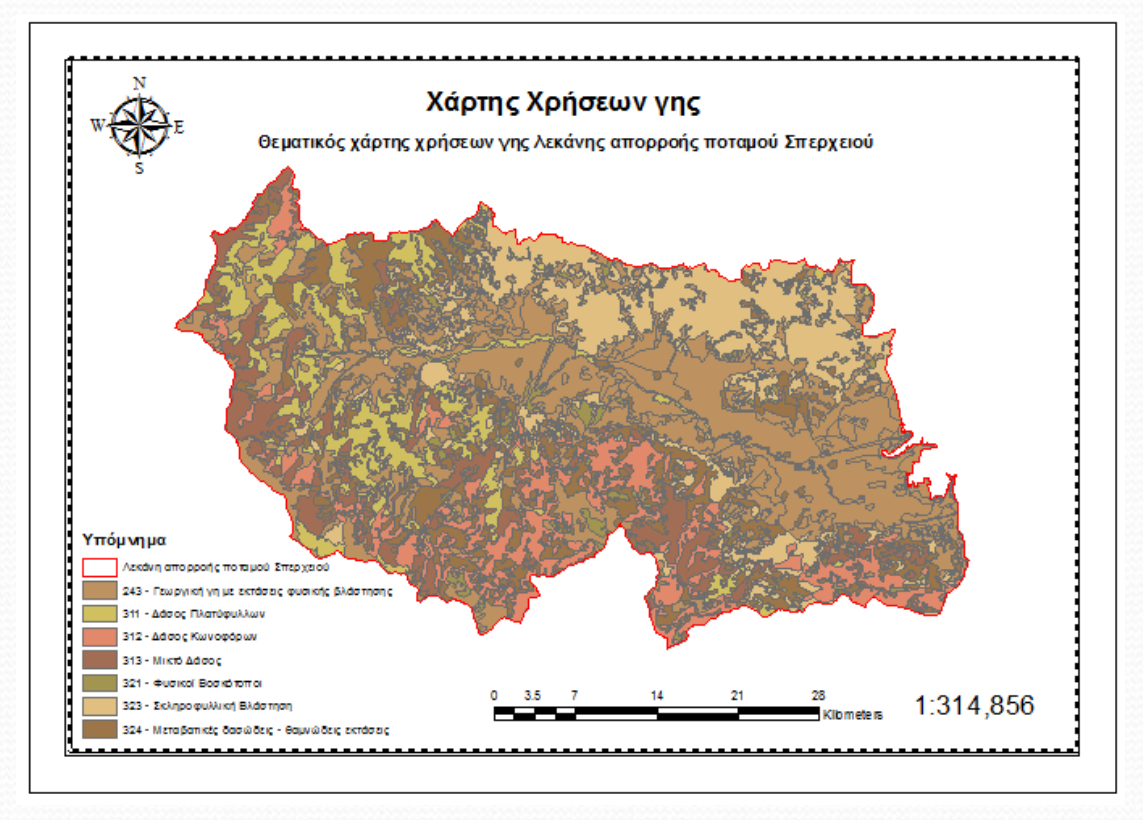

**Σχήμα 87:** Εισαγωγή κλίμακας μέτρησης χάρτη στη συγκεκριμένη μορφή

 Πατώντας την επιλογή *Picture* το πρόγραμμα εμφανίζει ένα νέο παράθυρο στο οποίο μπορούμε να επιλέξουμε μια εικόνα από την εικονοθήκη μας, όπως φαίνεται στο σχήμα 88.

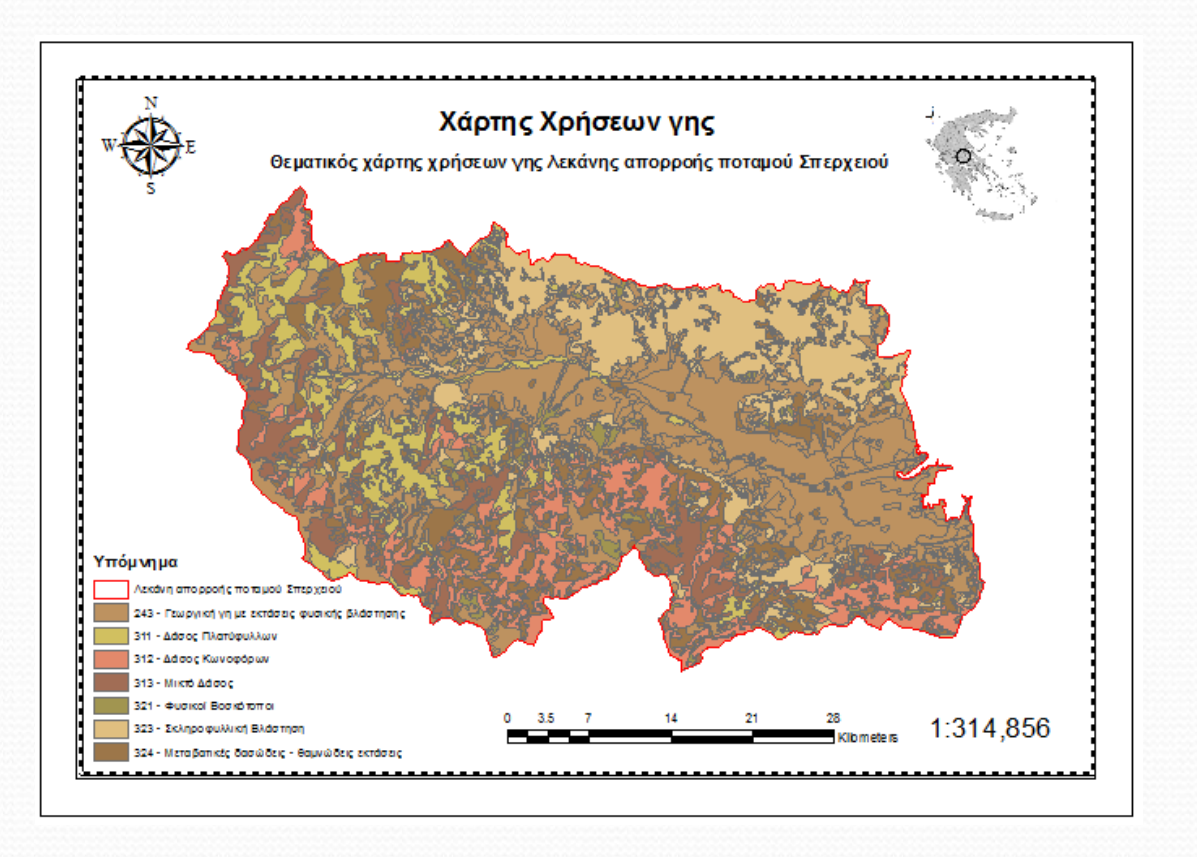

**Σχήμα 88:** Εισαγωγή εικόνας στο χάρτη

- Στη συνέχεια θα προσθέσουμε ένα σύστημα συντεταγμένων στο πλαίσιο του χάρτη.
- Για να γίνει αυτό θα κάνουμε δεξί κλικ και θα επιλέξουμε *Properties* όπως φαίνεται στο σχήμα 89.

**Σχήμα 89:** Εισαγωγή συστήματος συντεταγμένων στο χάρτη

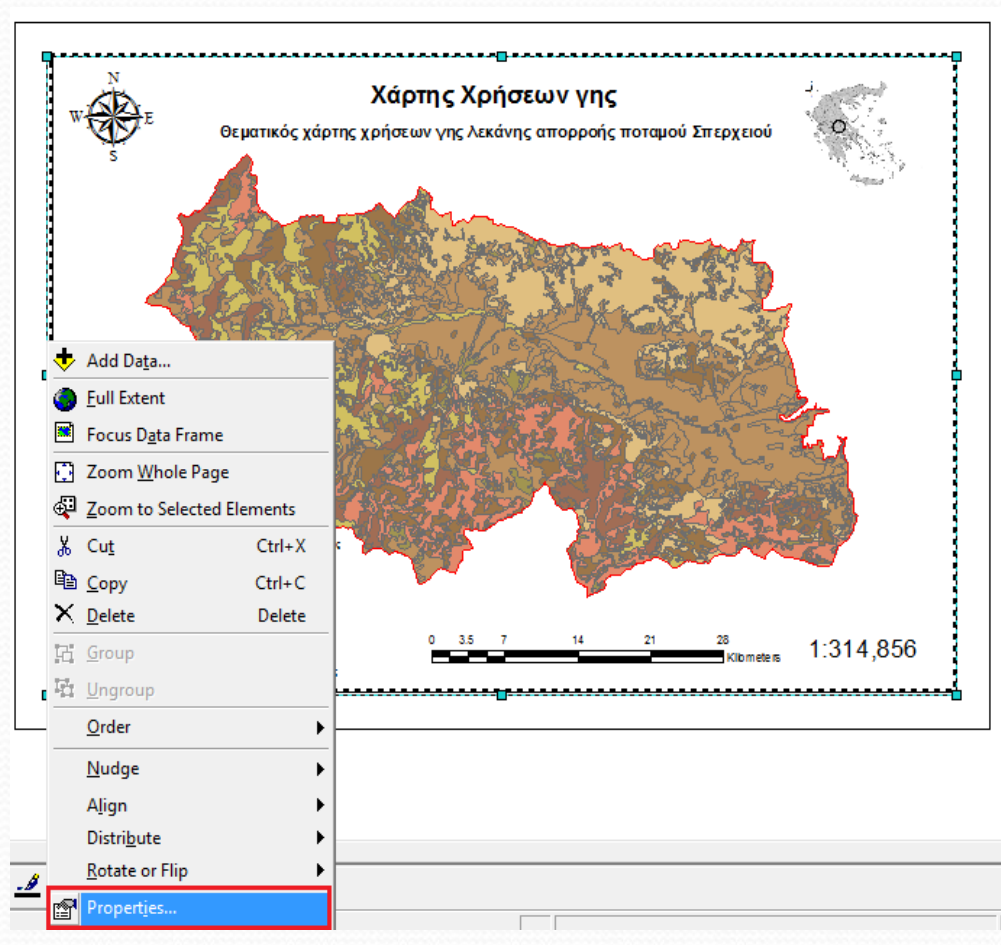

 Στο νέο παράθυρο *Data Frame Properties* που εμφανίζεται επιλέγουμε την καρτέλα *Grids* και εμφανίζεται καινούργιο παράθυρο στο οποίο θα ορίσουμε το σύστημα συντεταγμένων σύμφωνα με τις δικές μας απαιτήσεις και αισθητική.

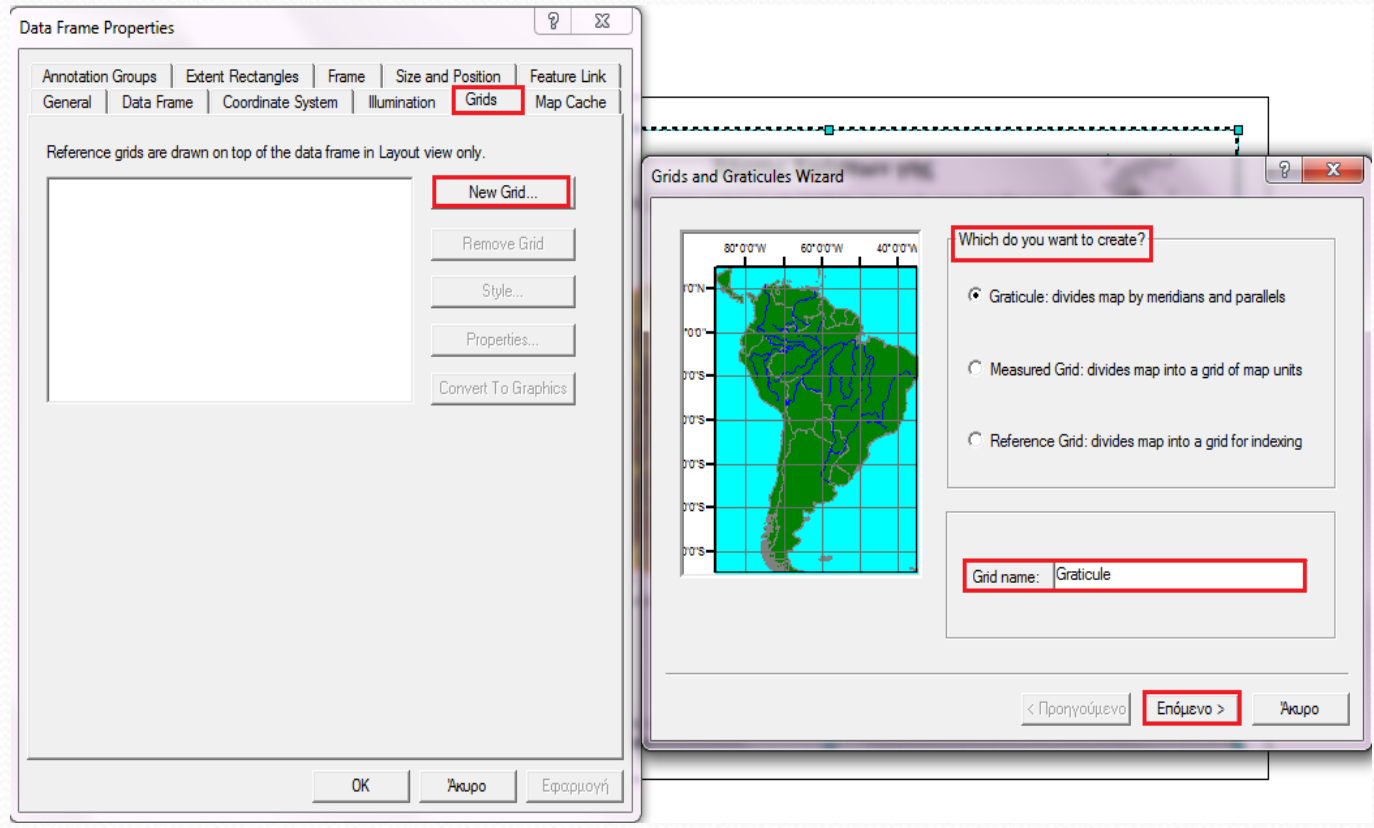

**Σχήμα 90:** Ορισμός Θεματικών χαρακτηριστικών

 Μόλις ολοκληρώσουμε τον οδηγό, επανερχόμαστε με δεξί κλικ *Properties* στο παράθυρο *Data Frame Properties* στην καρτέλα *Grids* και μέσω της επιλογής *Properties* εμφανίζεται ένα νέο παράθυρο με τίτλο Reference System Properties στο οποίο μπορούμε να αλλάξουμε τις ιδιότητες του πλαισίου του συστήματος συντεταγμένων, όπως φαίνεται στο σχήμα 91.

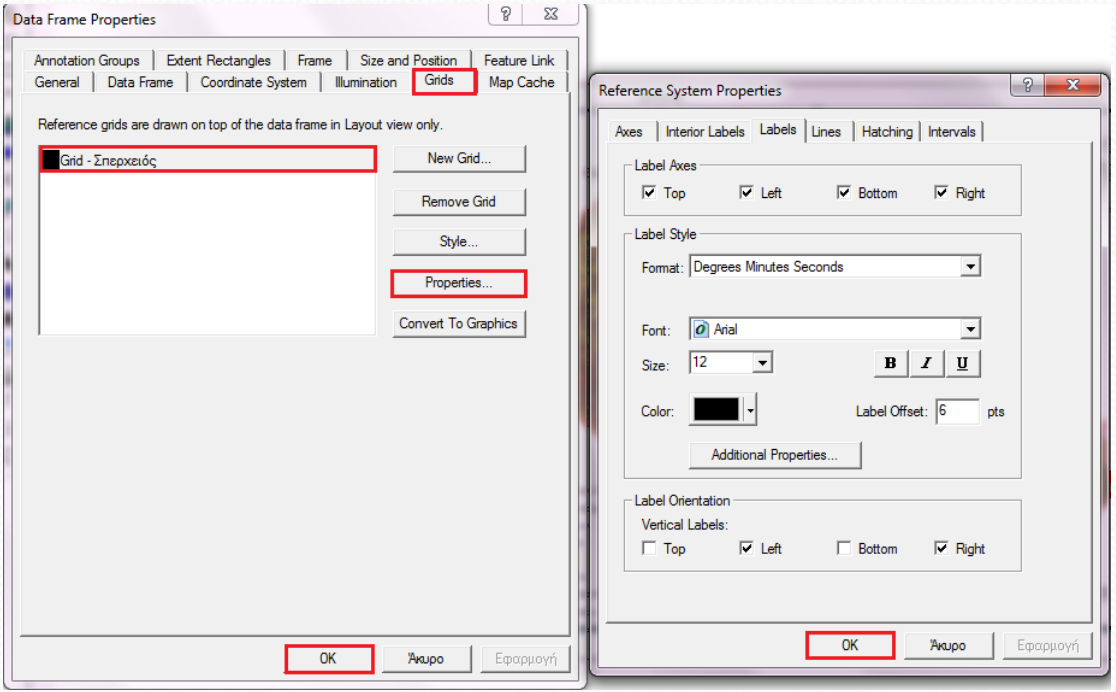

**Σχήμα 91:** Ορισμός ιδιοτήτων συστήματος συντεταγμένων

 Αφού ολοκληρώσουμε τη διαδικασία εισαγωγής συστήματος συντεταγμένων στο πλαίσιο του χάρτη, ο νέος μας χάρτης θα έχει τη μορφή του σχήματος 92 και είναι έτοιμος για εξαγωγή.

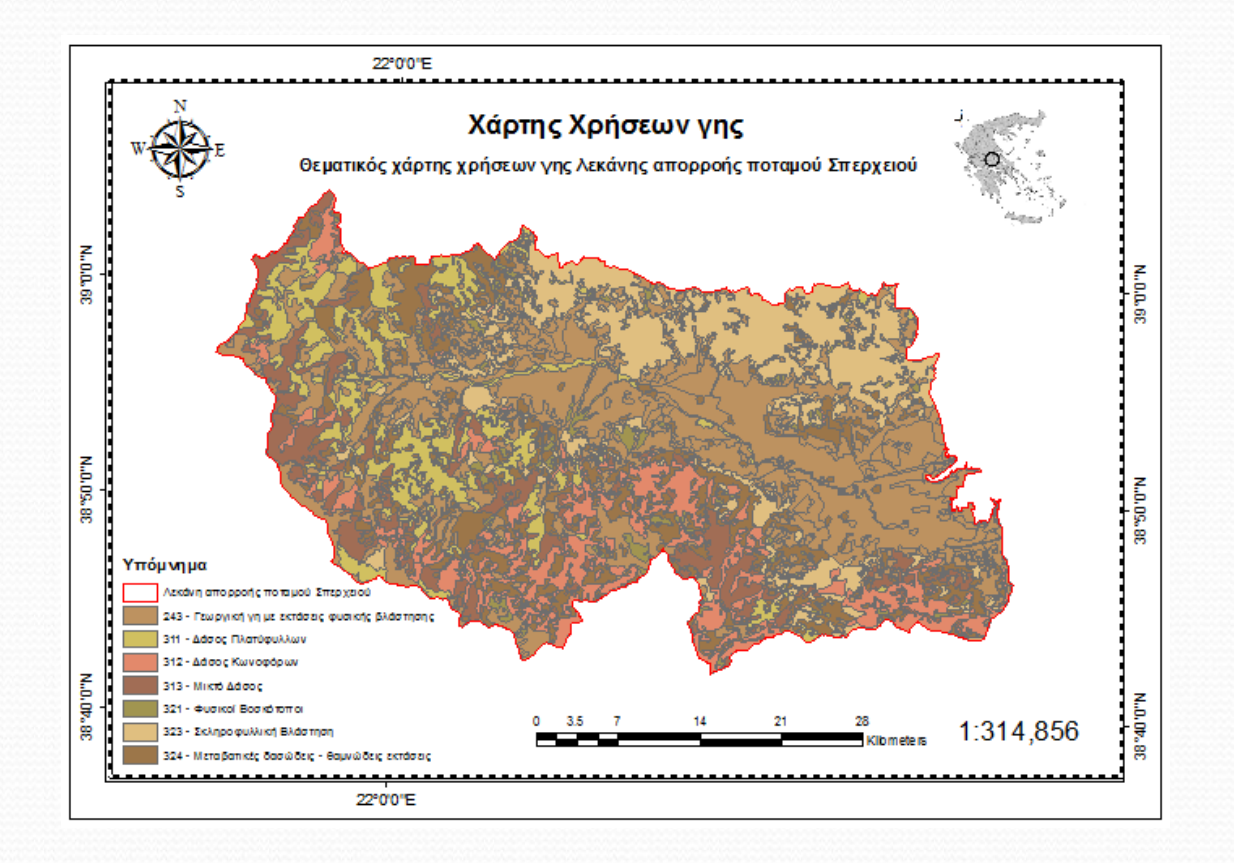

**Σχήμα 92:** Ολοκλήρωση επεξεργασίας χάρτη

 Για να εξάγουμε το χάρτη που έχουμε ετοιμάσει, επιλέγουμε *File Export Map…*, όπως φαίνεται στο σχήμα 93.

#### **Σχήμα 93:** Εξαγωγή χάρτη χρήσεων γης

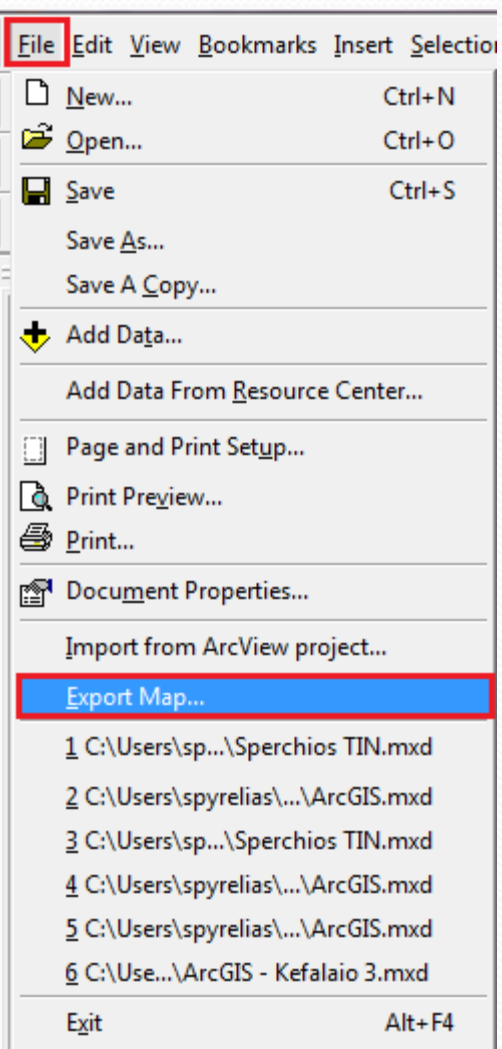

 Στο νέο παράθυρο που εμφανίζεται (Σχήμα 94) ορίζουμε όνομα, τοποθεσία αποθήκευσης, ανάλυση, είδος, κ.τ.λ. και πατάμε ΟΚ.

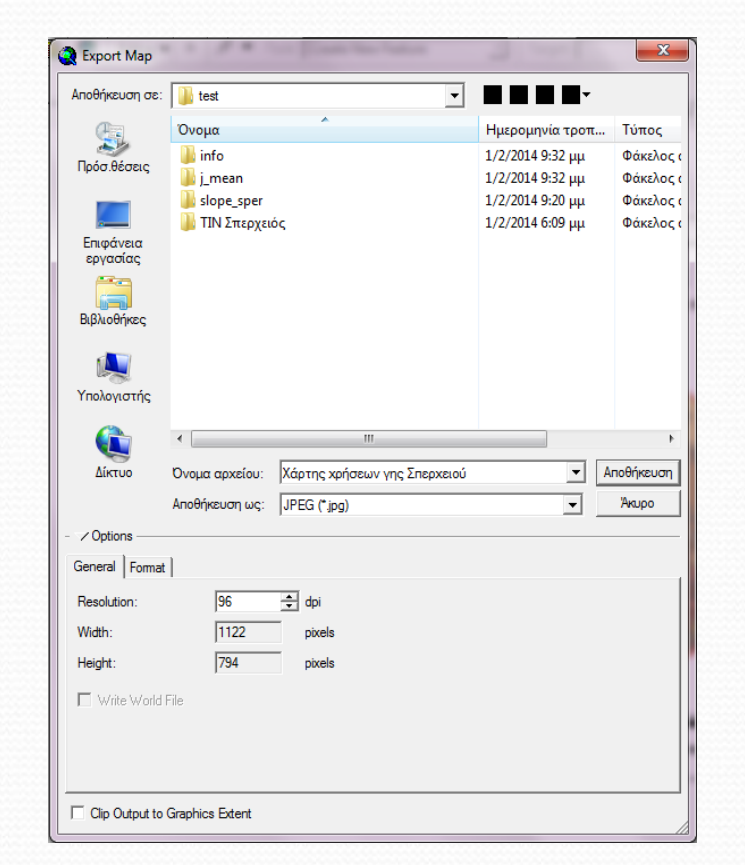

**Σχήμα 94:** Ορισμός θεματικών χαρακτηριστικών αποθήκευσης του χάρτη
## **Χειροκίνητη υδρολογική μοντελοποίηση**

 Ο χάρτης χρήσεων γης που δημιουργήσαμε για τη λεκάνη απορροής του ποταμού Σπερχειού φαίνεται στο σχήμα 95.

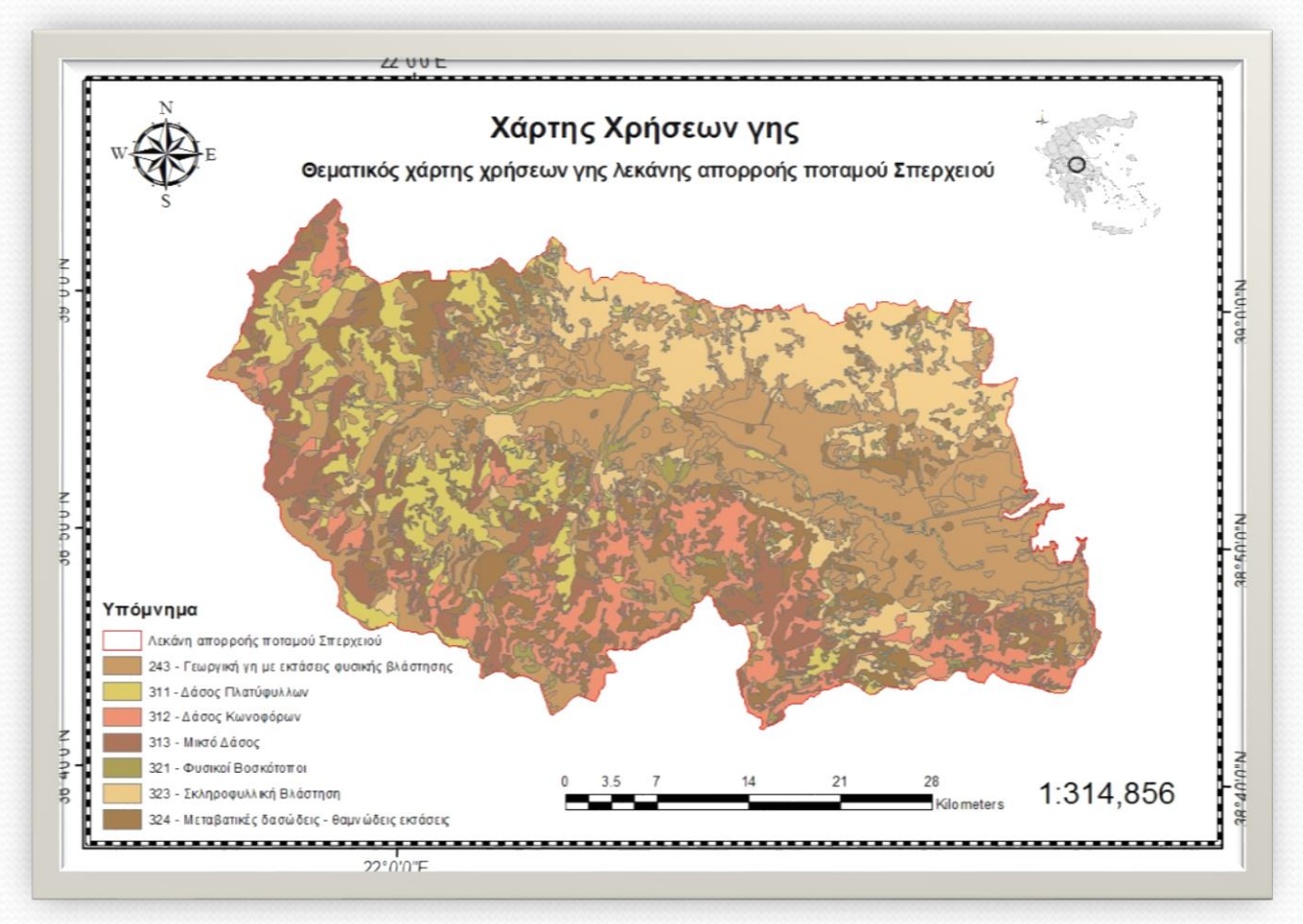

**Σχήμα 95:** Χάρτης χρήσεων γης λεκάνης απορροής ποταμού Σπερχειού